# **PowerLogic™ PM5300 series**

**User manual**

**EAV15107-EN11 10/2023**

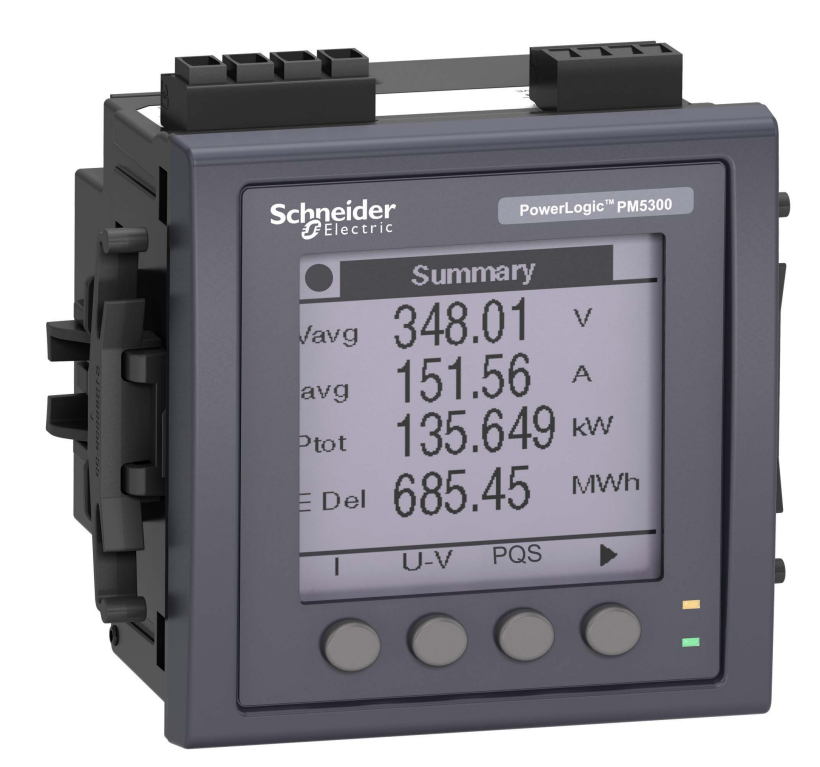

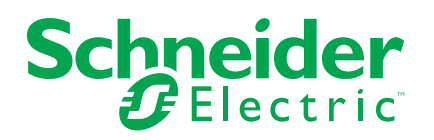

## **Legal Information**

The information provided in this document contains general descriptions, technical characteristics and/or recommendations related to products/solutions.

This document is not intended as a substitute for a detailed study or operational and site-specific development or schematic plan. It is not to be used for determining suitability or reliability of the products/solutions for specific user applications. It is the duty of any such user to perform or have any professional expert of its choice (integrator, specifier or the like) perform the appropriate and comprehensive risk analysis, evaluation and testing of the products/solutions with respect to the relevant specific application or use thereof.

The Schneider Electric brand and any trademarks of Schneider Electric SE and its subsidiaries referred to in this document are the property of Schneider Electric SE or its subsidiaries. All other brands may be trademarks of their respective owner.

This document and its content are protected under applicable copyright laws and provided for informative use only. No part of this document may be reproduced or transmitted in any form or by any means (electronic, mechanical, photocopying, recording, or otherwise), for any purpose, without the prior written permission of Schneider Electric.

Schneider Electric does not grant any right or license for commercial use of the document or its content, except for a non-exclusive and personal license to consult it on an "as is" basis.

Schneider Electric reserves the right to make changes or updates with respect to or in the content of this document or the format thereof, at any time without notice.

**To the extent permitted by applicable law, no responsibility or liability is assumed by Schneider Electric and its subsidiaries for any errors or omissions in the informational content of this document, as well as any non-intended use or misuse of the content thereof.**

# **Safety information**

### **Important information**

Read these instructions carefully and look at the equipment to become familiar with the device before trying to install, operate, service, or maintain it. The following special messages may appear throughout this manual or on the equipment to warn of potential hazards or to call attention to information that clarifies or simplifies a procedure.

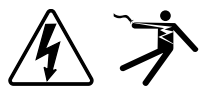

The addition of either symbol to a "Danger" or "Warning" safety label indicates that an electrical hazard exists which will result in personal injury if the instructions are not followed.

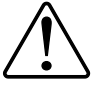

This is the safety alert symbol. It is used to alert you to potential personal injury hazards. Obey all safety messages that accompany this symbol to avoid possible injury or death.

## **AADANGER**

**DANGER** indicates a hazardous situation which, if not avoided, **will result in** death or serious injury.

**Failure to follow these instructions will result in death or serious injury.**

## **WARNING**

**WARNING** indicates a hazardous situation which, if not avoided, **could result in** death or serious injury.

## **ACAUTION**

**CAUTION** indicates a hazardous situation which, if not avoided, **could result in** minor or moderate injury.

## *NOTICE*

NOTICE is used to address practices not related to physical injury.

### **Please note**

Electrical equipment should be installed, operated, serviced and maintained in restricted access locations only by qualified personnel. No responsibility is assumed by Schneider Electric for any consequences arising out of the use of this equipment. A qualified person is one who has skills and knowledge related to the construction, installation, and operation of electrical equipment and has received safety training to recognize and avoid the hazards involved.

# **Metering equipment symbols**

The following IEC 60417 and ISO 7000 symbols may be used on the metering equipment:

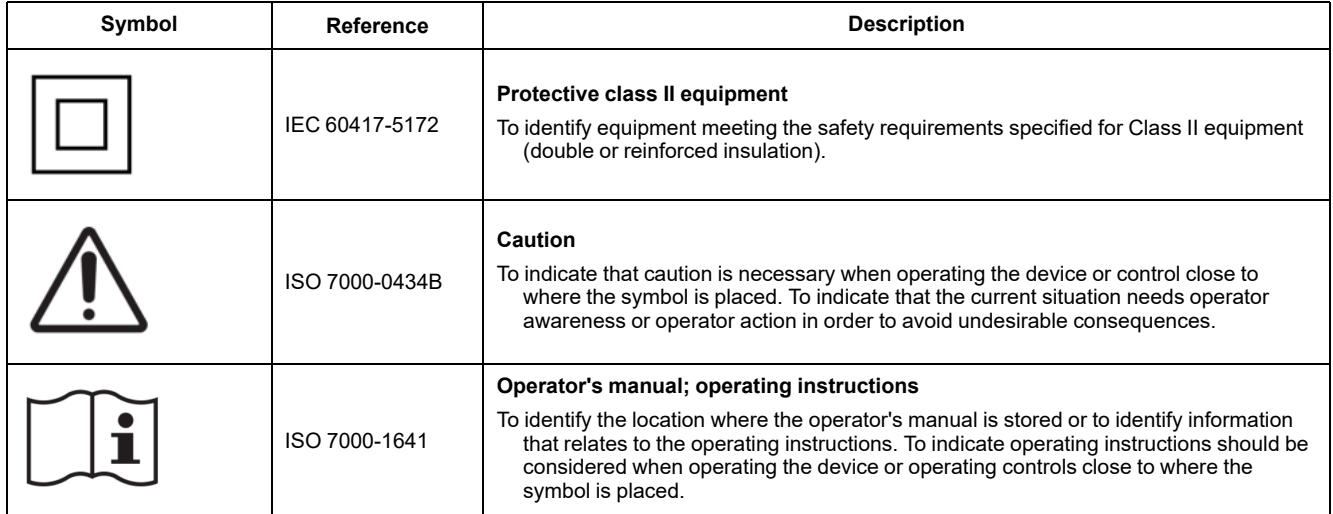

# **Notices**

## **FCC**

This equipment has been tested and found to comply with the limits for a Class B digital device, pursuant to part 15 of the FCC rules. These limits are designed to provide reasonable protection against harmful interference in a residential installation. This equipment generates, uses, and can radiate radio frequency energy and, if not installed and used in accordance with the instructions, may cause harmful interference to radio communications. However, there is no guarantee that the interference will not occur in a particular installation. If this equipment does cause harmful interference to radio or television reception, which can be determined by turning the equipment off and on, the user is encouraged to try to correct the interference by one or more of the following measures:

- Reorient or relocate the receiving antenna.
- Increase the separation between the equipment and receiver.
- Connect the equipment to an outlet on a circuit different from that to which the receiver is connected.
- Consult the dealer or an experienced radio/TV technician for help.

The user is cautioned that any changes or modifications not expressly approved by Schneider Electric could void the user's authority to operate the equipment.

This digital apparatus complies with CAN ICES-3 (B) /NMB-3(B).

# **About this manual**

This manual discusses features of the PowerLogic™ PM5300 series power meter and provides installation and configuration instructions.

Throughout the manual, the term "meter" refers to all models of the PM5300. All differences between the models, such as a feature specific to one model, are indicated with the appropriate model number or description.

This manual assumes you have an understanding of power metering and are familiar with the equipment and power system in which your meter is installed.

This manual does not provide configuration information for advanced features where an expert user would perform advanced configuration. It also does not include instructions on how to incorporate meter data or perform meter configuration using energy management systems or software, other than ION Setup. ION Setup is a free configuration tool available for download from [www.se.com](https://www.se.com).

The most up-to-date documentation about your meter is available for download from [www.se.com.](https://www.se.com)

#### **Related documents**

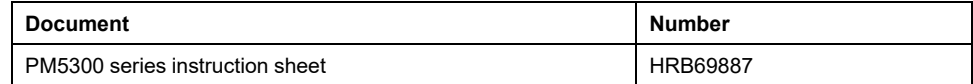

# **Table of Contents**

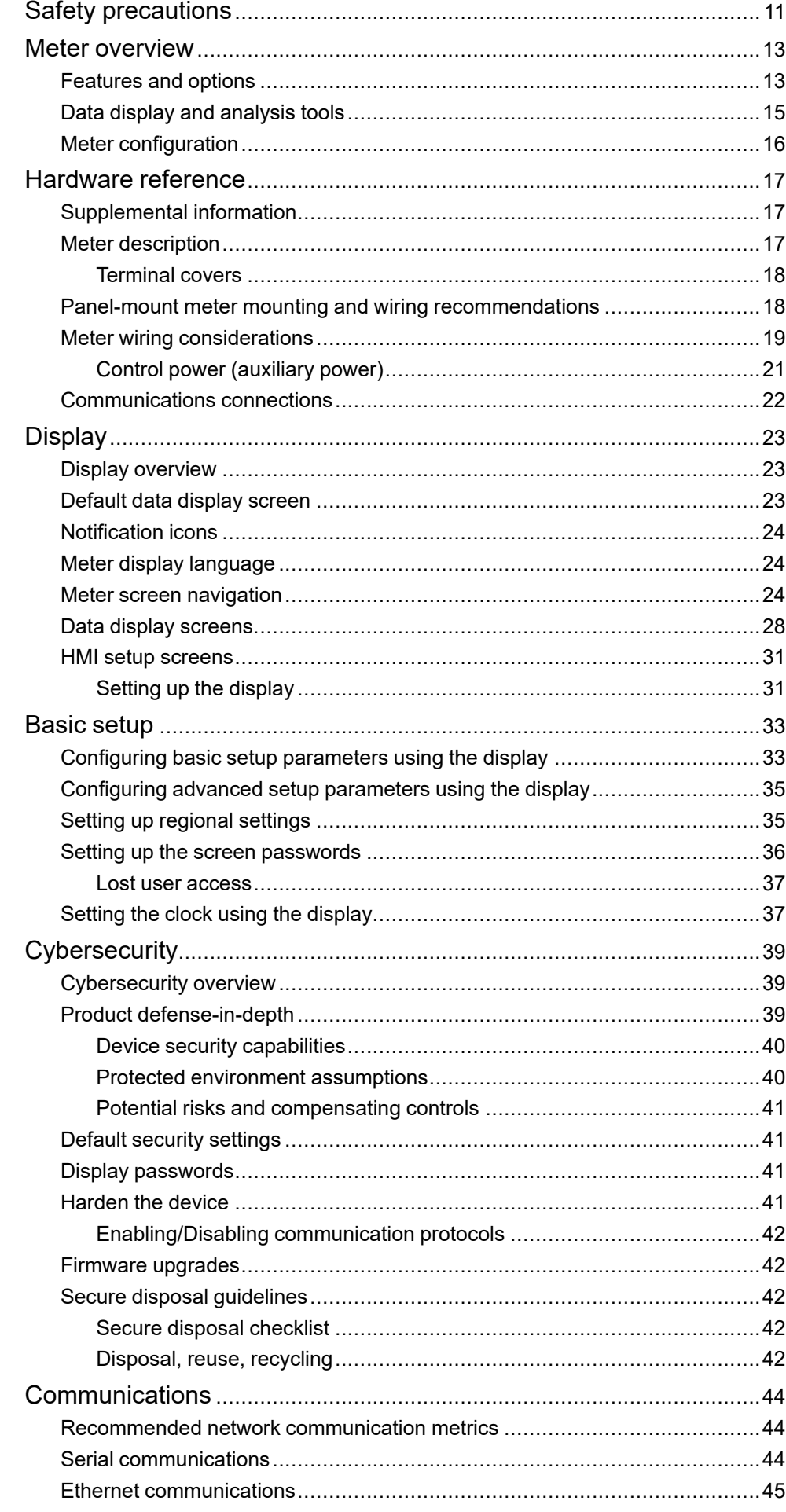

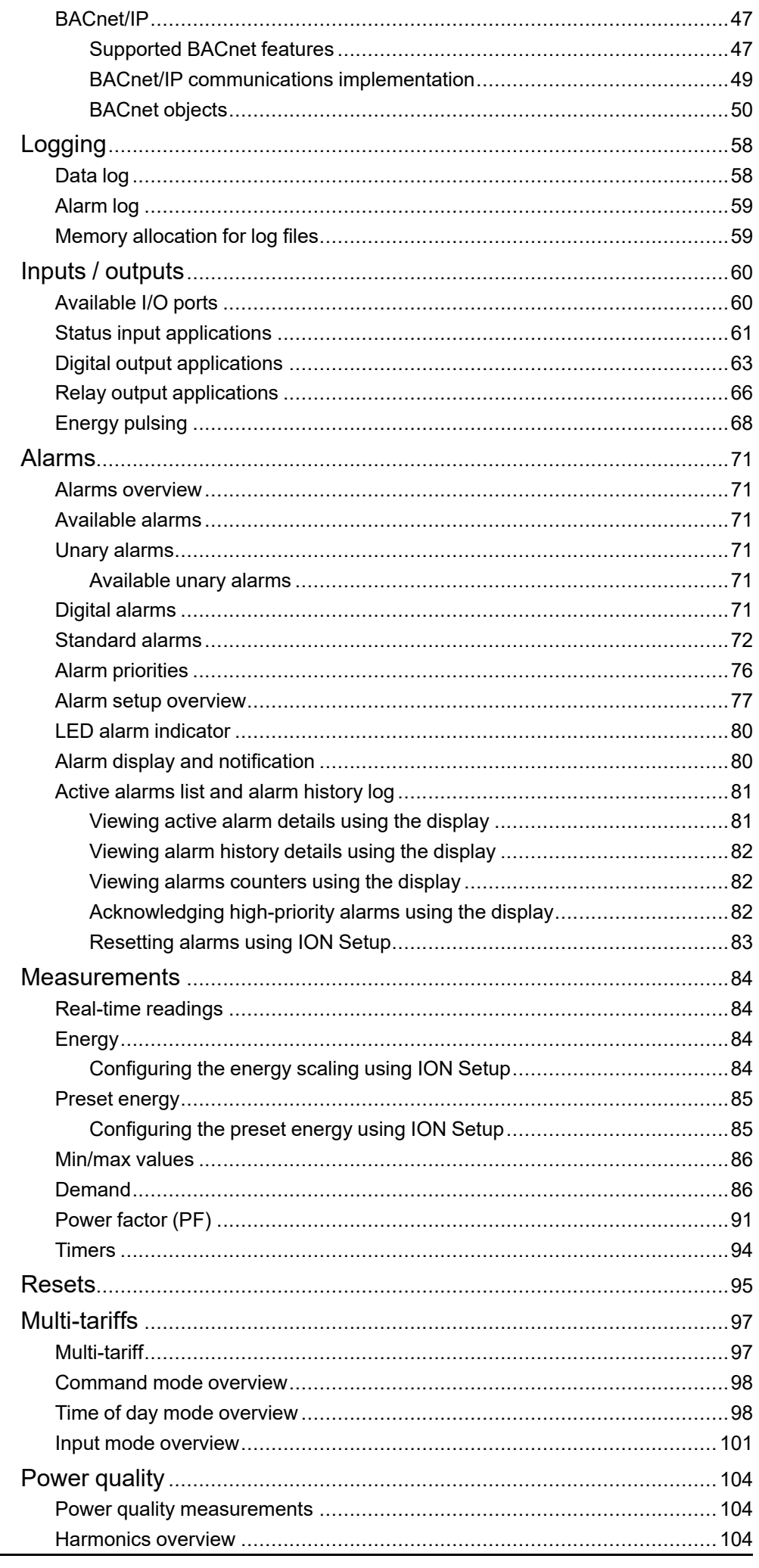

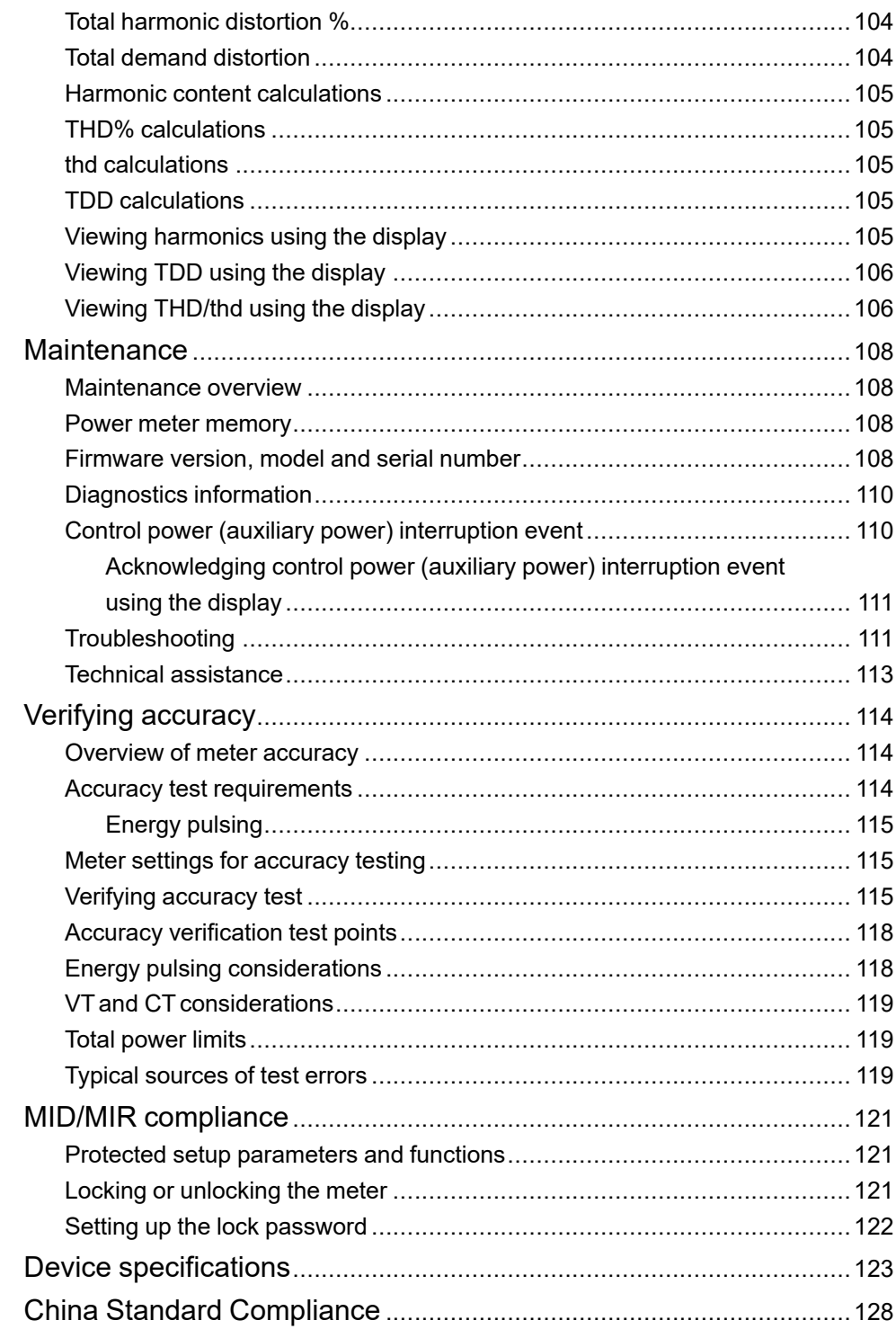

# <span id="page-10-0"></span>**Safety precautions**

Installation, wiring, testing and service must be performed in accordance with all local and national electrical codes.

## **AADANGER**

#### **HAZARD OF ELECTRIC SHOCK, EXPLOSION, OR ARC FLASH**

- Apply appropriate Personal Protective Equipment (PPE) and follow safe electrical work practices. See NFPA 70E, CSA Z462 or other local standards.
- Turn off all power supplying this device and the equipment in which it is installed before working on or in the equipment.
- Always use a properly rated voltage sensing device to confirm that all power is off.
- Follow guidelines in the Wiring section of the related Installation Sheet.
- Assume communications and I/O wiring are hazardous live until determined otherwise.
- Do not exceed the maximum ratings of this device.
- Do not short secondary terminals of Voltage Transformer (VT).
- Do not open secondary terminals of Current Transformer (CT).
- Ground secondary circuit of CTs.
- Do not use the data from the meter to confirm power is off.
- Replace all devices, doors and covers before turning on power to this equipment.
- Do not install CTs or LPCTs in equipment where they exceed 75% of the wiring space of any cross-sectional area in the equipment.
- Do not install CTs or LPCTs in areas where ventilation openings may be blocked or in areas of breaker arc venting.
- Secure CT or LPCT secondary conductors to ensure they do not contact live circuits.
- Do not use water or any liquid material to clean the product. Use a cleaning cloth to remove dirt. If dirt cannot be removed, contact local Technical Support representative.
- The installer is responsible for coordinating the rating and the characteristics of the supply side over current protection devices with the maximum current rating.

**Failure to follow these instructions will result in death or serious injury.**

**NOTE:** See IEC 60950-1 for more information on communications and I/O wiring connected to multiple devices.

### **WARNING**

#### **UNINTENDED OPERATION**

- Do not use this device for critical control or protection of persons, animals, property or equipment.
- Do not use this device if a wrench icon  $\bullet$  appears on the top left corner of the display screen or if the value under **Meter Status** is not "OK".

#### **Failure to follow these instructions can result in death, serious injury, or equipment damage.**

## **WARNING**

#### **POTENTIAL COMPROMISE OF SYSTEM AVAILABILITY, INTEGRITY, AND CONFIDENTIALITY**

- Change default passwords/passcodes to help prevent unauthorized access to device settings and information.
- Disable unused ports/services and default accounts, where possible, to minimize pathways for malicious attacks.
- Place networked devices behind multiple layers of cyber defenses (such as firewalls, network segmentation, and network intrusion detection and protection).
- Use cybersecurity best practices (for example: least privilege, separation of duties) to help prevent unauthorized exposure, loss, modification of data and logs, interruption of services, or unintended operation.

**Failure to follow these instructions can result in death, serious injury, or equipment damage.**

## <span id="page-12-0"></span>**Meter overview**

## <span id="page-12-1"></span>**Features and options**

The PowerLogic™ PM5300 power and energy meters offer value for the demanding needs of your energy monitoring and cost management applications.

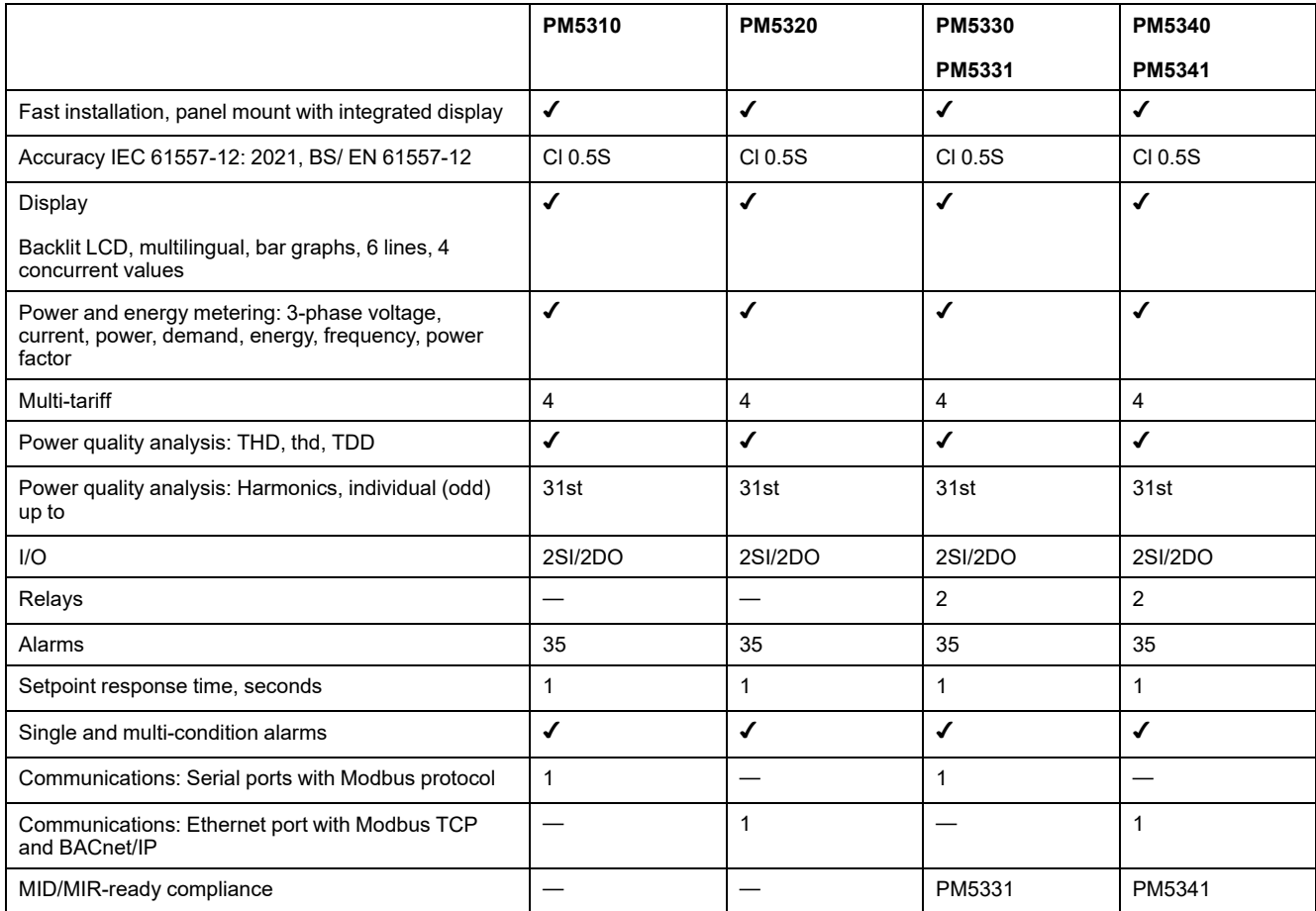

## **Functions and characteristics**

#### **General**

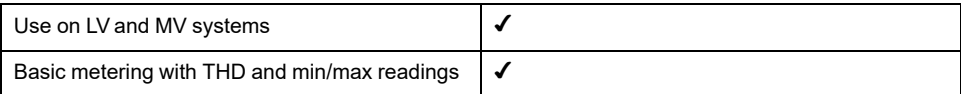

### **Instantaneous rms values**

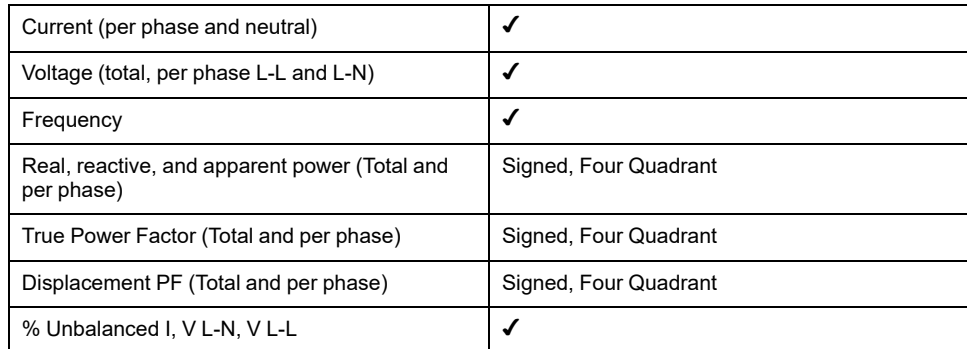

### **Energy values**

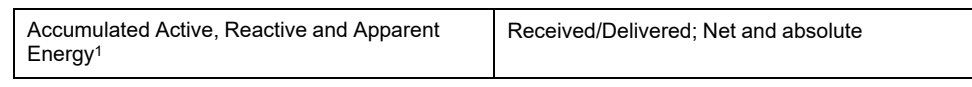

1Stored in non-volatile memory

#### **Demand values**

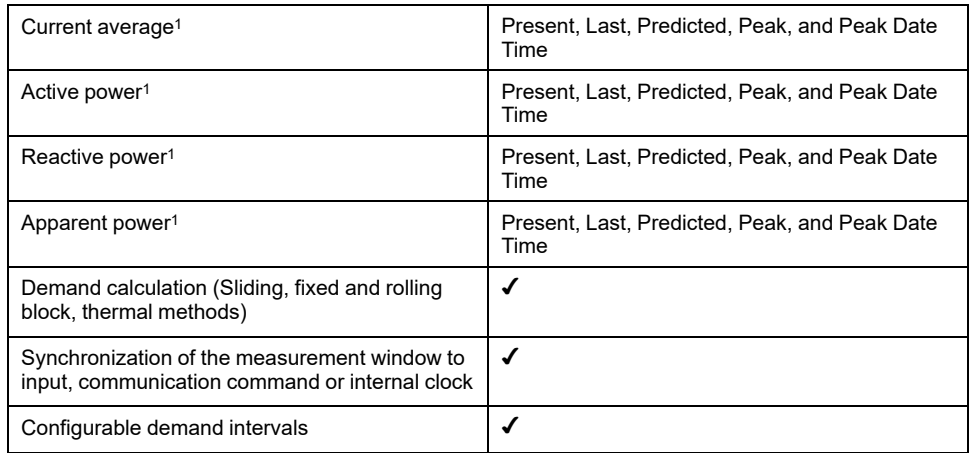

1Stored in non-volatile memory

### **Power quality measurements**

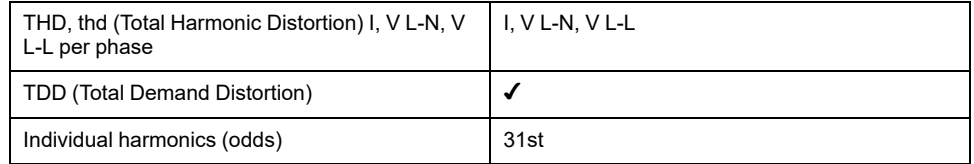

#### **Other measurements**

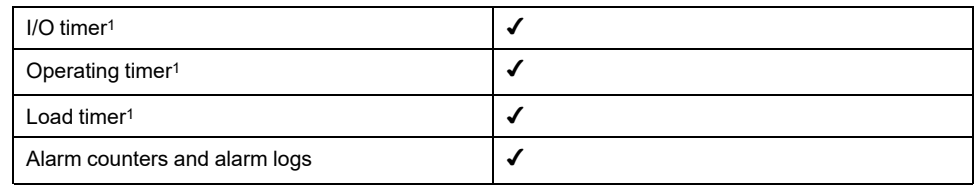

1Stored in non-volatile memory

### **Data recording**

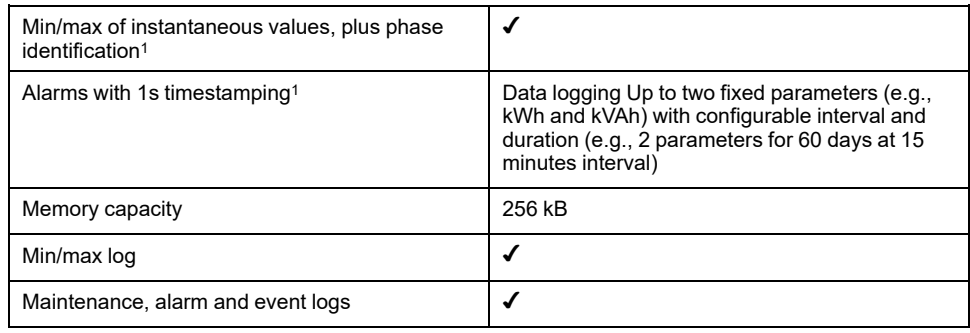

1Stored in non-volatile memory

### **Inputs/Outputs/Relays**

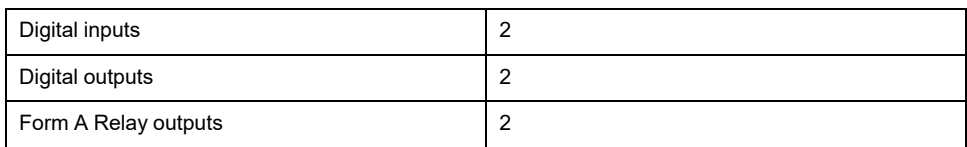

#### **Inputs/Outputs/Relays (Continued)**

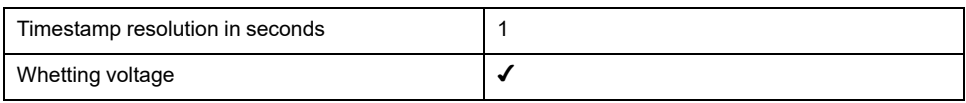

## <span id="page-14-0"></span>**Data display and analysis tools**

### **Power Monitoring Expert**

EcoStruxure™ Power Monitoring Expert is a complete supervisory software package for power management applications.

The software collects and organizes data gathered from your facility's electrical network and presents it as meaningful, actionable information via an intuitive web interface.

Power Monitoring Expert communicates with devices on the network to provide:

- Real-time monitoring through a multi-user web portal
- Trend graphing and aggregation
- Power quality analysis and compliance monitoring
- Preconfigured and custom reporting

See the EcoStruxure™ Power Monitoring Expert online help for instructions on how to add your device into its system for data collection and analysis.

### **Power SCADA Operation**

EcoStruxure™ Power SCADA Operation is a complete real-time monitoring and control solution for large facility and critical infrastructure operations.

It communicates with your device for data acquisition and real-time control. You can use Power SCADA Operation for:

- System supervision
- Real-time and historical trending, event logging
- PC-based custom alarms

See the EcoStruxure™ Power SCADA Operation online help for instructions on how to add your device into its system for data collection and analysis.

### **Modbus command interface**

Most of the meter's real-time and logged data, as well as basic configuration and setup of meter features, can be accessed and programmed using a Modbus command interface as published in the meter's Modbus register list.

This is an advanced procedure that should only be performed by users with advanced knowledge of Modbus, their meter, and the power system being monitored. For further information on the Modbus command interface, contact Technical Support.

See your meter's Modbus register list at [www.se.com](https://www.se.com) for the Modbus mapping information and basic instructions on command interface.

## <span id="page-15-0"></span>**Meter configuration**

Meter configuration can be performed through the display or PowerLogic™ ION Setup.

ION Setup is a meter configuration tool that can be downloaded for free at [www.se.com](https://www.se.com).

See the ION Setup online help or in the ION Setup device configuration guide. To download a copy, go to [www.se.com](https://www.se.com) and search for ION Setup device configuration guide.

# <span id="page-16-0"></span>**Hardware reference**

## <span id="page-16-1"></span>**Supplemental information**

This document is intended to be used in conjunction with the instruction sheet that comes in the box with your device and accessories.

See your device's instruction sheet for information related to installation.

See your product's catalog pages at [www.se.com](https://www.se.com) for information about your device, its options and accessories.

You can download updated documentation from [www.se.com](https://www.se.com) or contact your local Schneider Electric representative for the latest information about your product.

## <span id="page-16-2"></span>**Meter description**

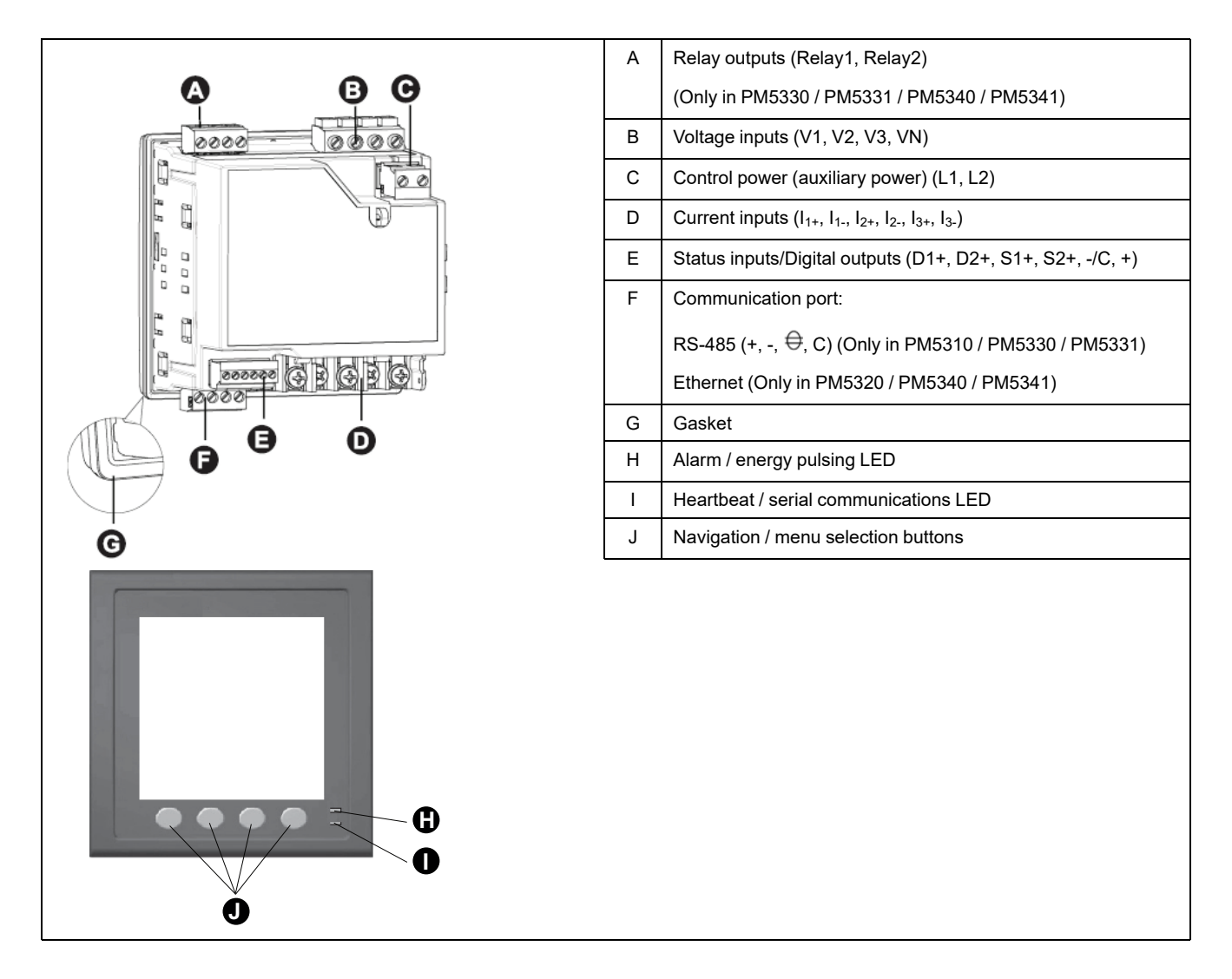

### **Alarm / energy pulsing LED**

The alarm / energy pulsing LED can be configured for alarm notification or energy pulsing.

When configured for alarm notification, this LED flashes when a high, medium or low priority alarm is active. The LED provides a visual indication of an active alarm condition or an inactive but unacknowledged high priority alarm.

When configured for energy pulsing, this LED flashes at a rate proportional to the amount of energy consumed. This is typically used to verify the power meter's accuracy.

### **Heartbeat / serial communications LED**

The heartbeat / serial communications LED blinks to indicate the meter's operation and serial Modbus communication status.

The LED blinks at a slow, steady rate to indicate the meter is operational. The LED flashes at a variable, faster rate when the meter is communicating over a Modbus serial communications port.

You cannot configure this LED for other purposes.

**NOTE:** A heartbeat LED that remains lit and does not blink (or flash) can indicate a technical problem. In this case, power down the meter and reapply power. If the LED still does not blink or flash, contact Technical Support.

### **Ethernet communications LEDs**

The meter has two LEDs for the Ethernet communications port.

The Link LED is on when there is a valid Ethernet connection. The Act (active) LED flashes to indicate the meter is communicating through the Ethernet port.

You cannot configure these LEDs for other purposes.

### <span id="page-17-0"></span>**Terminal covers**

The voltage, current and control/auxiliary power terminal covers help prevent and detect tampering with the meter's voltage, current measurement inputs and control/auxiliary power inputs.

The terminal covers enclose the terminals, the conductor fixing screws and a length of the external conductors and their insulation. The terminal covers are to be secured by tamper-resistant meter seals.

These covers are included for meter models where sealable voltage, current and control/auxiliary power covers are required to comply with revenue or regulatory standards.

The meter terminal covers must be installed by a qualified installer.

Refer to your meter's installation sheet or the instructions that came with your terminal covers for instructions on installing the terminal covers.

## <span id="page-17-1"></span>**Panel-mount meter mounting and wiring recommendations**

There are supplemental mounting and wiring recommendations that apply to panel-mount meters.

- The meter is intended to be mounted inside a  $\frac{1}{4}$ -DIN panel cutout.
- Inspect the gasket (installed around the perimeter of the display) and make sure it is secured properly and not damaged.

• The meter retainer clips, located on either side of the meter base and used to secure the meter in the panel, do not usually require any tools to install.

## <span id="page-18-0"></span>**Meter wiring considerations**

### **Direct connect voltage limits**

You can connect the meter's voltage inputs directly to the phase voltage lines of the power system if the power system's line-to-line or line-to-neutral voltages do not exceed the meter's direct connect maximum voltage limits.

The meter's voltage measurement inputs are rated by the manufacturer for up to 400 V L-N / 690 V L-L. However, the maximum voltage allowed for direct connection may be lower, depending on the local electrical codes and regulations. In US and Canada the maximum voltage on the meter voltage measurement inputs may not exceed 347 V L-N / 600 V L-L.

If your system voltage is greater than the specified direct connect maximum voltage, you must use VTs (voltage transformers) to step down the voltages.

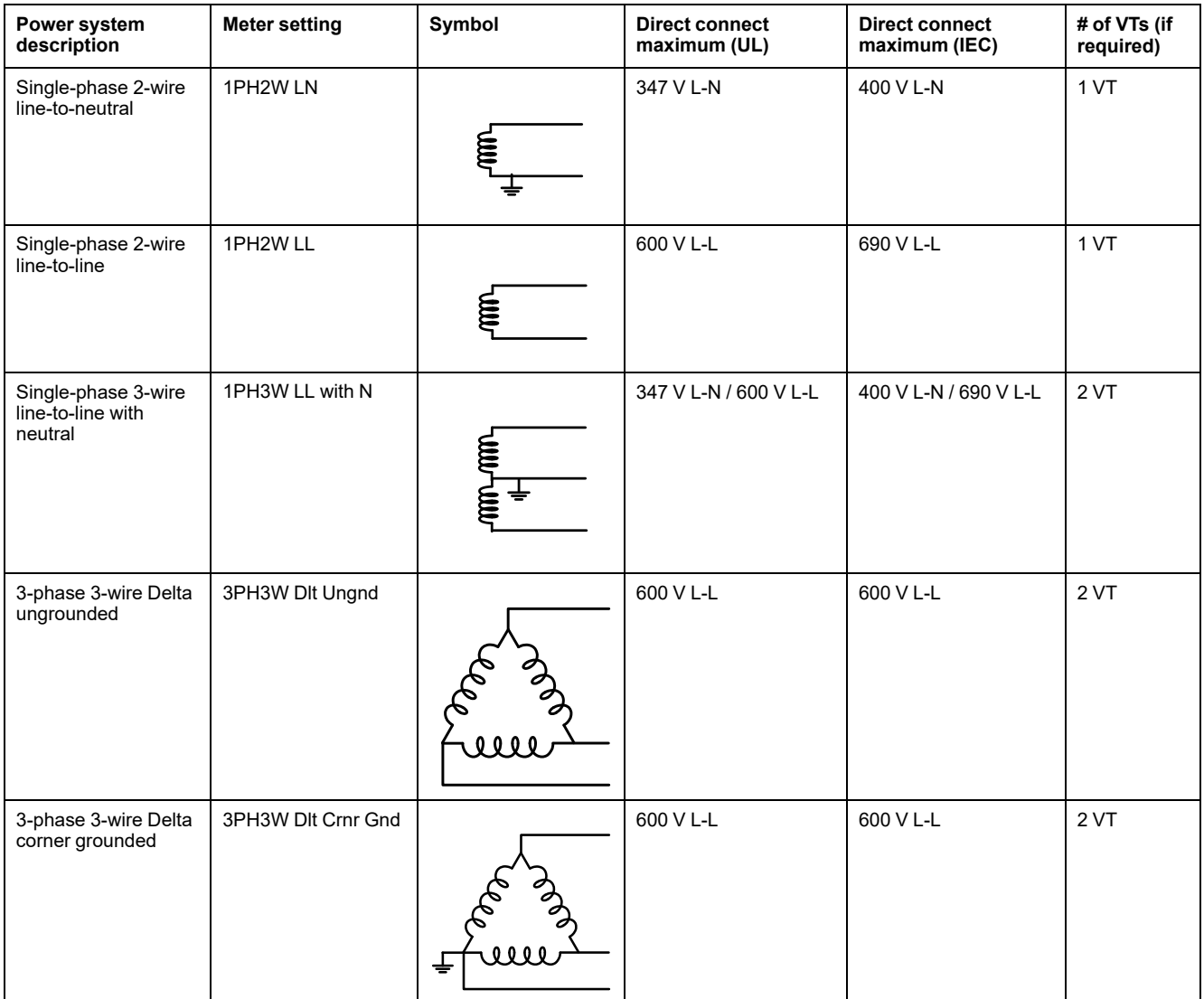

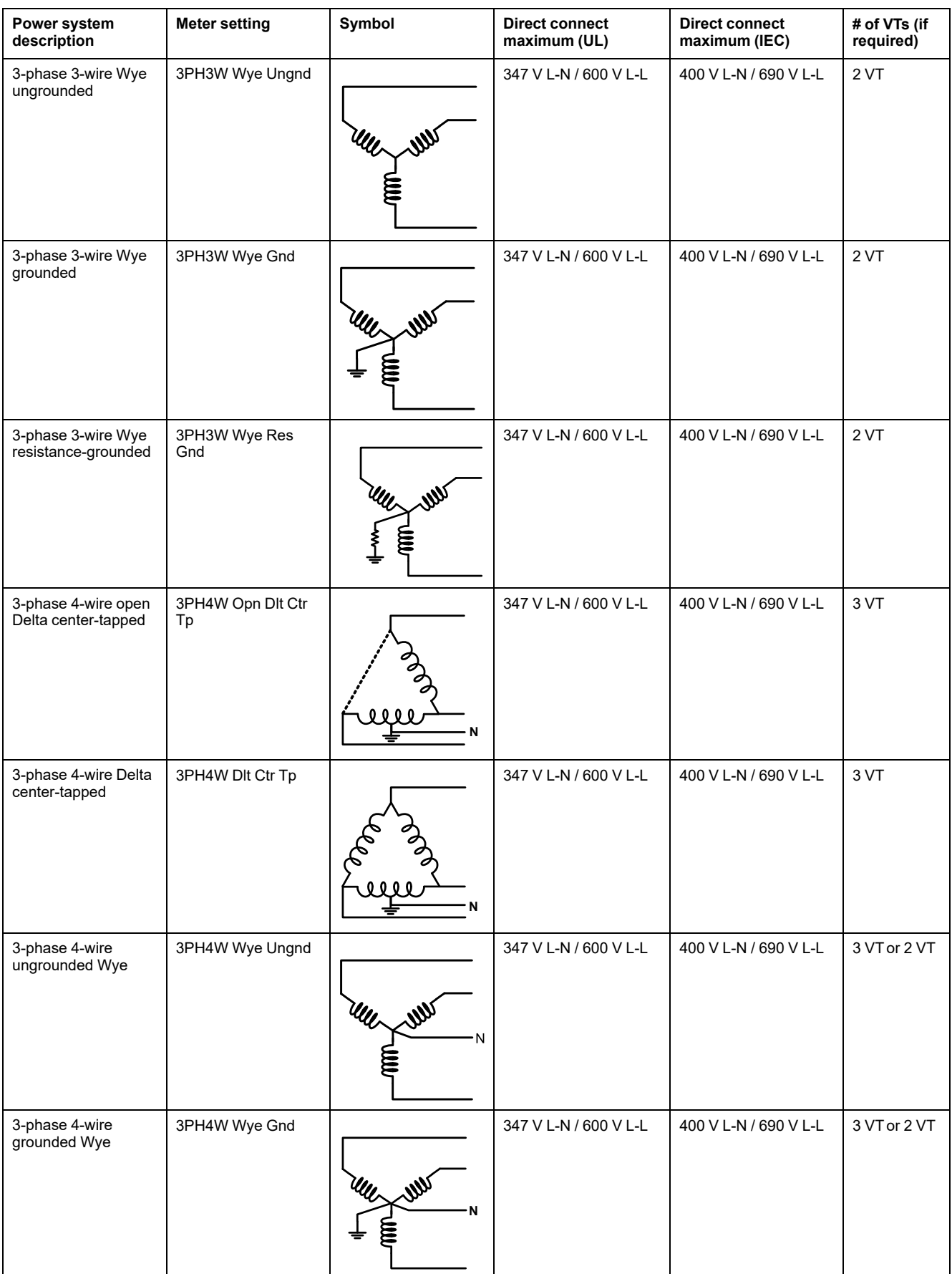

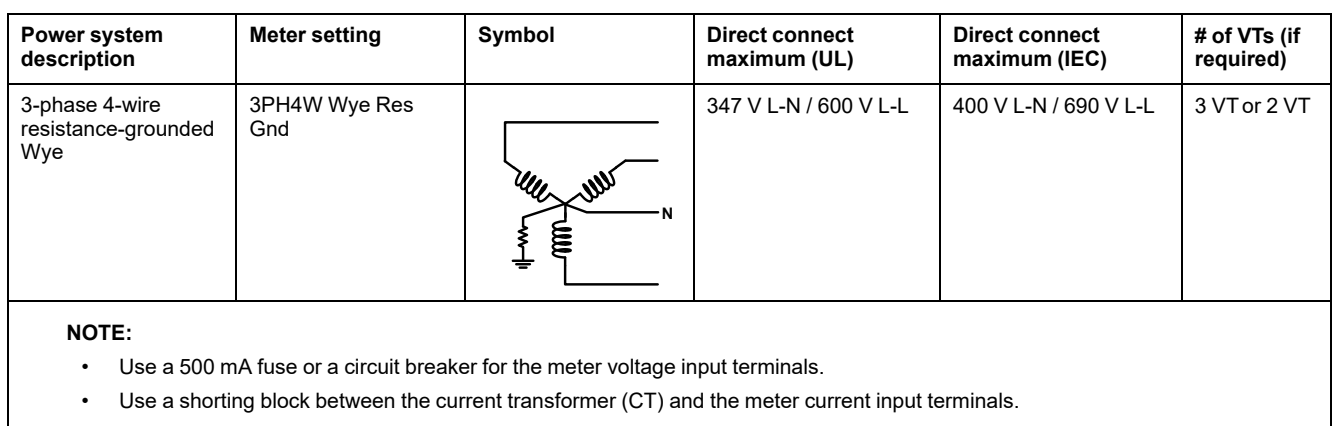

• Use primary fuses and disconnect switch to protect the potential transformer (PT).

### **Balanced system considerations**

In situations where you are monitoring a balanced 3-phase load, you may choose to connect only one or two CTs on the phase(s) you want to measure, and then configure the meter so it calculates the current on the unconnected current input(s).

**NOTE:** For a balanced 4-wire Wye system, the meter's calculations assume that there is no current flowing through the neutral conductor.

### **Balanced 3-phase Wye system with 2 CTs**

The current for the unconnected current input is calculated so that the vector sum for all three phases equal zero.

### **Balanced 3-phase Wye or Delta system with 1CT**

The currents for the unconnected current inputs are calculated so that their magnitude and phase angle are identical and equally distributed, and the vector sum for all three phase currents equal zero.

**NOTE:** You must always use 3 CTs for 3-phase 4-wire center-tapped Delta or center-tapped open Delta systems.

### <span id="page-20-0"></span>**Control power (auxiliary power)**

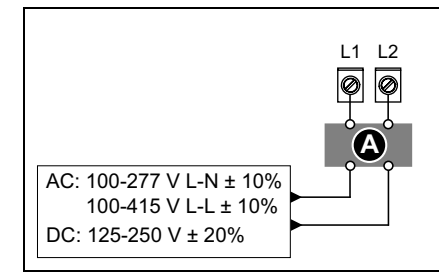

A 500 mA fuse

L1 and L2 are non-polarized. If using an AC power supply with neutral, connect neutral to the meter's L2 terminal.

Always use a fuse on L1. Fuse L2 when connecting an ungrounded neutral to the control power. If using a control power transformer, fuse both primary and secondary sides of the transformer. The fuses / circuit breakers must be rated for the installation voltage and sized for the available fault current.

### **MID/MIR control power (auxiliary power) requirements**

The auxiliary power supply source must not be connected to the load side of the measured circuit.

The auxiliary power supply of the meter must be connected in a way that ensures uninterrupted meter operation in situations where any one or two phases of the measured circuit become de-energized.

It is recommended to use an auxiliary power source, such as a DC station battery or UPS, that is independent of the measured circuit.

An external 3-phase power supply device may be used as an auxiliary power source if it is energized from all three phases of the supply (utility) side of the measured circuit.

## <span id="page-21-0"></span>**Communications connections**

### **RS-485 wiring**

Connect the devices on the RS-485 bus in a point-to-point configuration, with the (+) and (-) terminals from one device connected to the corresponding (+) and (-) terminals on the next device.

### **RS-485 cable**

Use a shielded 2 twisted pair or 1.5 twisted pair RS-485 cable to wire the devices. Use one twisted pair to connect the (+) and (-) terminals, and use the other insulated wire to connect the C terminals

The total distance for devices connected on an RS-485 bus should not exceed 1200 m (4000 ft).

### **RS-485 terminals**

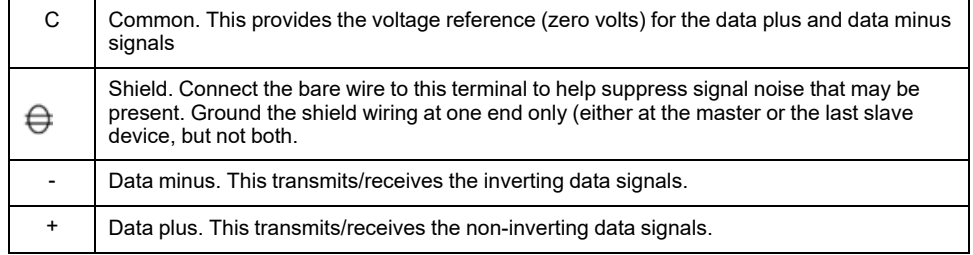

**NOTE:** If some devices in your RS-485 network do not have the Common terminal, use the bare wire in the RS-485 cable to connect the Common terminal from the meter to the shield terminal on the devices that do not have the Common terminal.

### **Ethernet communications connections**

Use a shielded Ethernet cable to connect the meter's Ethernet port.

Ground terminal is not available on the meter; shield should be connected to ground at the other end. Your Ethernet connection source should be installed in a location that minimizes the overall Ethernet cable routing length.

# <span id="page-22-0"></span>**Display**

# <span id="page-22-1"></span>**Display overview**

The display lets you use the meter to perform various tasks such as setting up the meter, displaying data screens, acknowledging alarms, or performing resets.

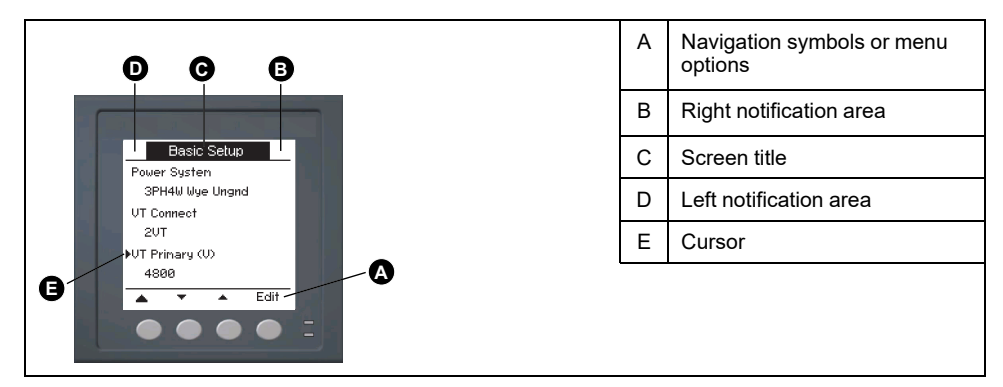

## <span id="page-22-2"></span>**Default data display screen**

The default data display screen varies depending on the meter model.

The **Summary** screen is the default screen for all meter models except PM5331 / PM5341.

The **Summary** screen displays real-time values for average voltage and current (Vavg, Iavg), total power (Ptot) and energy consumption (E Del).

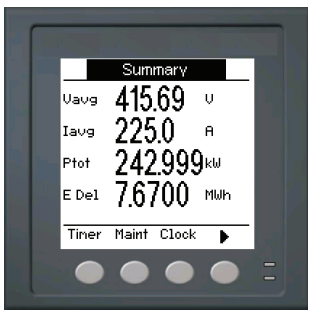

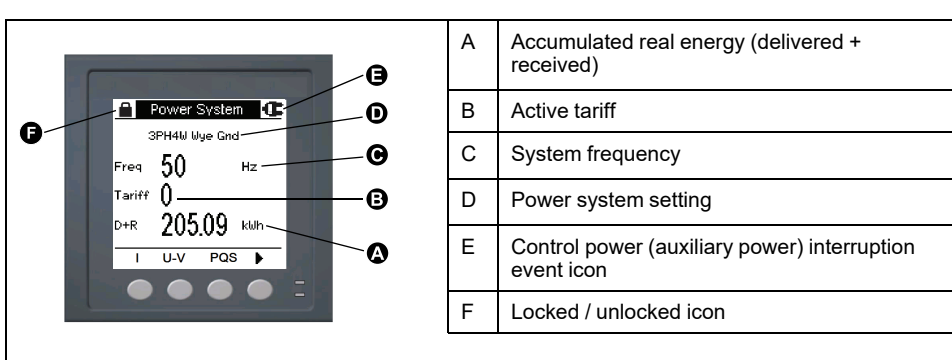

The **Power System** screen is the default screen for PM5331 / PM5341 meter models.

## <span id="page-23-0"></span>**Notification icons**

To alert you about meter state or events, notification icons appear at the top left or top right corner of the display screen.

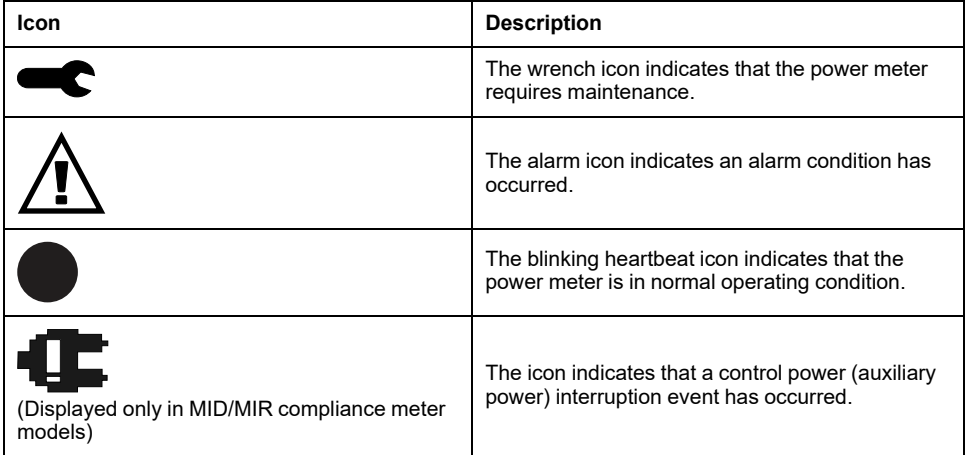

## <span id="page-23-1"></span>**Meter display language**

You can configure the meter to display the information on the display screen in one of several languages.

The following languages are available:

- English
- **French**
- Spanish
- **German**
- Italian
- **Portuguese**
- **Russian**
- **Chinese**

## <span id="page-23-2"></span>**Meter screen navigation**

The meter's buttons and display screen allow you to navigate data and setup screens, and to configure the meter's setup parameters.

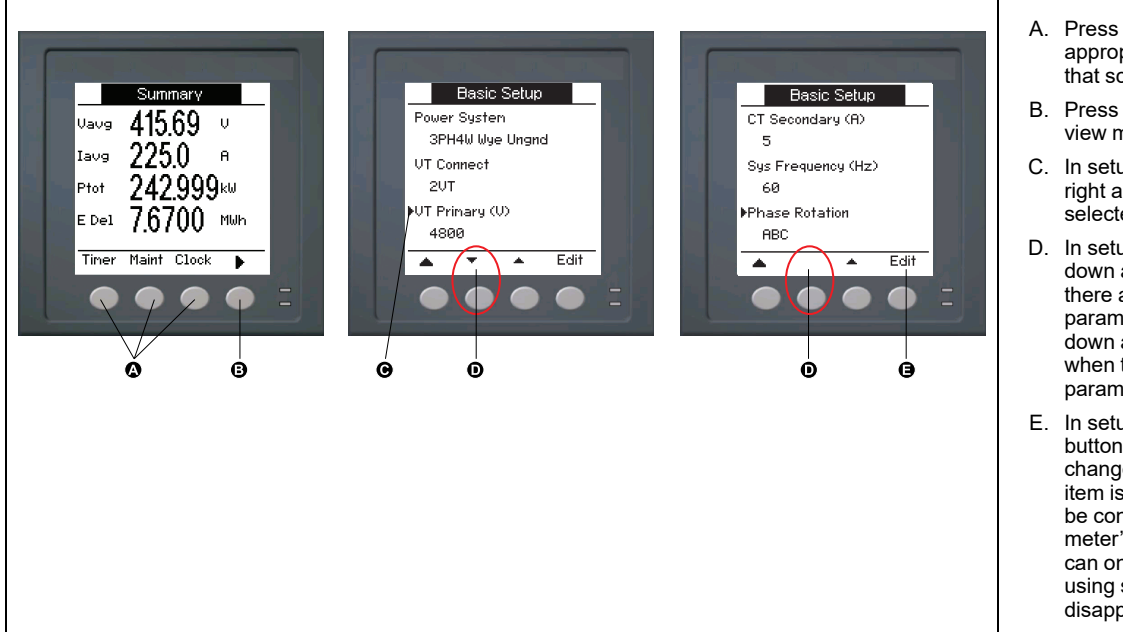

#### A. Press the button below the appropriate menu to view that screen

- B. Press the right arrow to view more screens
- C. In setup mode, a small right arrow indicates the selected option
- D. In setup mode, a small down arrow indicates that there are additional parameters to display. The down arrow disappears when there are no more parameters to display.
- E. In setup mode, press the button under **Edit** to change that setting. If the item is read-only, cannot be configured with the meter's existing setup, or can only be configured using software, **Edit** disappears.

## **Navigation symbols**

Navigation symbols indicate the functions of the associated buttons on your meter's display.

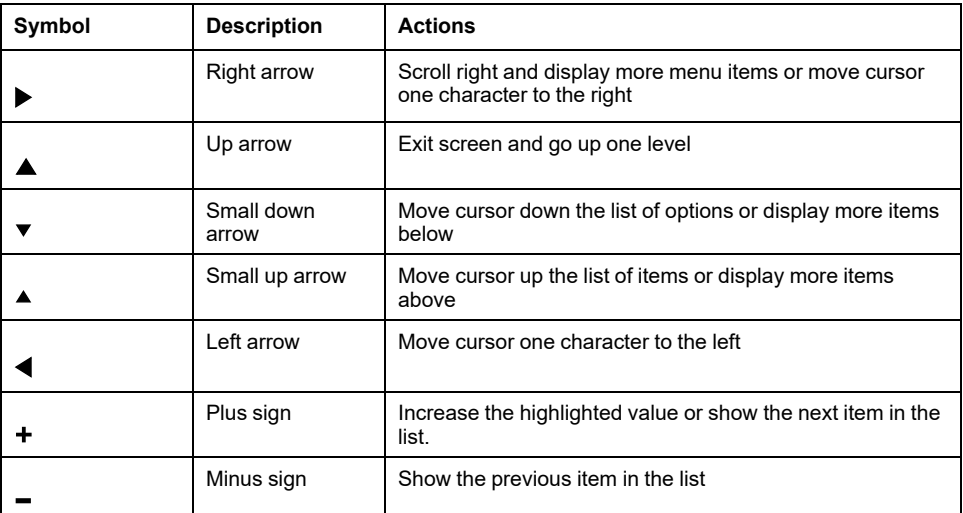

When you reach the last screen, press the right arrow again to cycle through the screen menus.

### **Meter screen menus overview**

All meter screens are grouped logically, according to their function.

You can access any available meter screen by first selecting the Level 1 (top level) screen that contains it.

#### **Level 1 screen menus - IEEE title [IEC title]**

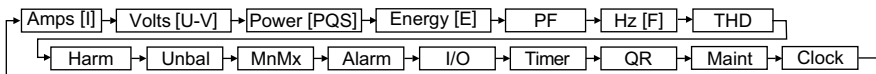

### **Menu tree**

Use the menu tree to navigate to the parameter or setting you want to view or configure.

### **Level 1, 2 and 3 meter screens - IEEE title [IEC title]**

The image below summarizes the available meter screens (IEEE menus shown, with the corresponding IEC menus in parentheses).

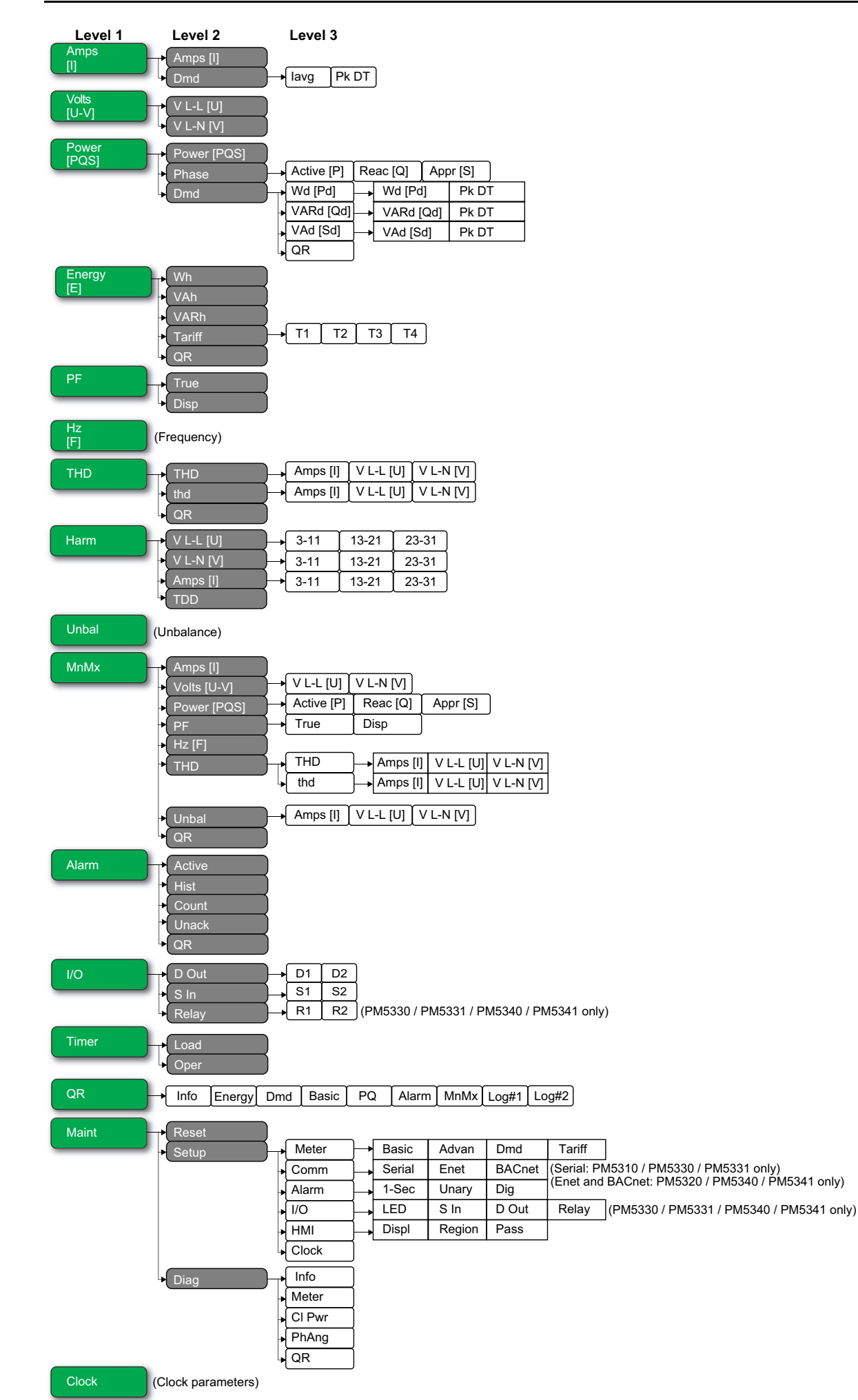

## <span id="page-27-0"></span>**Data display screens**

The meter display screens allow you to view meter values and configure settings.

The titles listed are for the HMI mode in IEEE, with the corresponding titles in IEC mode in square brackets [ ].

• Bulleted items indicate subscreens and their descriptions.

### **Amps [I]**

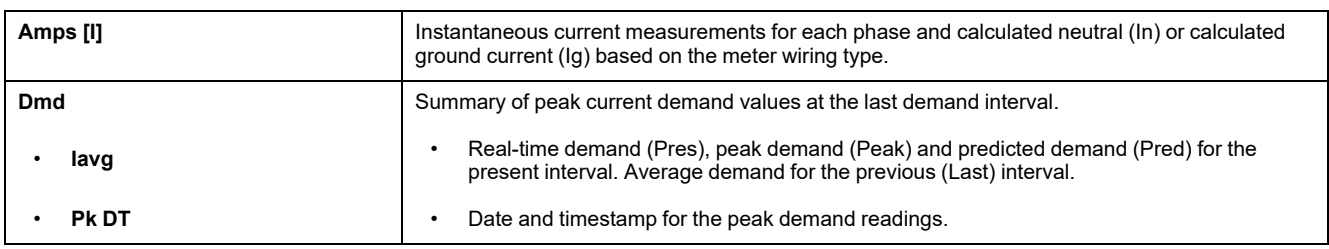

### **Volts [U-V]**

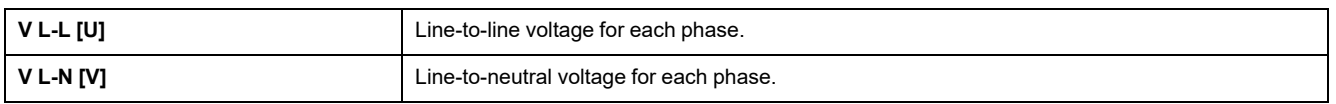

### **Power [PQS]**

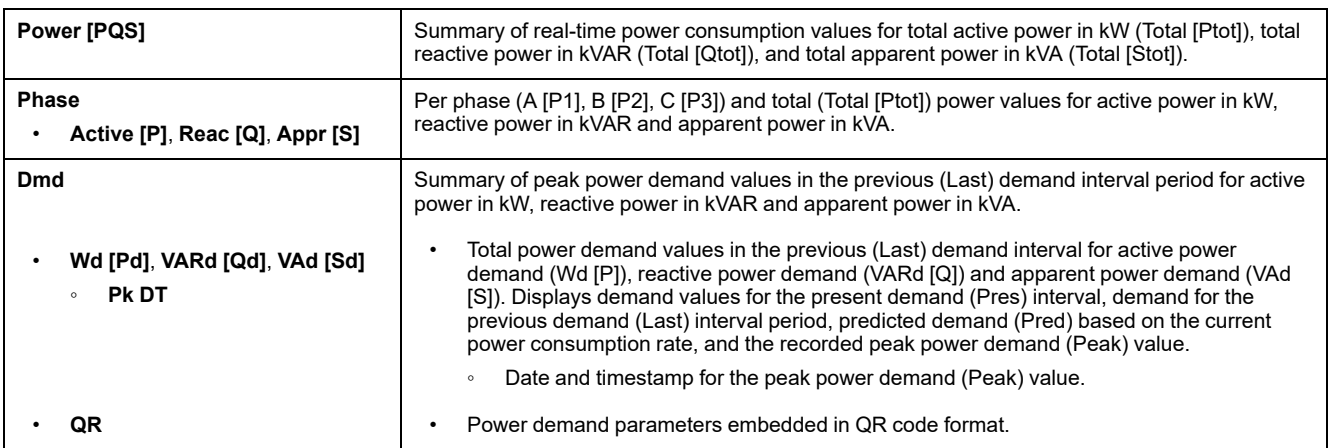

### **Energy [E]**

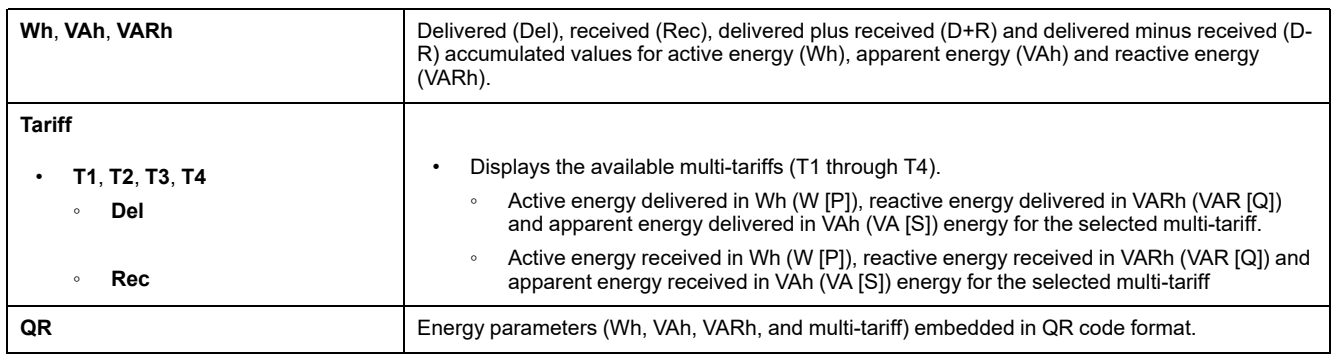

#### **PF**

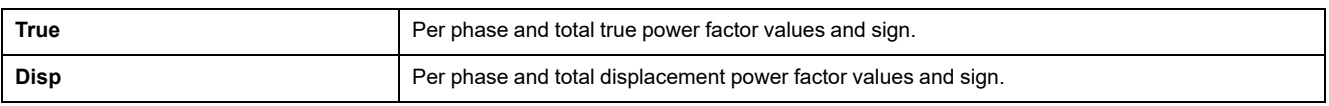

### **Hz [F]**

Frequency (Freq). This page also displays average voltage (Vavg), average current (Iavg) and total power factor (PF) values.

### **THD**

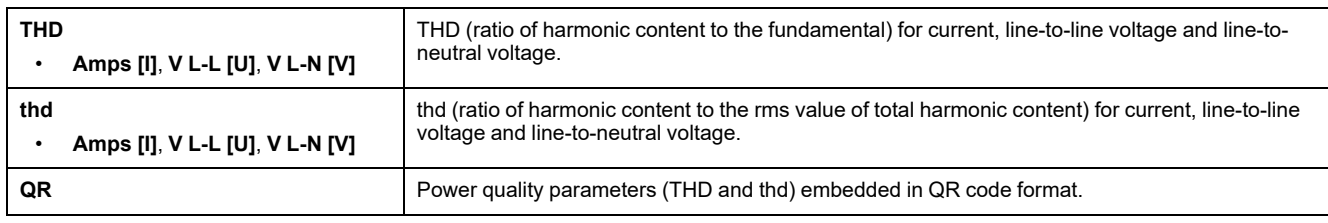

#### **Harm**

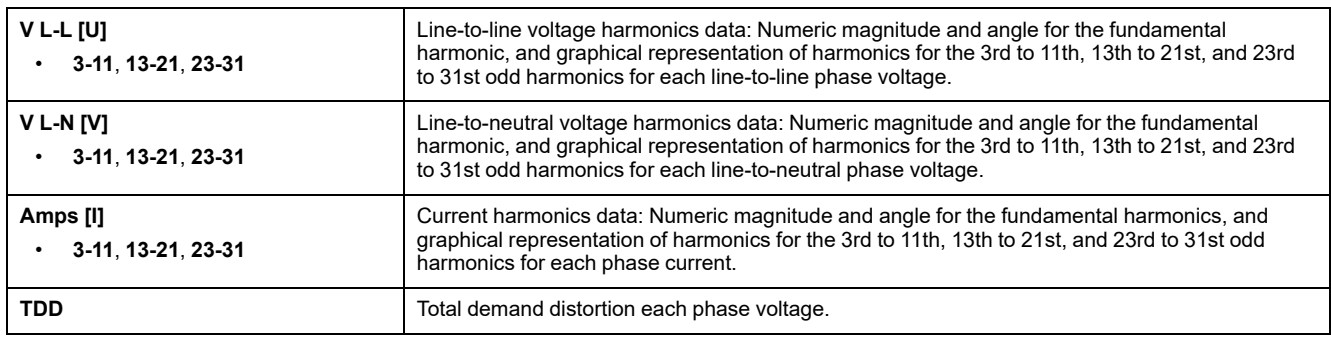

### **Unbal**

Percent unbalance readings for line-to-line voltage (V L-L [U]), line-to-neutral voltage (V L-N [V]) and current (Amps [I]).

### **MnMx**

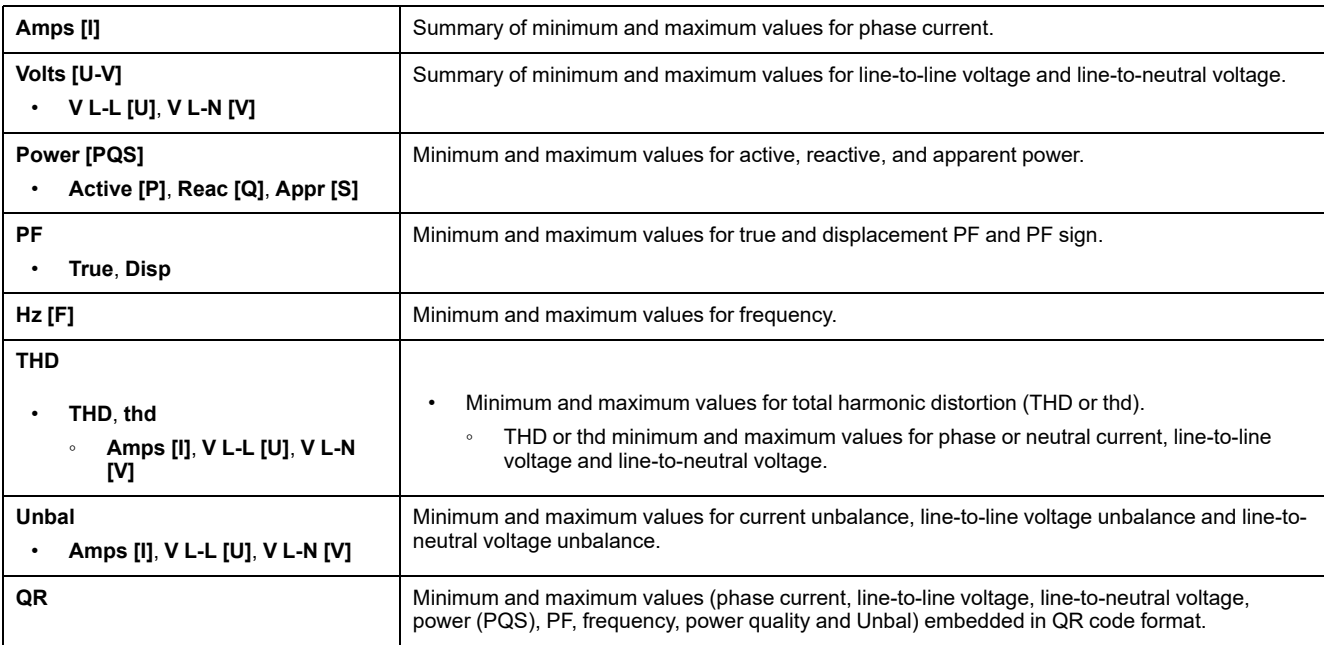

### **Alarm**

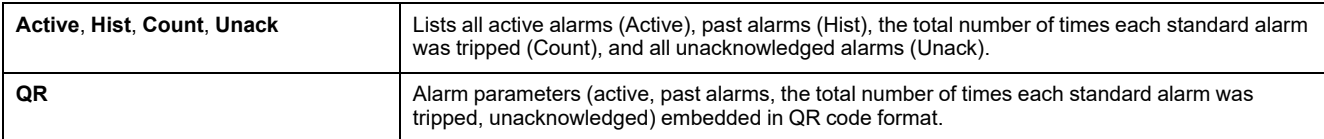

#### **I/O**

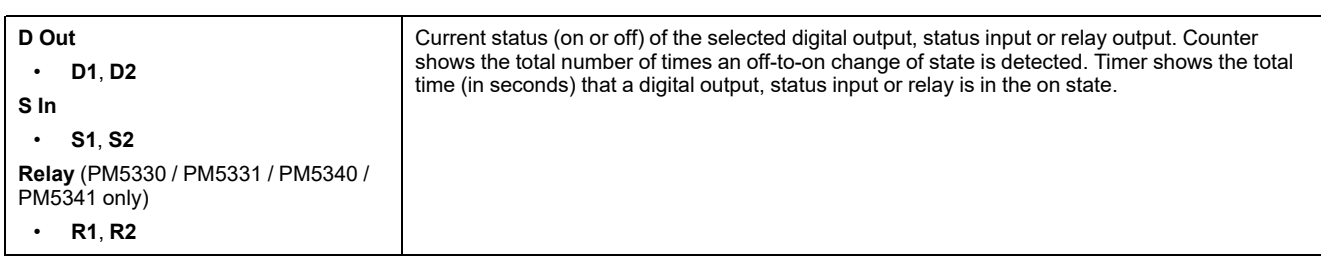

### **Timer**

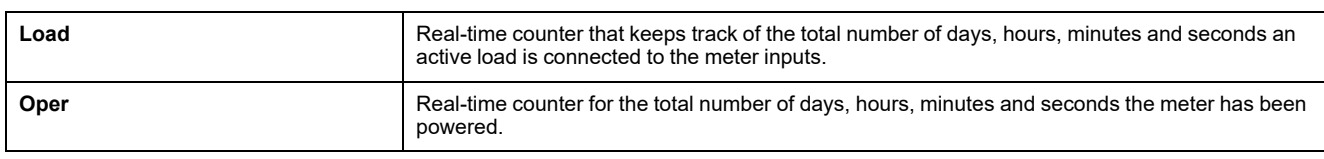

### **QR**

Meter info details, energy parameters, power demand parameters, basic parameter values (current, voltage and power), power quality parameters, minimum / maximum values (phase current, line-to-line voltage, line-to-neutral voltage, power (PQS), PF, frequency, power quality and Unbal), alarm parameters and data log parameters embedded in QR code format.

#### **Maint**

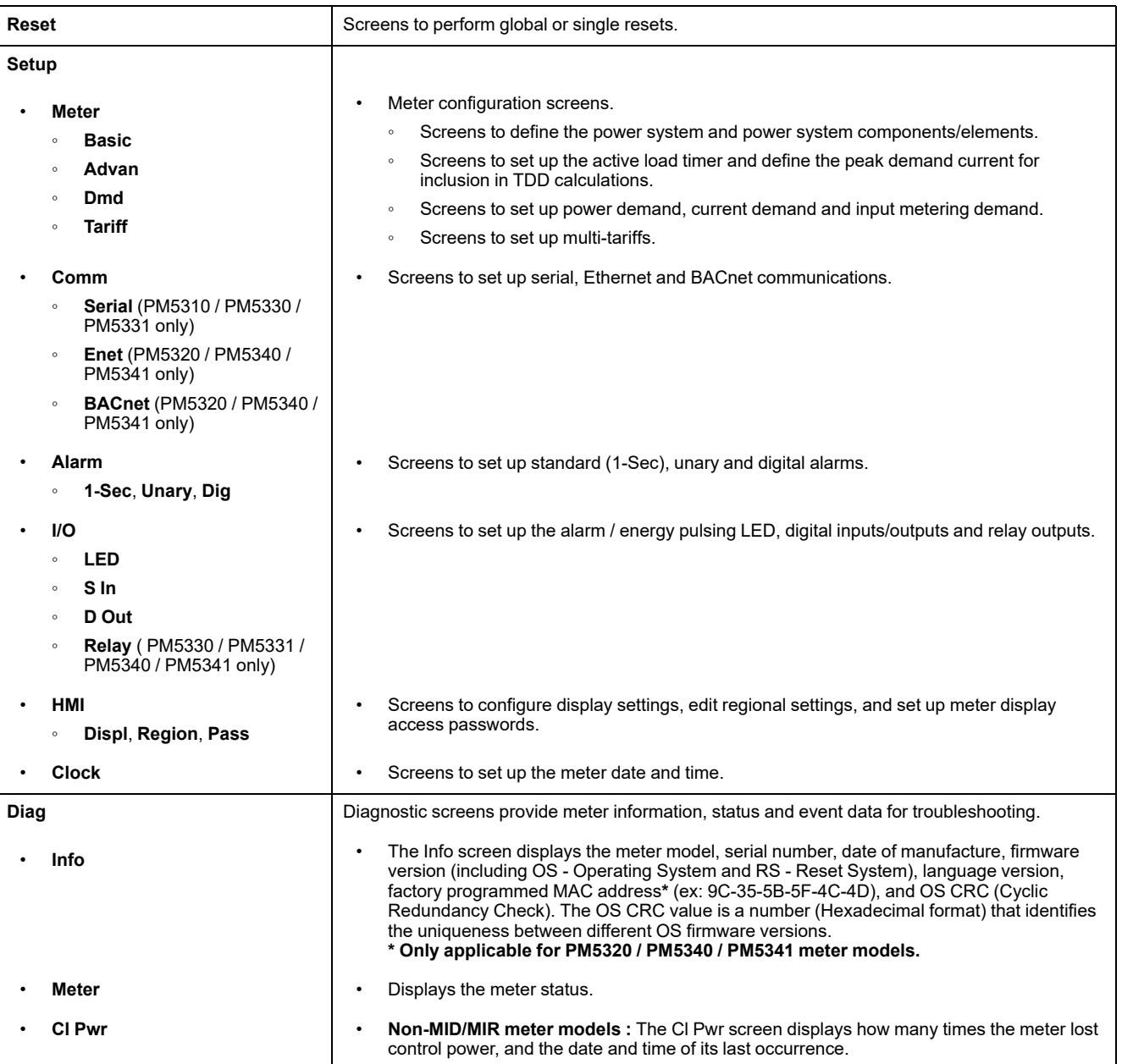

### **Maint (Continued)**

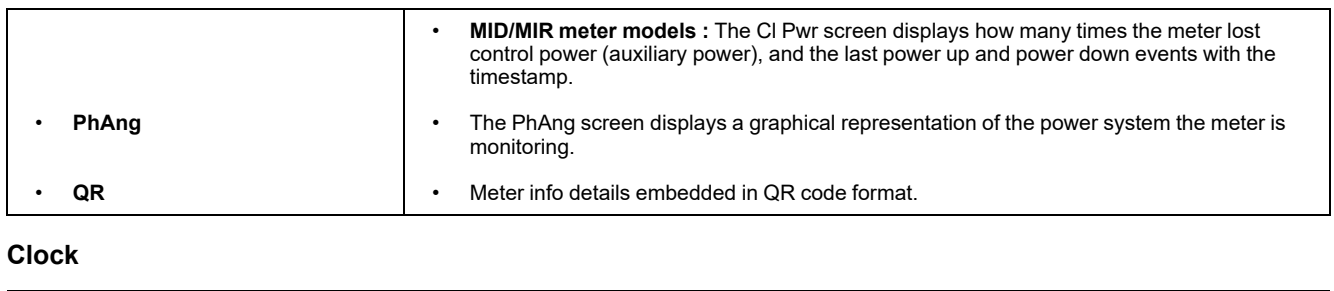

<span id="page-30-0"></span>**HMI setup screens**

Meter date and time (local or GMT).

You can configure the meter's display using the HMI setup screens.

The HMI (human-machine interface) setup screens allow you to:

- control the general appearance and behavior of the display screens,
- change the regional settings,
- change the meter passwords,
- enable or disable the QR code feature for accessing meter data.

See the *Meter Insights QR code feature quick start guide* for more information on accessing meter data using QR codes.

### <span id="page-30-1"></span>**Setting up the display**

You can change the display screen's settings, such as contrast, display and backlight timeout and QR code display.

- 1. Navigate to **Maint > Setup**.
- 2. Enter the setup password (default is "0"), then press **OK**.
- 3. Navigate to **HMI > Displ**.
- 4. Move the cursor to point to the parameter you want to modify, then press **Edit**.
- 5. Modify the parameter as required, then press **OK**.
- 6. Move the cursor to point to the next parameter you want to modify, press **Edit**, make your changes, then press **OK**.
- 7. Press the up arrow to exit.

8. Press **Yes** to save your changes.

### **Display settings available using the display**

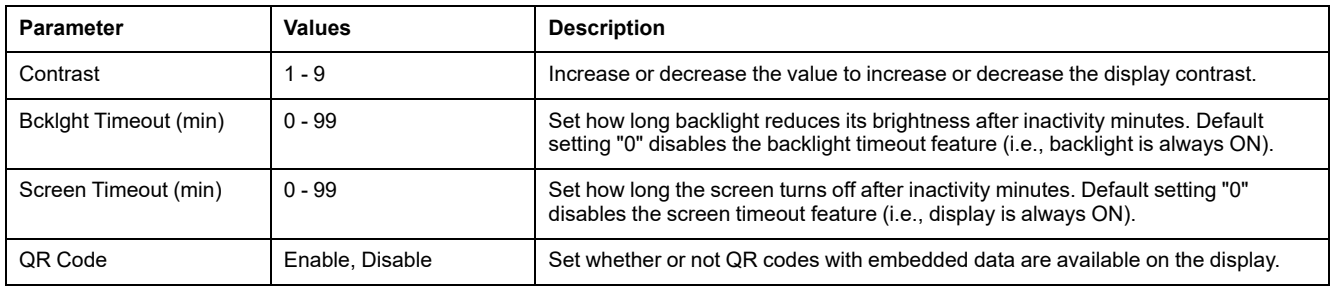

See the *Meter Insights QR code feature quick start guide* for more information on accessing meter data using QR codes.

To configure the display using ION Setup, see the section for your meter in the ION Setup online help or in the ION Setup device configuration guide, available for download at [www.se.com](https://www.se.com).

# <span id="page-32-0"></span>**Basic setup**

Meter configuration can be performed directly through the display or remotely through software. See the section on a feature for instructions on configuring that feature (for example, see the Communications section for instructions on configuring Ethernet communications).

## <span id="page-32-1"></span>**Configuring basic setup parameters using the display**

You can configure basic meter parameters using the display.

Proper configuration of the meter's basic setup parameters is essential for accurate measurement and calculations. Use the Basic Setup screen to define the electrical power system that the meter is monitoring.

If standard (1-sec) alarms have been configured and you make subsequent changes to the meter's basic setup, all alarms are disabled to prevent undesired alarm operation.

## **WARNING**

#### **UNINTENDED EQUIPMENT OPERATION**

- Verify all standard alarms settings are correct and make adjustments as necessary.
- Re-enable all configured alarms.

**Failure to follow these instructions can result in death, serious injury, or equipment damage.**

After saving the changes, confirm all configured standard alarm settings are still valid, reconfigure them as required, and re-enable the alarms.

- 1. Navigate to **Maint > Setup**.
- 2. Enter the setup password (default is "0"), then press **OK**.
- 3. Navigate to **Meter > Basic**.
- 4. Move the cursor to point to the parameter you want to modify, then press **Edit**.
- 5. Modify the parameter as required, then press **OK**.
- 6. Move the cursor to point to the next parameter you want to modify, press **Edit**, make your changes, then press **OK**.

7. Press the up arrow to exit, then press **Yes** to save your changes.

### **Basic setup parameters available using the display**

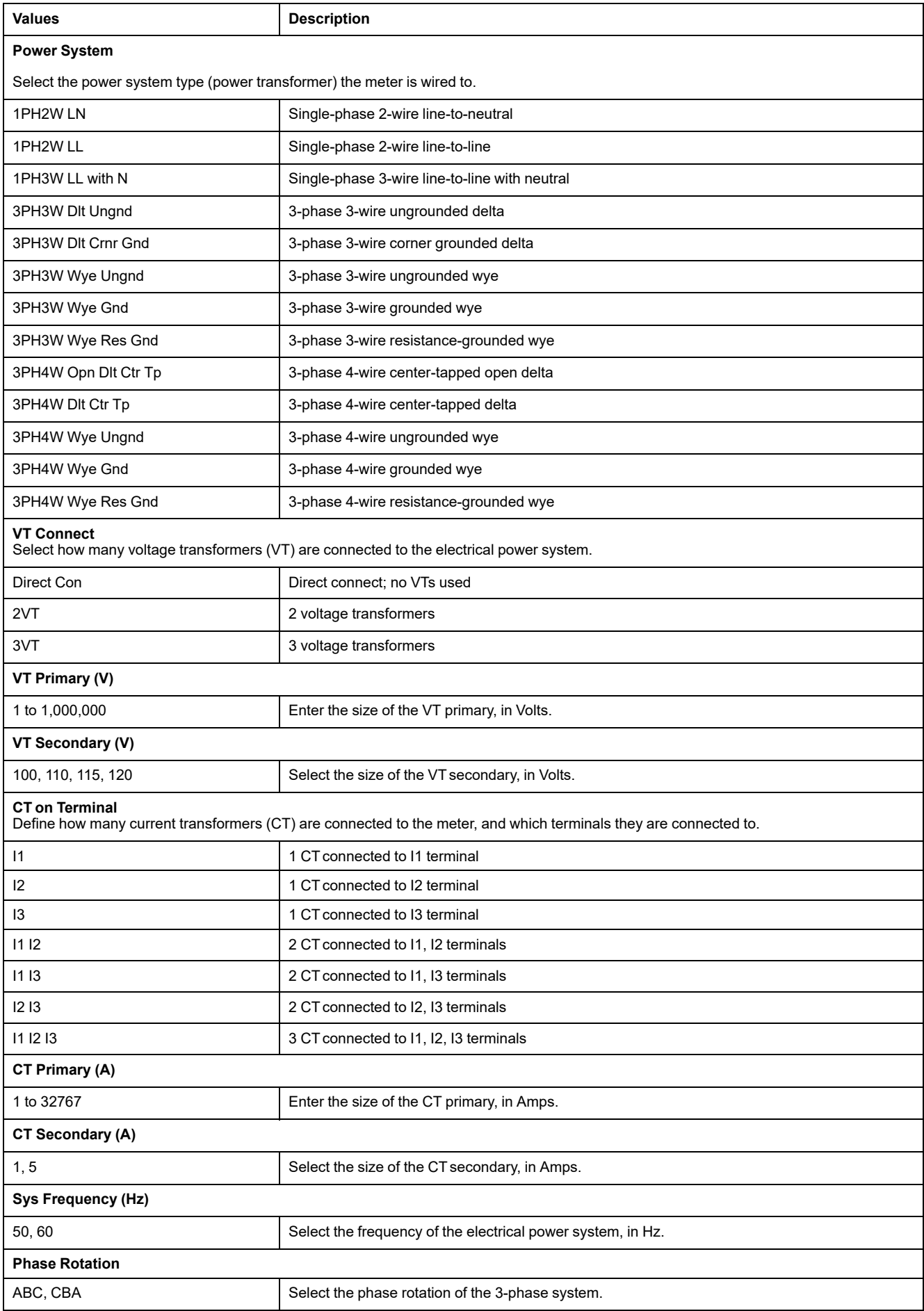

## <span id="page-34-0"></span>**Configuring advanced setup parameters using the display**

You can configure a subset of advanced parameters using the display.

- 1. Navigate to **Maint > Setup**.
- 2. Enter the setup password (default is "0"), then press **OK**.
- 3. Navigate to **Meter > Advan**.
- 4. Move the cursor to point to the parameter you want to modify, then press **Edit**.
- 5. Modify the parameter as required, then press **OK**.
- 6. Move the cursor to point to the next parameter you want to modify, press **Edit**, make your changes, then press **OK**.
- 7. Press **Yes** to save your changes.

#### **Advanced setup parameters available using the display**

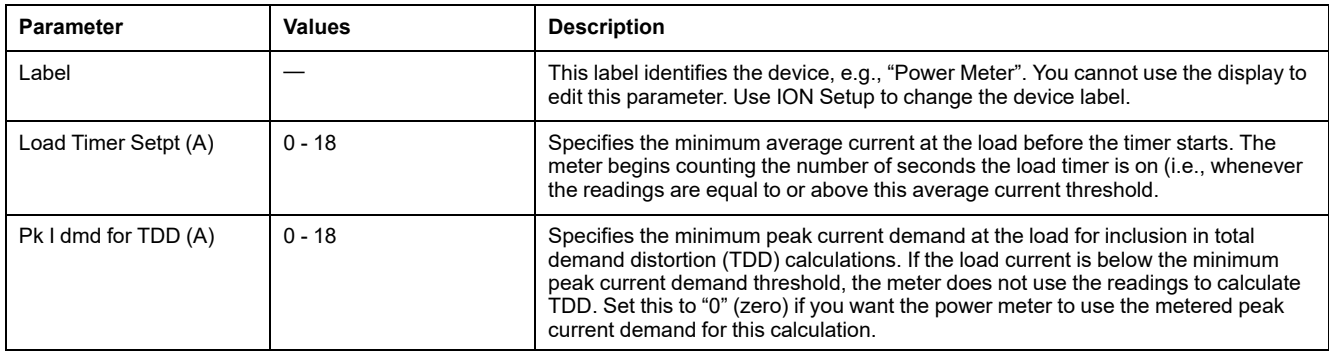

## <span id="page-34-1"></span>**Setting up regional settings**

You can change the regional settings to localize the meter screens and display data in a different language, using local standards and conventions.

**NOTE:** In order to display a different language other than those listed in the Language setup parameter, you need to download the appropriate language file to the meter using the firmware upgrade process.

- 1. Navigate to **Maint > Setup**.
- 2. Enter the setup password (default is "0"), then press **OK**.
- 3. Navigate to **HMI > Region**.
- 4. Move the cursor to point to the parameter you want to modify, then press **Edit**.
- 5. Modify the parameter as required, then press **OK**.
- 6. Move the cursor to point to the next parameter you want to modify, press **Edit**, make your changes, then press **OK**.
- 7. Press the up arrow to exit.

8. Press **Yes** to save your changes.

#### **Regional settings available using the display**

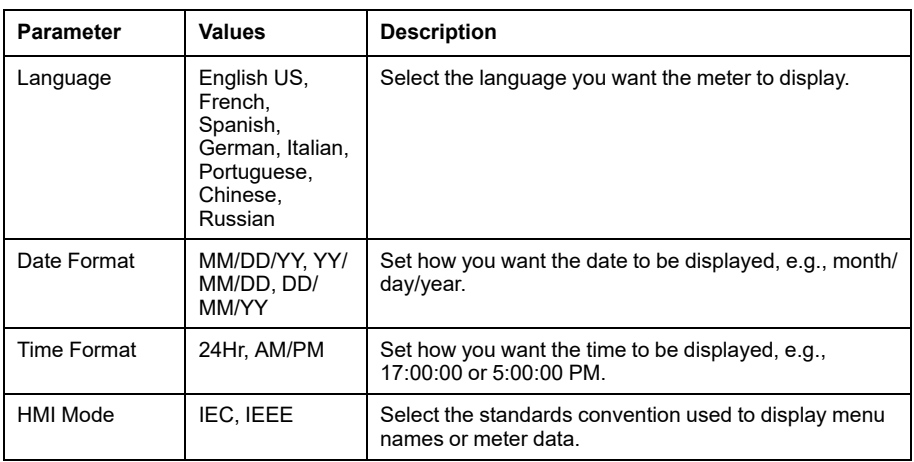

### <span id="page-35-0"></span>**Setting up the screen passwords**

It is recommended that you change the default password in order to prevent unauthorized personnel from accessing password-protected screens such as the diagnostics and reset screens.

This can only be configured through the front panel. The factory-default setting for all passwords is "0" (zero).

If you lose your password, you must return the meter for factory reconfiguration, which resets your device to its factory defaults and destroys all logged data.

### *NOTICE*

#### **IRRECOVERABLE PASSWORD**

Record your device's user and password information in a secure location.

**Failure to follow these instructions can result in data loss.**

- 1. Navigate to **Maint > Setup**.
- 2. Enter the setup password (default is "0"), then press **OK**.
- 3. Navigate to **HMI > Pass**.
- 4. Move the cursor to point to the parameter you want to modify, then press **Edit**.
- 5. Modify the parameter as required, then press **OK**.
- 6. Move the cursor to point to the next parameter you want to modify, press **Edit**, make your changes, then press **OK**.
- 7. Press the up arrow to exit.
8. Press **Yes** to save your changes.

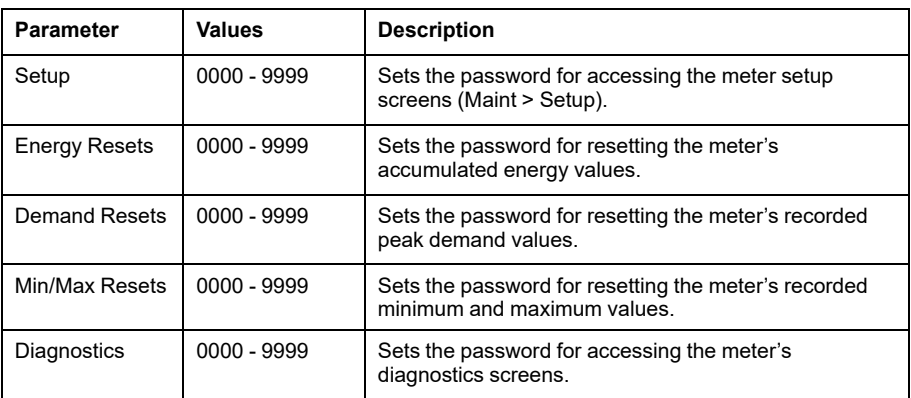

#### **Lost user access**

If you lose your meter's user access (password) information, contact your local Schneider Electric representative for instructions on how to return your meter for factory reconfiguration.

**NOTE:** Have your meter's serial number available for reference.

# **Setting the clock using the display**

The Clock setup screens allow you to set the meter's date and time.

**NOTE:** You must always set or sync the meter time to UTC (GMT, Greenwich Mean Time), not local time. Use the **GMT Offset (h)** setup parameter to display the correct local time on the meter.

- 1. Navigate to **Maint > Setup**.
- 2. Enter the setup password (default is "0"), then press **OK**.
- 3. Navigate to **Clock**.
- 4. Move the cursor to point to the parameter you want to modify, then press **Edit**.
- 5. Modify the parameter as required, then press **OK**.
- 6. Move the cursor to point to the next parameter you want to modify, press **Edit**, make your changes, then press **OK**.
- 7. Press the up arrow to exit.

#### 8. Press **Yes** to save your changes.

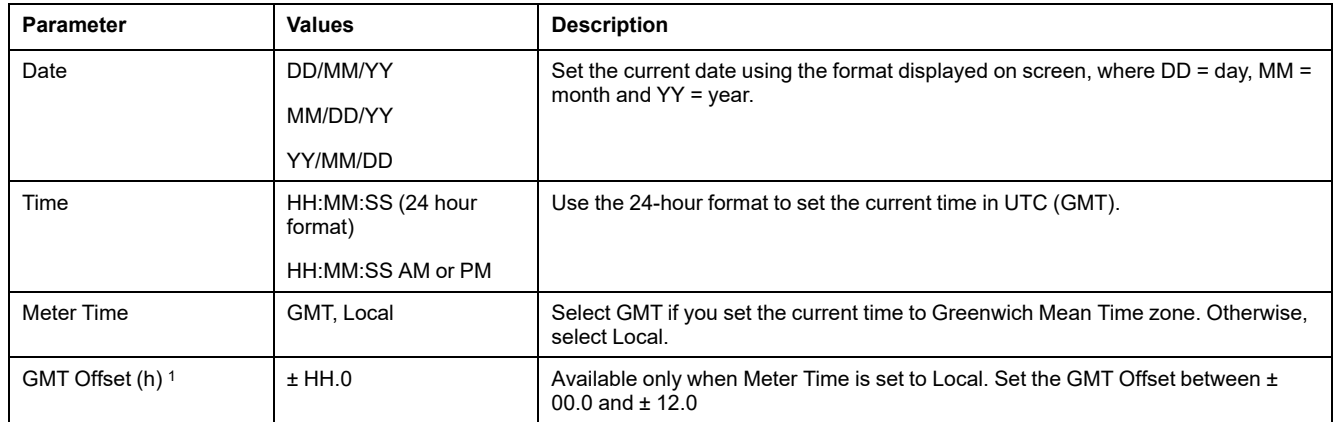

To configure the clock using ION Setup, see the section for your meter in the ION Setup online help or in the ION Setup device configuration guide, available for download at [www.se.com](https://www.se.com).

<sup>1.</sup> Currently supports whole integers only.

# <span id="page-38-0"></span>**Cybersecurity**

# **Cybersecurity overview**

This chapter contains up-to-date information about your product's cybersecurity. Network administrators, system integrators and personnel that commission, maintain or dispose of a device should:

- Apply and maintain the device's security capabilities. See "Device [security](#page-39-0) [capabilities",](#page-39-0) page 40 for details.
- Review assumptions about protected environments. See ["Protected](#page-39-1) environment [assumptions",](#page-39-1) page 40 for details.
- Address potential risks and mitigation strategies. See ["Potential](#page-40-0) Risks and [compensating](#page-40-0) controls", page 41 for details.
- Follow recommendations to optimize cybersecurity.
- Your device has security capabilities that:
- Allow it to be part of a NERC CIP compliant facility. Go to the North [American](http://www.nerc.com) Electric Reliability [Corporation](http://www.nerc.com) website for information on NERC Reliability Standards.
- Align with cybersecurity standards in the IEC 62443 international standard for business IT systems and Industrial Automation and Control Systems (IACS) products. Go to the International [Electrotechnical](https://www.iec.ch/) Commission website for information about the IEC62443 international standard.

To communicate a security topic affecting a Schneider Electric product or solution, go to <http://www.se.com/en/work/support/cybersecurity/vulnerability-policy.jsp>.

# **WARNING**

#### **POTENTIAL COMPROMISE OF SYSTEM AVAILABILITY, INTEGRITY, AND CONFIDENTIALITY**

- Change default passwords to help prevent unauthorized access to device settings and information.
- Disable unused ports/services and default accounts, where possible, to minimize pathways for malicious attacks.
- Place networked devices behind multiple layers of cyber defenses (such as firewalls, network segmentation, and network intrusion detection and protection).
- Use cybersecurity best practices (for example: least privilege, separation of duties) to help prevent unauthorized exposure, loss, modification of data and logs, interruption of services, or unintended operation.

**Failure to follow these instructions can result in death, serious injury, or equipment damage.**

# <span id="page-38-1"></span>**Product defense-in-depth**

Use a layered network approach with multiple security and defense controls in your ITand control system to minimize data protection gaps, reduce single-pointof-failure and create a strong cybersecurity posture. The more layers of security in your network, the harder it is to breach defenses, take digital assets or cause disruption.

# <span id="page-39-0"></span>**Device security capabilities**

### **Physical security**

Revenue lock icon on the display to determine if the device is revenue locked.

Multiple anti-tamper sealing points are used to help prevent access and leave evidence of tampering.

## <span id="page-39-1"></span>**Protected environment assumptions**

- Cybersecurity governance available and up-to-date guidance on governing the use of information and technology assets in your company.
- Perimeter security installed devices, and devices that are not in service, are in an access-controlled or monitored location.
- Emergency power the control system provides the capability to switch to and from an emergency power supply without affecting the existing security state or a documented degraded mode.
- Firmware upgrades meter upgrades are implemented consistently to the current version of firmware.
- Controls against malware detection, prevention and recovery controls to help protect against malware are implemented and combined with appropriate user awareness.
- Physical network segmentation the control system provides the capability to:
	- Physically segment control system networks from non-control system networks.
	- Physically segment critical control system networks from non-critical control system networks.
- Logical isolation of critical networks the control system provides the capability to logically and physically isolate critical control system networks from non-critical control system networks. For example, using VLANs.
- Independence from non-control system networks the control system provides network services to control system networks, critical or non-critical, without a connection to non-control system networks.
- Encrypt protocol transmissions over all external connections using an encrypted tunnel, TLS wrapper or a similar solution.
- Zone boundary protection the control system provides the capability to:
	- Manage connections through managed interfaces consisting of appropriate boundary protection devices, such as: proxies, gateways, routers, firewalls and encrypted tunnels.
	- Use an effective architecture, for example, firewalls protecting application gateways residing in a DMZ.
	- Control system boundary protections at any designated alternate processing sites should provide the same levels of protection as that of the primary site, for example, data centers.
- No public internet connectivity access from the control system to the internet is not recommended. If a remote site connection is needed, for example, encrypt protocol transmissions.
- Resource availability and redundancy ability to break the connections between different network segments or use duplicate devices in response to an incident.
- Manage communication loads the control system provides the capability to manage communication loads to mitigate the effects of information flooding types of DoS (Denial of Service) events.
- Control system backup available and up-to-date backups for recovery from a control system failure.

# <span id="page-40-0"></span>**Potential risks and compensating controls**

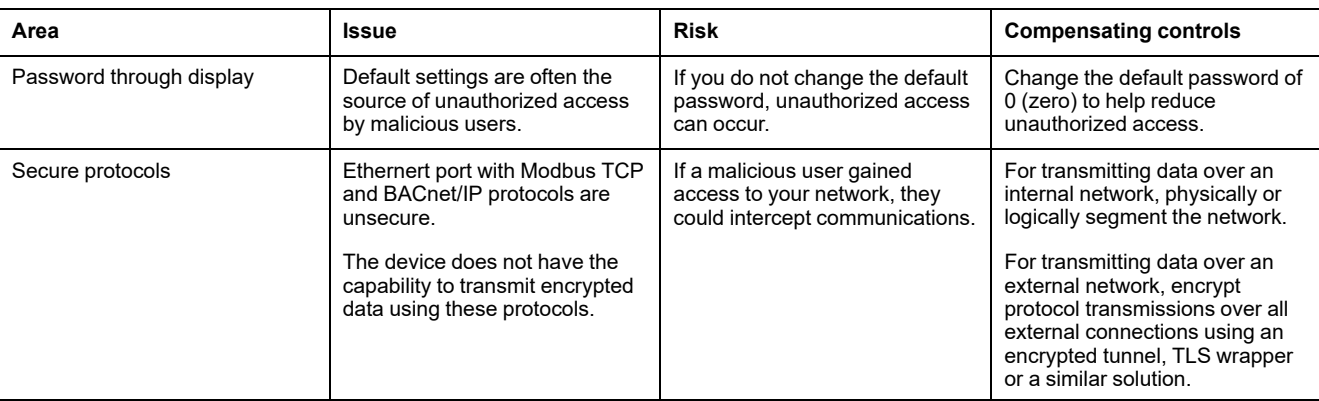

Address potential risks using these compensating controls:

# **Default security settings**

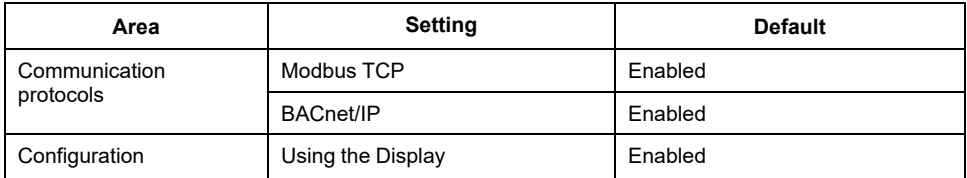

# <span id="page-40-1"></span>**Display passwords**

The device has configurable passwords for the display. Leaving the passwords at the default values makes it easier for a potential attacker to gain unauthorized access to your device. It is recommended that you change your passwords from the default values.

## **Setting up the display passwords**

See Setting up the screen [passwords,](#page-35-0) page 36 for instructions on how to change the default password.

## *NOTICE*

#### **LOSS OF ACCESS**

Record your device's user and password information in a secure location.

**Failure to follow these instructions can result in data loss and loss of access to the device.**

# **Harden the device**

Recommendations to optimize cybersecurity in a protected environment:

- Harden the device according to your company policies and standards.
- Review assumptions about protected environments and address potential risks and mitigation strategies. See Product [defense-in-depth,](#page-38-1) page 39 for details.
- Change the default password. See Display [passwords,](#page-40-1) page 41 for details.
- Disable the BACnet/IP communication protocol when not in use. This reduces the attack surface. See [Configuring](#page-48-0) BACnet/IP settings using the display, [page](#page-48-0) 49 for details.

#### **Enabling/Disabling communication protocols**

Disabling unnecessary and unused communication protocols such as BACnet/IP reduces the attack surface. Changing the port number default values reduces the predictability of use.

#### **Configuring BACnet/IP settings using the display**

See [Configuring](#page-48-0) BACnet/IP settings using the display, page 49 for instructions on how to enable/disable BACnet/IP configuration on your device using the display.

# **Firmware upgrades**

When device firmware is upgraded – security configuration remains the same until changed, including usernames and passwords. It is recommended to review security configuration after an upgrade to analyze privileges for new or changed device features and revoke or apply them according to your company policies and standards.

See Firmware [upgrades,](#page-107-0) page 108 for information about firmware upgrades.

# **Secure disposal guidelines**

Use the *Secure disposal checklist* when disposing a meter to help prevent potential disclosure of data.

## **Secure disposal checklist**

- **Record activities**: Document disposal actions according to your company policies and standards to keep a record of activities.
- **Decommission related rules and sanitize records**:
	- Follow decommission and sanitization tasks as described by your organization or contact your network administrator.
	- Decommission network and security rules, e.g. a firewall rule that could be used to get past the firewall.
	- Perform records tracking sanitization tasks to remove records in related systems, e.g. monitoring SNMP servers.
- **Disposal and reuse:** See Disposal, reuse, [recycling,](#page-41-0) page 42 for more information.

## <span id="page-41-0"></span>**Disposal, reuse, recycling**

Before removing the device from its intended environment, follow the *Secure disposal guidelines* in this document.

Follow device removal tasks described by your organization or contact your network administrator to determine a responsible method of disposal.

Dispose the device according to the legislation of the country. Some regulatory organizations include:

- The United States [Environmental](https://www.epa.gov/smm-electronics) Protection Agency (EPA) for guidance on the sustainable management of electronics.
	- The EPA provides an Electronic Product [Environmental](https://www.epa.gov/greenerproducts/electronic-product-environmental-assessment-tool-epeat) Assessment Tool [\(EPEAT\)](https://www.epa.gov/greenerproducts/electronic-product-environmental-assessment-tool-epeat) that helps assess the environmental attributes of electronics.
- The European Waste Electrical & Electronic [Equipment](http://ec.europa.eu/environment/waste/weee/index_en.htm) Directive (WEEE [Directive\)](http://ec.europa.eu/environment/waste/weee/index_en.htm) is the [Community](https://en.wikipedia.org/wiki/European_Community) directive on Waste Electrical and [Electronic](https://en.wikipedia.org/wiki/Electronic_waste) [Equipment](https://en.wikipedia.org/wiki/Electronic_waste).
- The European Restriction of Hazardous [Substances](http://ec.europa.eu/environment/waste/rohs_eee/index_en.htm) Directive (RoHS) directive on the restriction of the use of certain hazardous substances in electrical and electronic equipment.

# *NOTICE*

#### **UNAUTHORIZED OR UNINTENDED ACCESS TO CONFIDENTIAL DATA**

- Store devices that are not in service in an access-controlled or monitored location.
- Physically destroy devices that are decommissioned.

**Failure to follow these instructions can result in unauthorized or unintended access to sensitive or secure customer data.**

#### **Device disposal**

It is recommended that the entire device is physically destroyed. Destroying the device helps prevent potential disclosure of data contained in the device that was not removed.

#### **Device reuse**

Store the device in a location that is access controlled or monitored if there is potential for reuse.

#### **Device recycling**

Go to [www.se.com](https://www.se.com) and search for the Product Environmental Profile for your meter type to get instructions on managing e-waste.

# <span id="page-43-0"></span>**Communications**

# **Recommended network communication metrics**

**NOTE:**

- **To prevent unintended functioning of the meter HMI and communication interfaces, it is advised to avoid sending unsupported network packets for an extended period of time. In such instances, the recommended solution is to perform a power cycle to restore the meter to normal mode.**
- **To prevent unintended traffic from reaching the meter, it is advised to implement traffic filtering at the switch level. For example, if the meter is connected in an IGMP environment with a managed switch, it is recommended to enable IGMP snooping, configure the VLAN interface settings, and to use multicast filtering.**

# **Serial communications**

The meter supports serial communication through the RS-485 port.

In an RS-485 network, there is one master device, typically an Ethernet to RS-485 gateway. It provides the means for RS-485 communications with multiple slave devices (for example, meters). For applications that require only one dedicated computer to communicate with the slave devices, a USB to RS-485 converter can be used to connect to the master device.

Up to 32 devices can be connected on a single RS-485 bus.

## **RS-485 network configuration**

After you have wired the RS-485 port and powered up the meter, you must configure the serial communications port in order to communicate with the meter.

Each device on the same RS-485 communications bus must have a unique address and all connected devices must be set to the same protocol, baud rate, and parity (data format).

**NOTE:** To communicate with the meter using ION Setup, you must set the serial site and all connected devices in the RS-485 network to the same parity setting.

For meters that do not have a display, you must first wire and configure each one separately before connecting these meters to the same RS-485 bus.

## **RS-485 port setup**

The meter is factory-configured with default serial communications settings that you may need to modify before connecting the meter to the RS-485 bus.

The meter is factory-configured with the following default serial communications settings:

- Protocol = Modbus RTU
- Address = 1
- Baud rate = 19200
- Parity = Even

You can use a communications converter (USB to RS-485 or RS-232 to RS-485) or Ethernet gateway device to connect to the meter.

## **Setting up serial communications using the display**

The Serial Port setup screen allows you to configure the meter's RS-485 communications port so you can use software to access the meter's data or configure the meter remotely.

- 1. Navigate to **Maint > Setup**.
- 2. Enter the setup password (default is "0"), then press **OK**.
- 3. Navigate to **Comm > Serial**.
- 4. Move the cursor to point to the parameter you want to modify, then press **Edit**.
- 5. Modify the parameter as required, then press **OK**.
- 6. Move the cursor to point to the next parameter you want to modify, press **Edit**, make your changes, then press **OK**.
- 7. Press the up arrow to exit. Press **Yes** to save your changes.

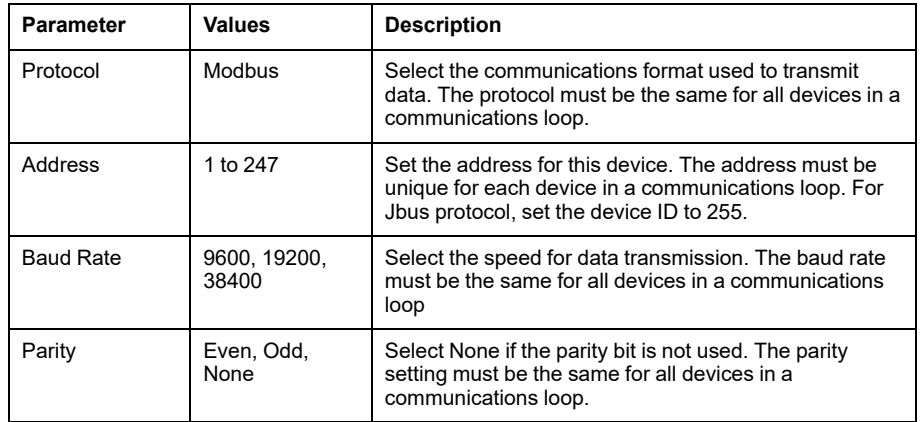

# **Ethernet communications**

The meter uses Modbus TCP and BACnet/IP protocols to communicate at data speeds up to 100 Mbps through its Ethernet communications port (if available).

The meter supports a maximum of 128 concurrent TCP/IP connections.

### **Ethernet configuration**

In order to use Ethernet communications, you must configure your device's IP address; you must also configure the subnet and gateway information if required by your network.

You need to enter network information for any Ethernet servers used by the device.

**NOTE:** Contact your network system administrator for your IP address and other Ethernet network configuration values.

Configure your device's Ethernet settings by using the display. Modify your meter's Ethernet settings to those provided by your network system administrator before connecting the device to your local area network (LAN).

After the meter's Ethernet port is configured and connected to the LAN, you can use ION Setup to configure other meter setup parameters.

## **Ethernet port setup**

The meter is factory-configured with default Ethernet communications settings.

You must modify the default Ethernet settings before connecting the meter to your local area network (LAN).

The default Ethernet communications settings are:

- IP address = 169.254.0.10
- Subnet mask = 255.255.0.0
- Gateway =  $0.0.0.0$
- Device name = PM53-#xxxxxxxxxx, where xxxxxxxxxx is the meter's factory serial number (with leading zeros if serial number is less than 10 characters)
- IP method = Default

## **Setting up Ethernet communications using the display**

The Ethernet setup screen allows you to assign the meter a unique IP address so you can use software to access the meter's data or configure the meter remotely through the Ethernet port.

Before configuring the Ethernet parameters, make sure you obtain your meter's IP address information from your network administrator or IT department.

- 1. Navigate to **Maint > Setup**.
- 2. Enter the setup password (default is "0"), then press **OK**.
- 3. Navigate to **Comm > Enet**.
- 4. Move the cursor to point to the parameter you want to modify, then press **Edit**.
- 5. Modify the parameter as required, then press **OK**.
- 6. Move the cursor to point to the next parameter you want to modify, press **Edit**, make your changes, then press **OK**.
- 7. Press the up arrow to exit.
- 8. Press **Yes** to save your changes.

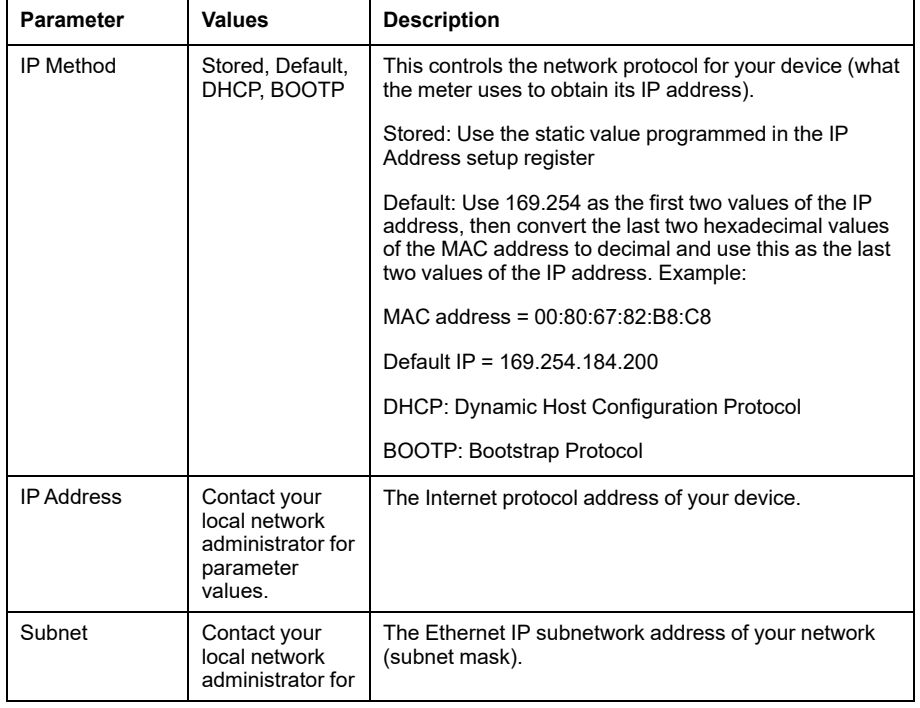

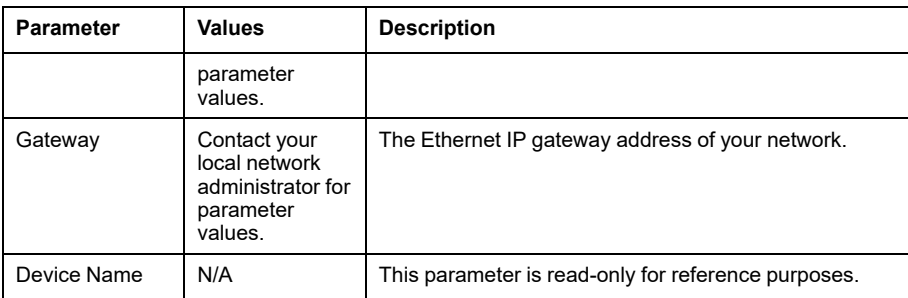

# **BACnet/IP**

BACnet/IP protocol allows communication between the components of a building automation and control system (for example, HVAC, lighting control, security systems and related equipment).

The BACnet/IP protocol defines a number of services that are used to communicate between devices and the objects that are acted upon by those services.

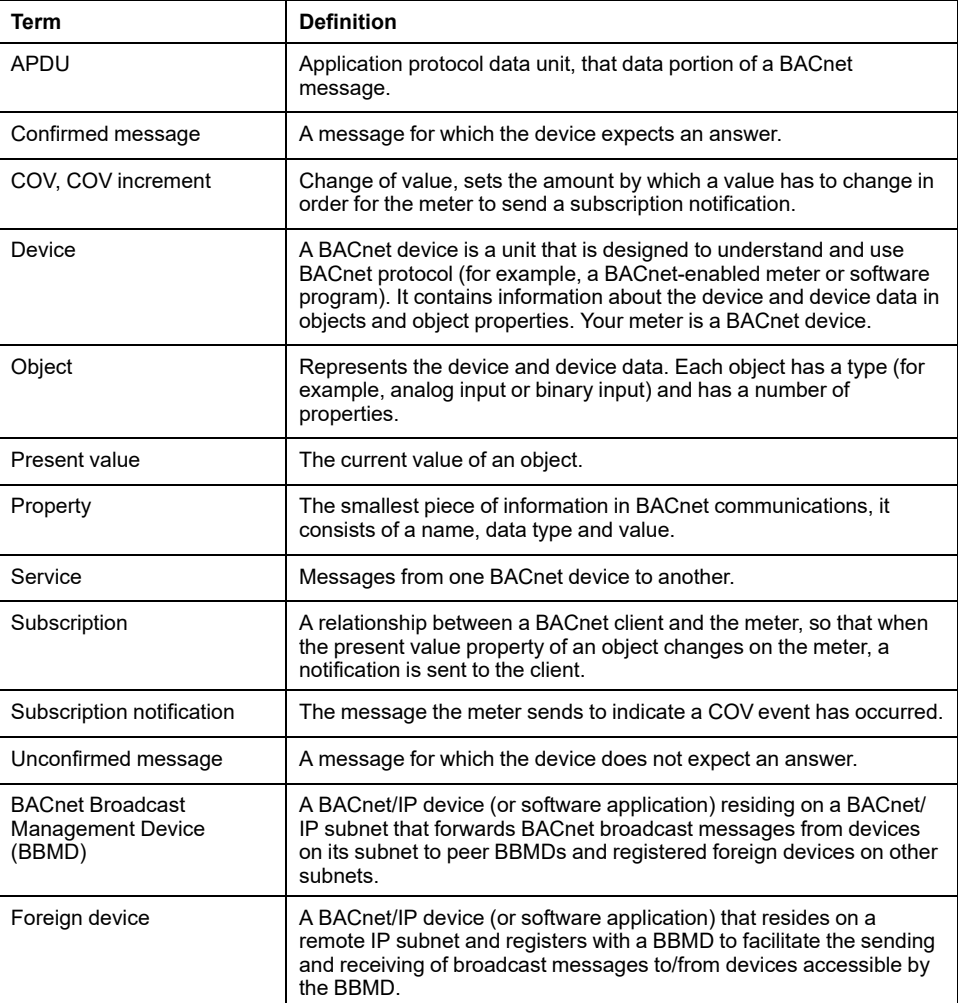

## **Supported BACnet features**

PM5320, PM5340 and PM5341 meters support specific BACnet components and standard objects over Ethernet. The supported BACnet features are available in applicable products with firmware version 2.00 and above.

The meter's BACnet/IP protocol support is certified by BACnet International. Go to www.bacnetinternational.org or [www.se.com](https://www.se.com) and search for your meter model to access the PICS (Protocol Implementation Conformance Statement) for your meter.

### **Supported BACnet components**

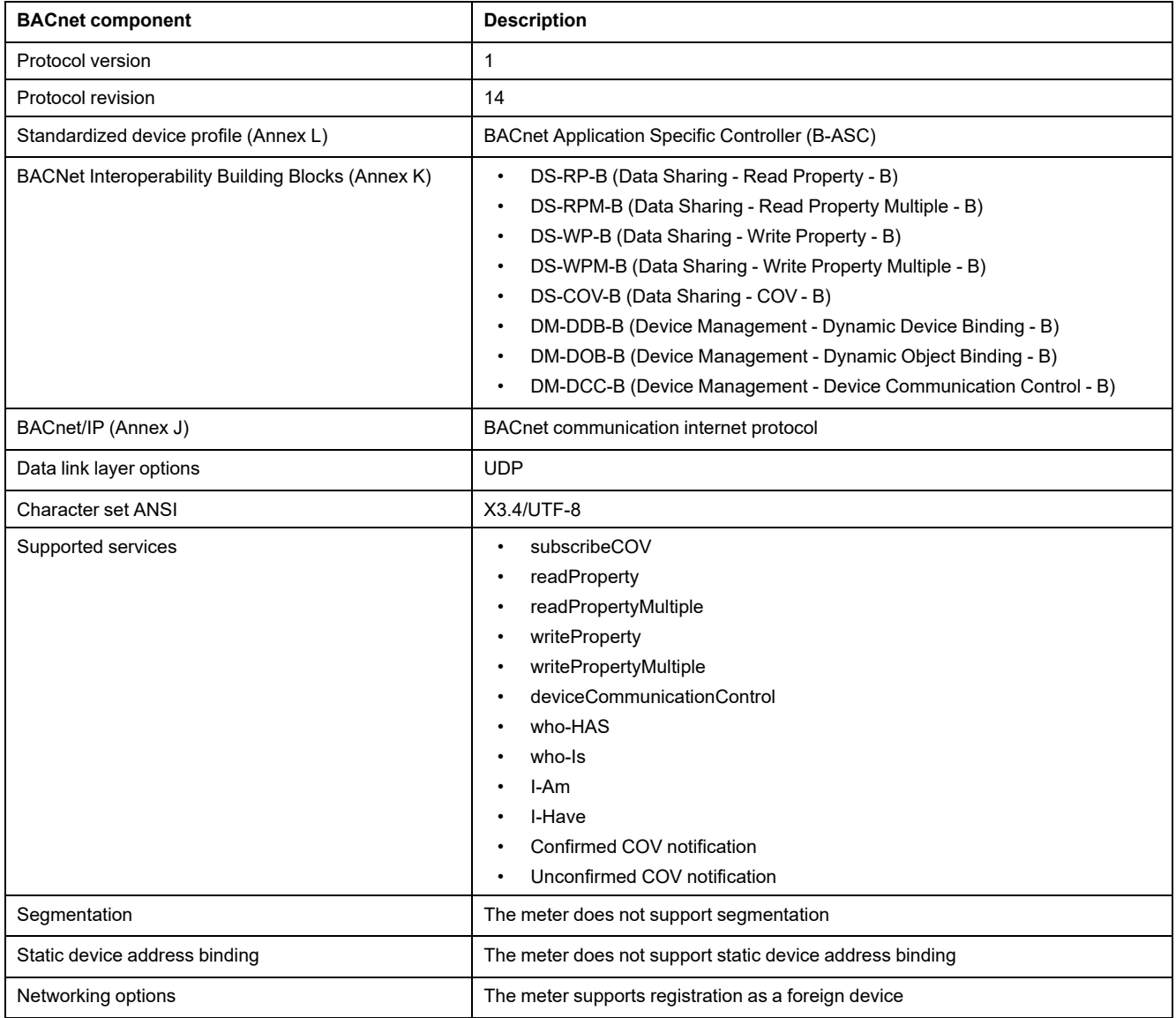

### **Supported standard object types**

**NOTE:** The BACnet protocol allows you to set the out-of-service property of an object to true and write a value to that property for testing purposes. In this case, your BACnet software displays the value you wrote to the object, not the actual value from the meter and the system it is monitoring. Make sure you set the out-of-service property of all objects to false before you put the meter into service.

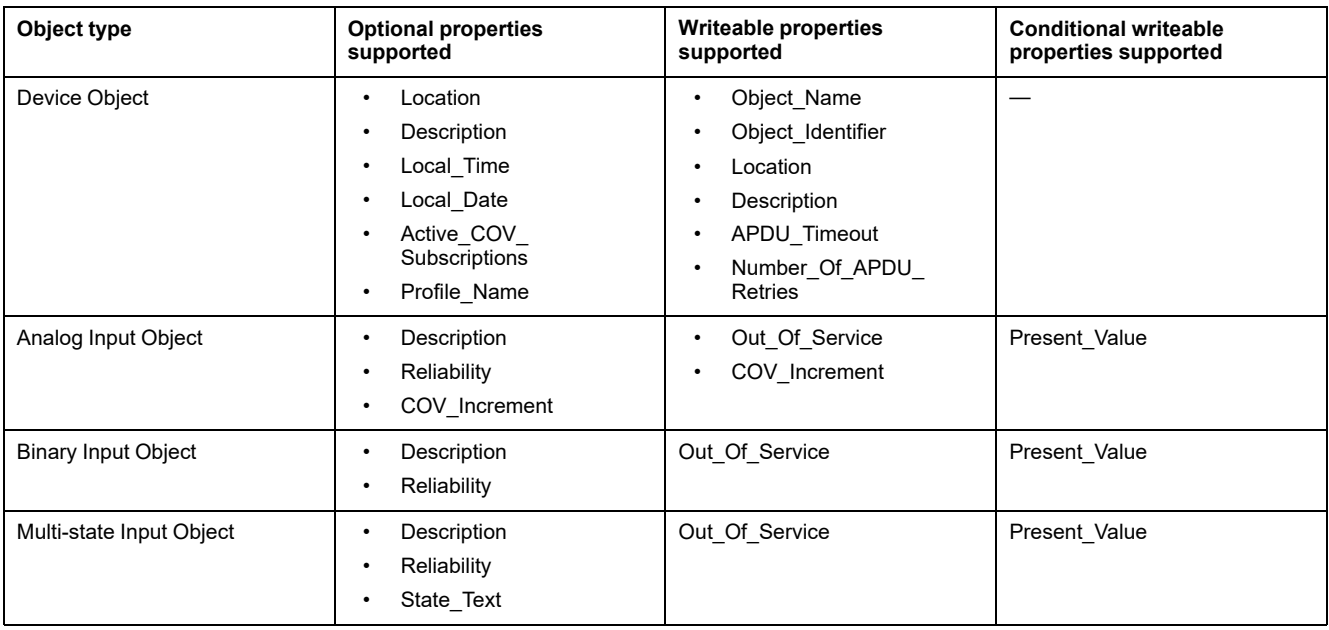

## **BACnet/IP communications implementation**

Your meter's BACnet implementation includes specific behaviors and configuration.

#### **Basic configuration for BACnet communications**

Before communicating with the meter via BACnet protocol, make sure the basic BACnet settings are configured appropriately for your network. The Device ID must be unique in your BACnet IP network.

#### **Change of Value (COV) subscriptions**

The meter supports up to 20 COV subscriptions. You can add COV subscriptions to Analog Input, Binary Input and Multi-state Input objects using your BACnetcompatible software.

## <span id="page-48-0"></span>**Configuring BACnet/IP settings using the display**

Use the meter's display to configure BACnet/IP settings if required.

- 1. Navigate to **Maint > Setup**.
- 2. Enter the setup password (default is "0"),then press **OK**.
- 3. Navigate to **Comm > BACnet**.
- 4. Move the cursor to point to the parameter you want to modify, then press **Edit**.
- 5. Modify the parameter as required, then press **OK**.
- 6. Move the cursor to point to the next parameter you want to modify, press **Edit**, make your changes, then press **OK**.

7. Press the up arrow to exit.

#### **Basic BACnet/IP settings available using the display**

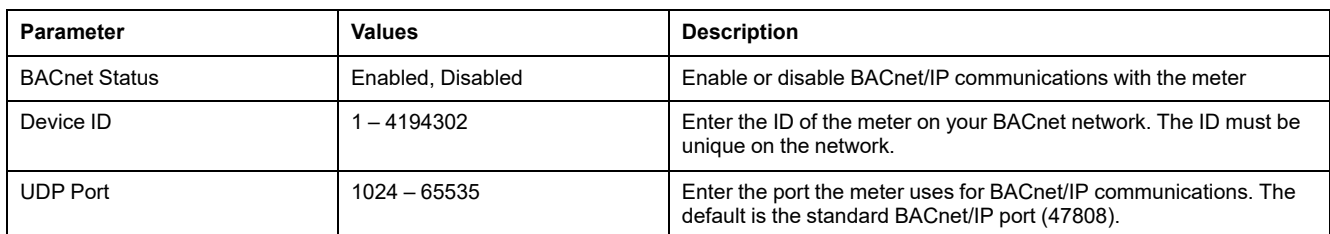

#### **Foreign device settings available using the display**

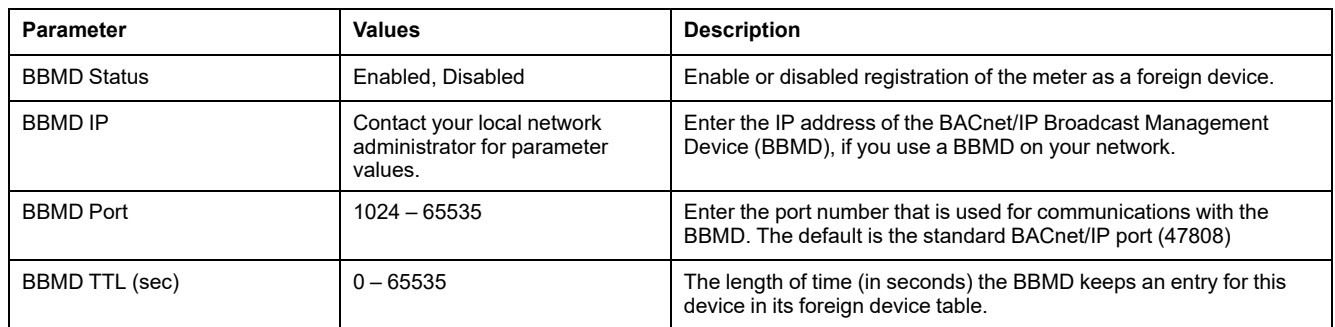

# **BACnet objects**

#### **Device object**

Your meter has a Device object which describes the meter to the BACnet network.

The following table outlines the properties of the Device object, whether a property is read-only or read-write, and if the value of the property is stored in the meter's nonvolatile onboard memory.

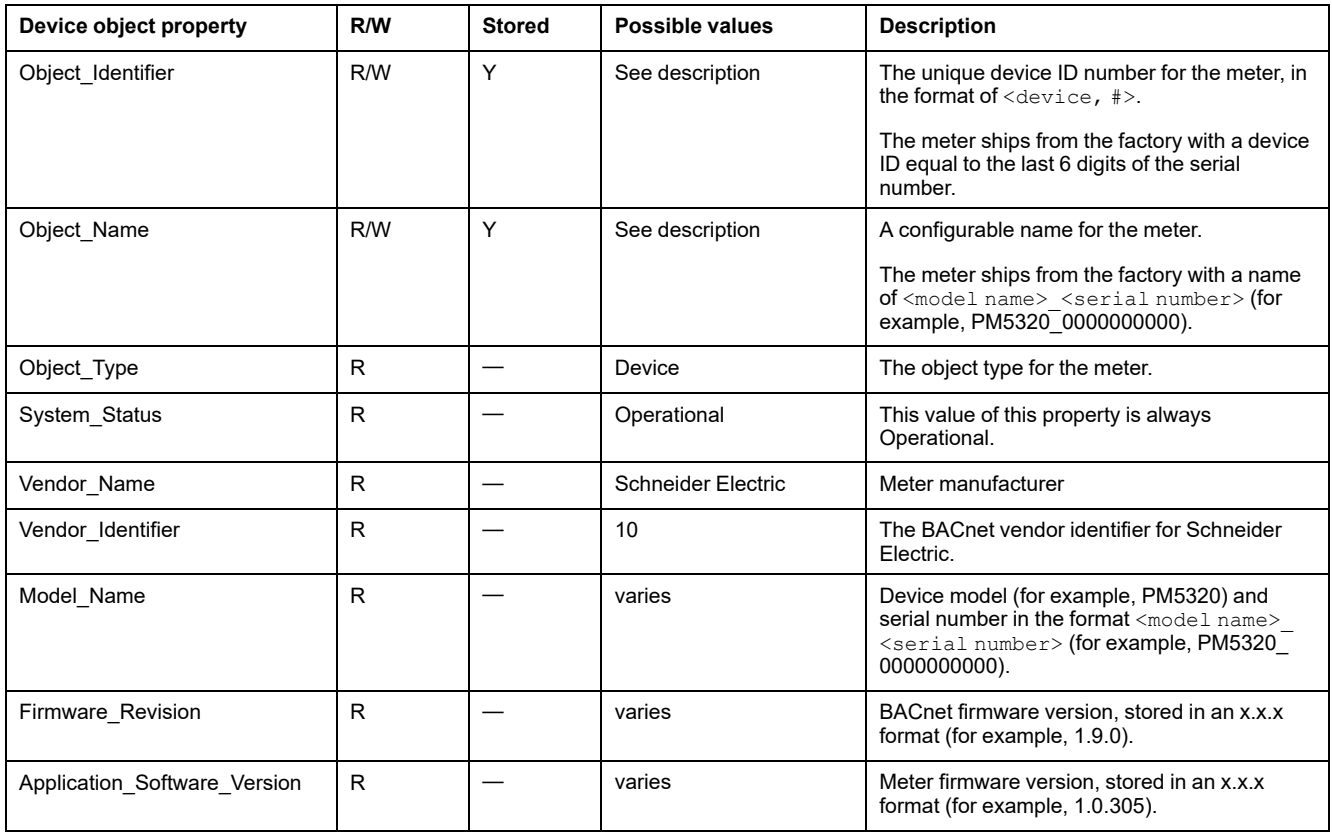

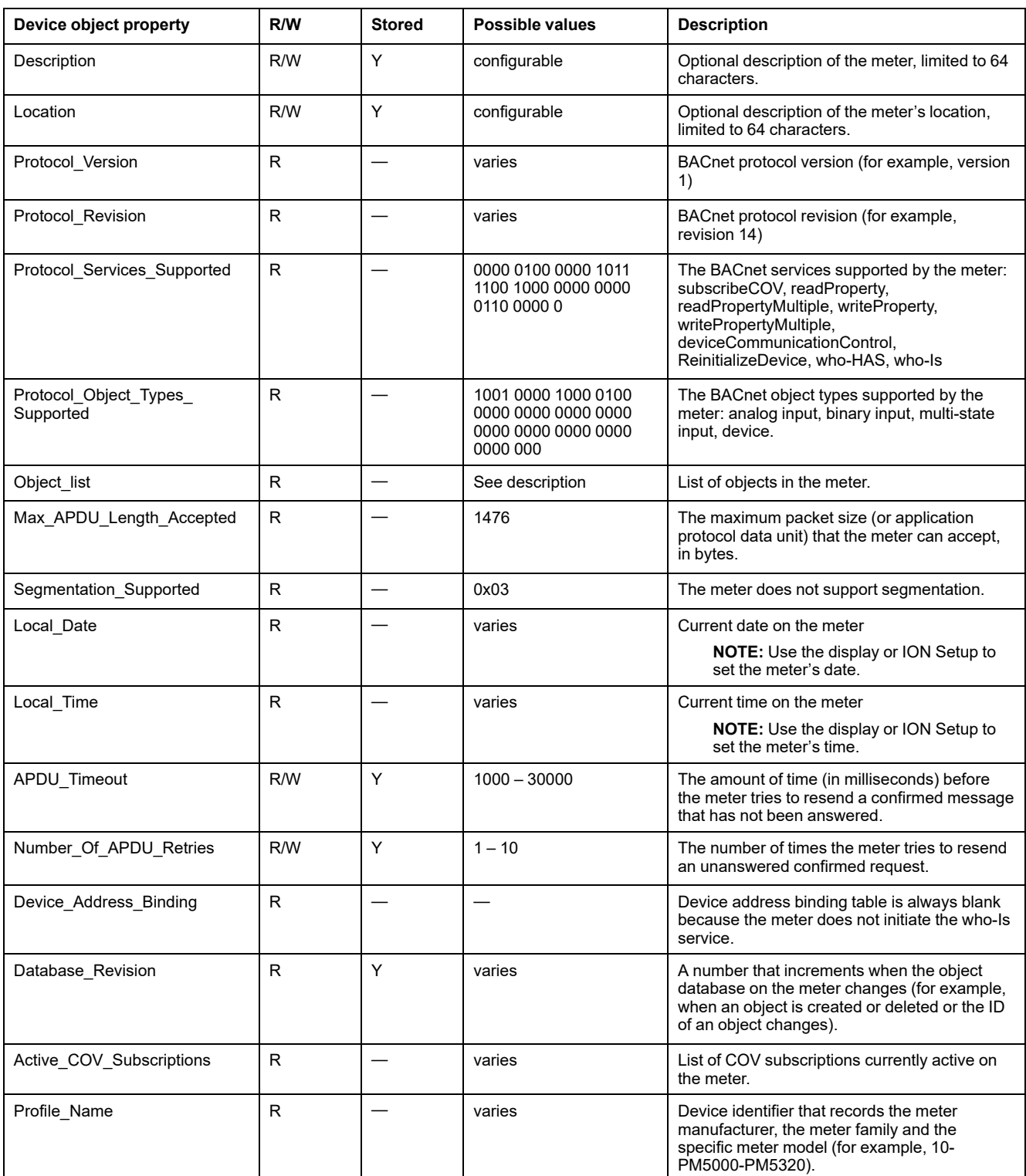

## **Analog Input objects**

Your meter has a number of Analog Input objects that provide meter values and information on meter settings.

The following tables list the Analog Input objects along with the units and default COV value for each object (if applicable).

#### **Real-time measurements**

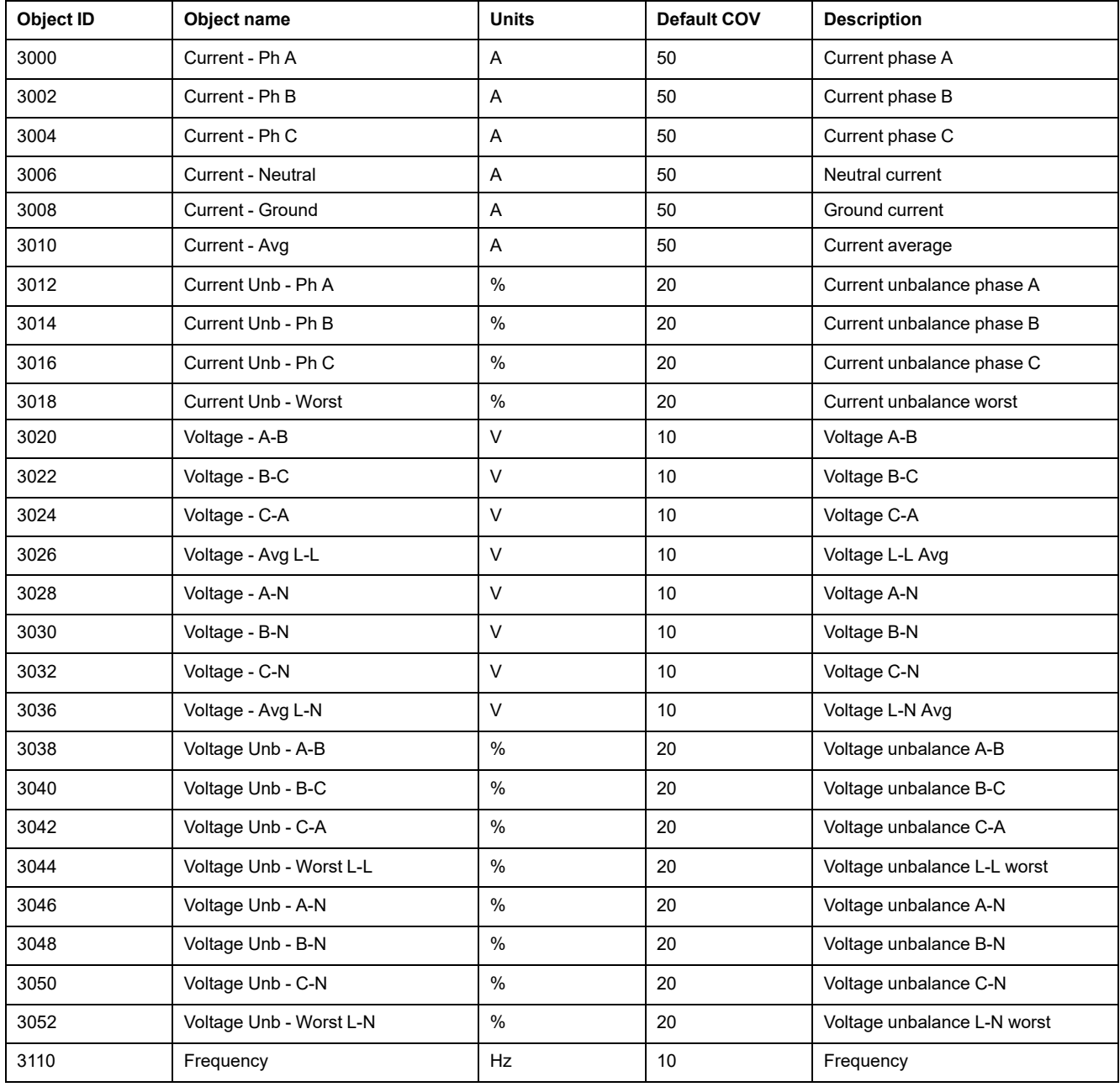

#### **Power and power factor**

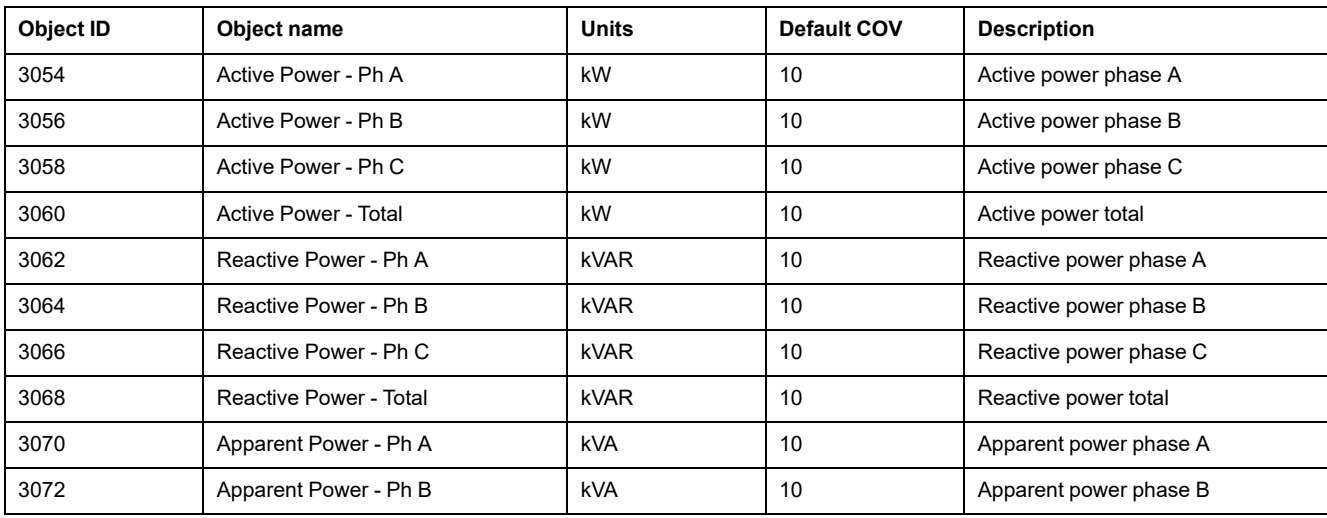

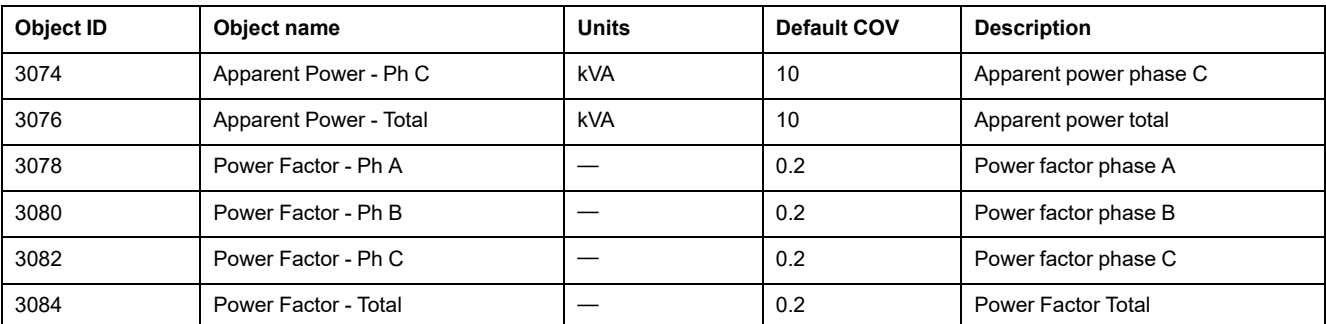

## **Energy and energy by tariff measurements**

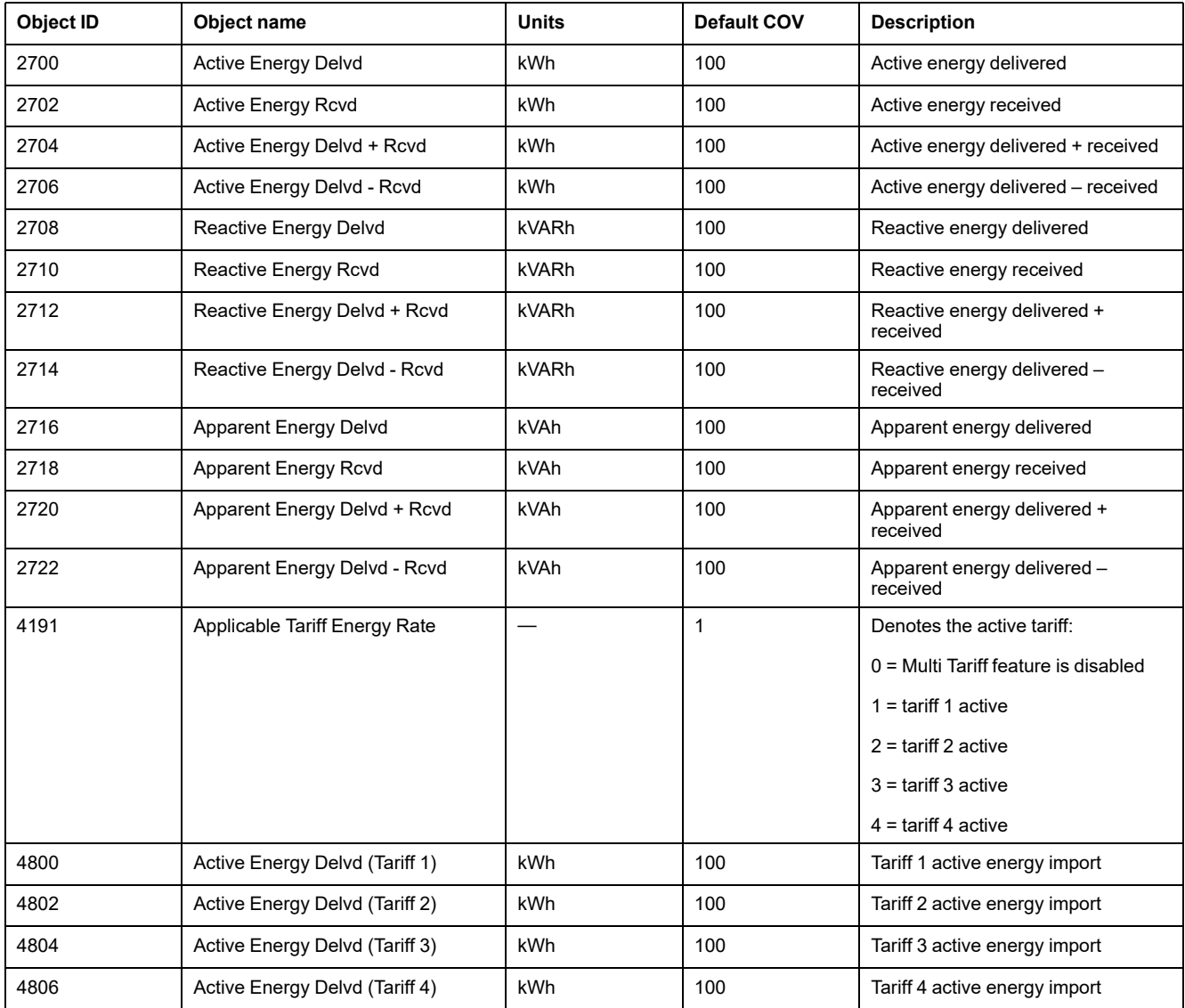

#### **Power demand**

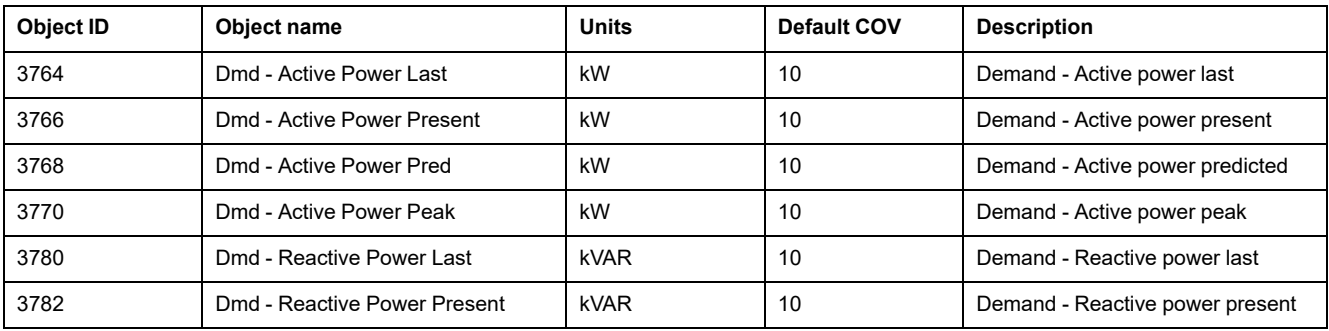

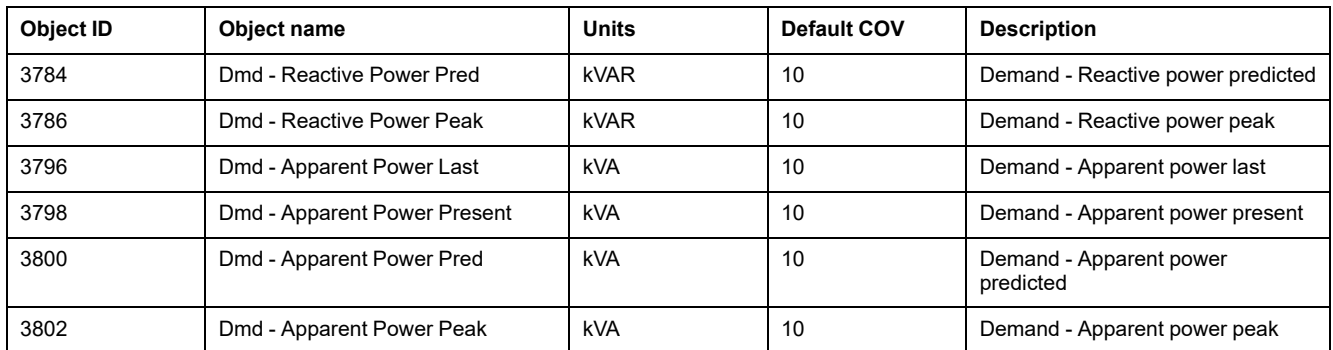

#### **Current demand**

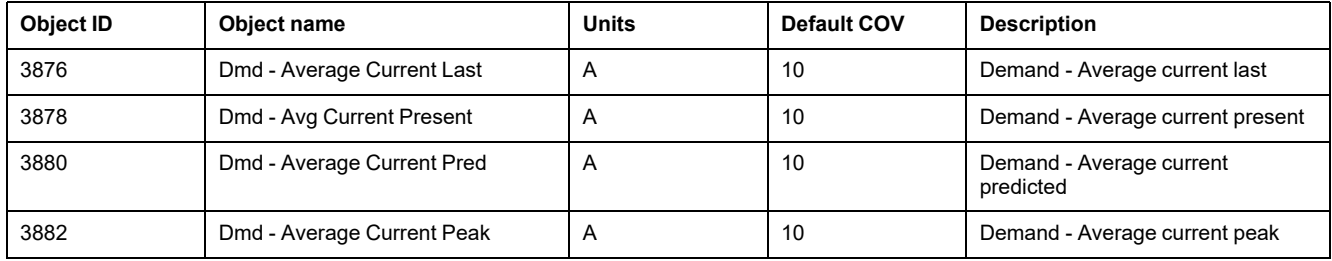

## **Power quality**

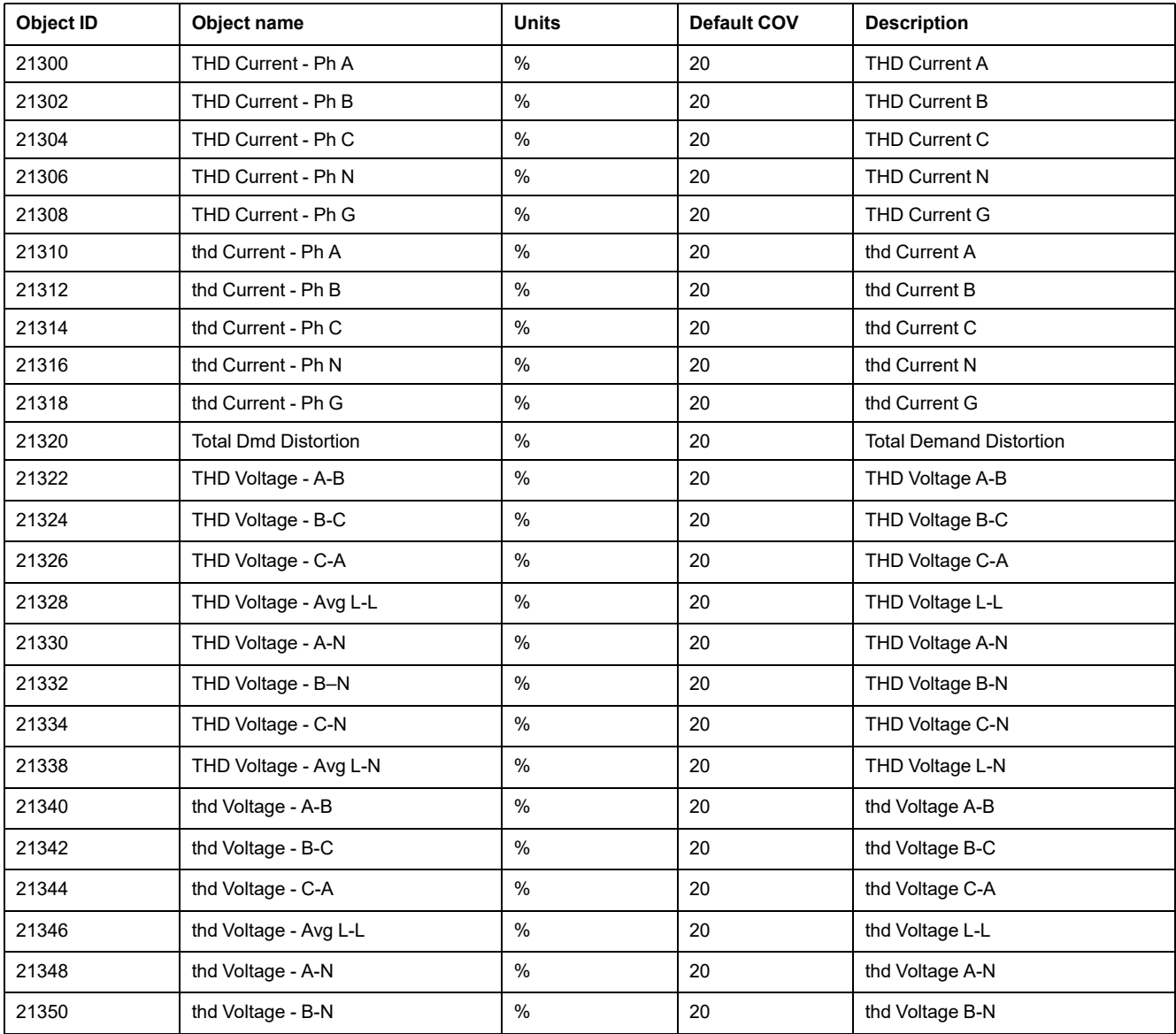

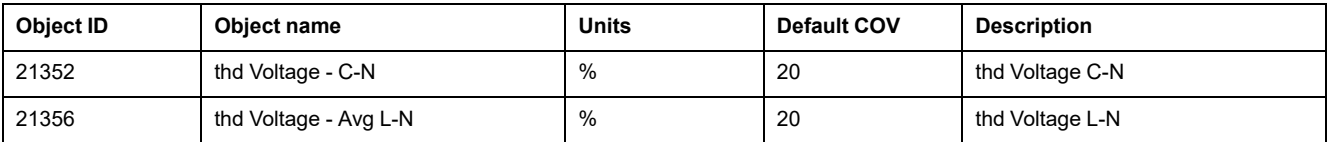

#### **Meter information**

The following table lists Analog Input objects that provide information about the meter and its configuration.

**NOTE:** You can access the meter's configuration information over BACnet communications. However, you must use the display or ION Setup to configure the meter's settings.

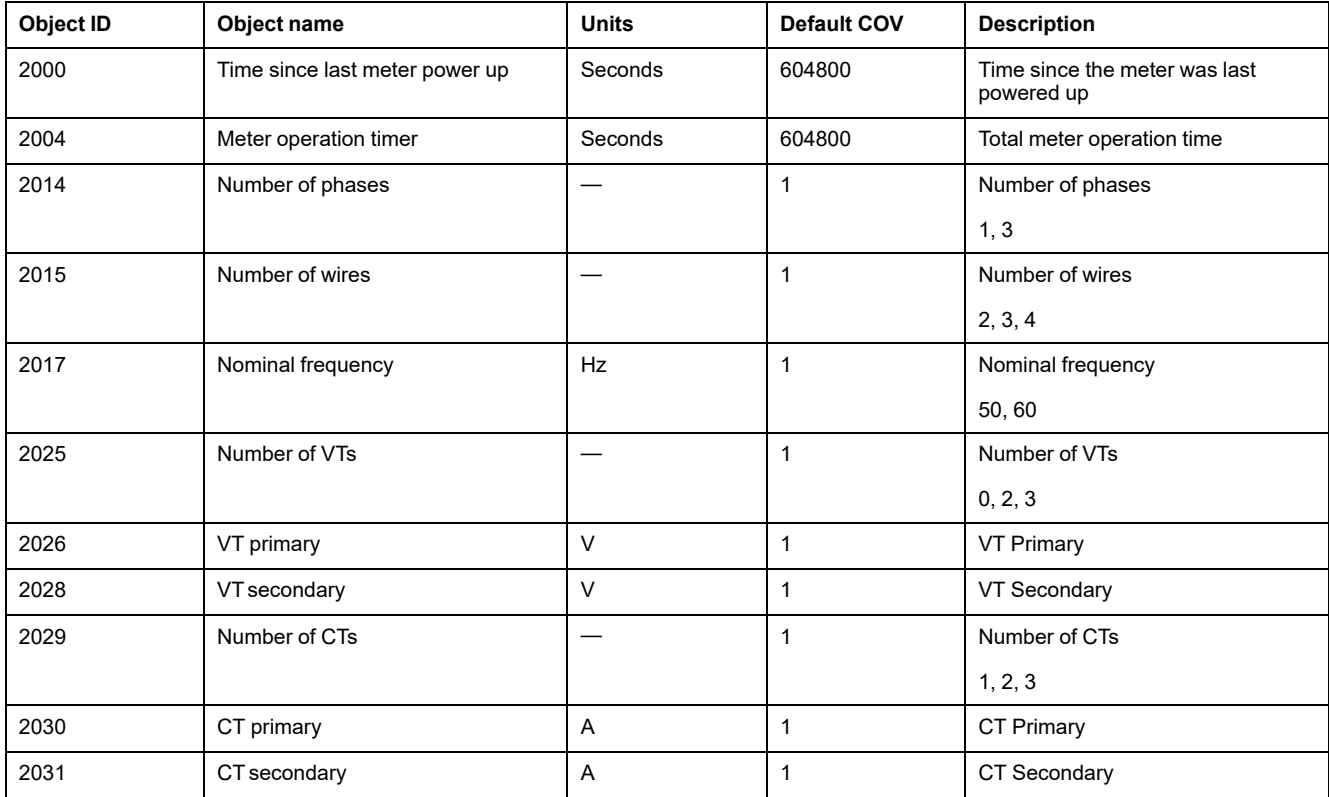

### **Binary Input objects**

Your meter has a number of Binary Input objects that provide the status information from the meter's I/O.

The following table lists the Binary Input (BI) objects available on the meter.

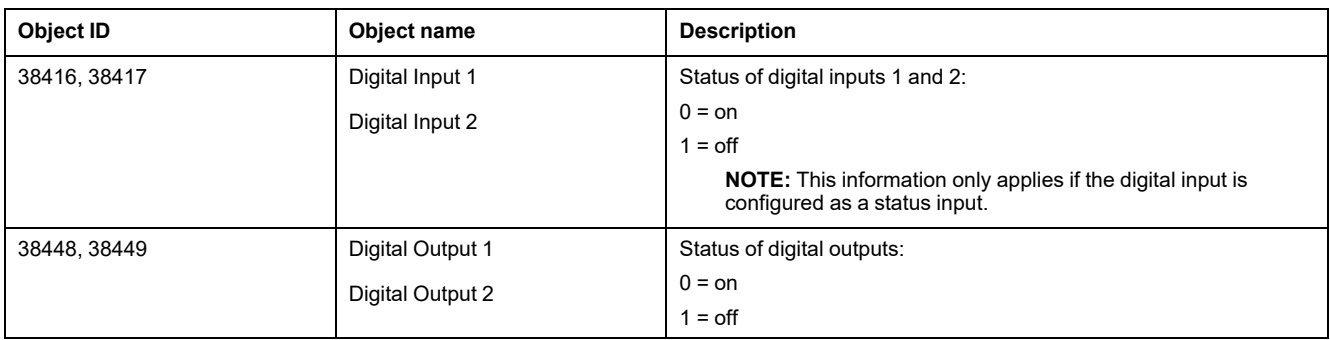

### **Multi-state Input objects**

Your meter has a number of Multi-state Input objects that provide information about the meter's I/O and power system settings.

#### **Meter configuration multi-state input objects**

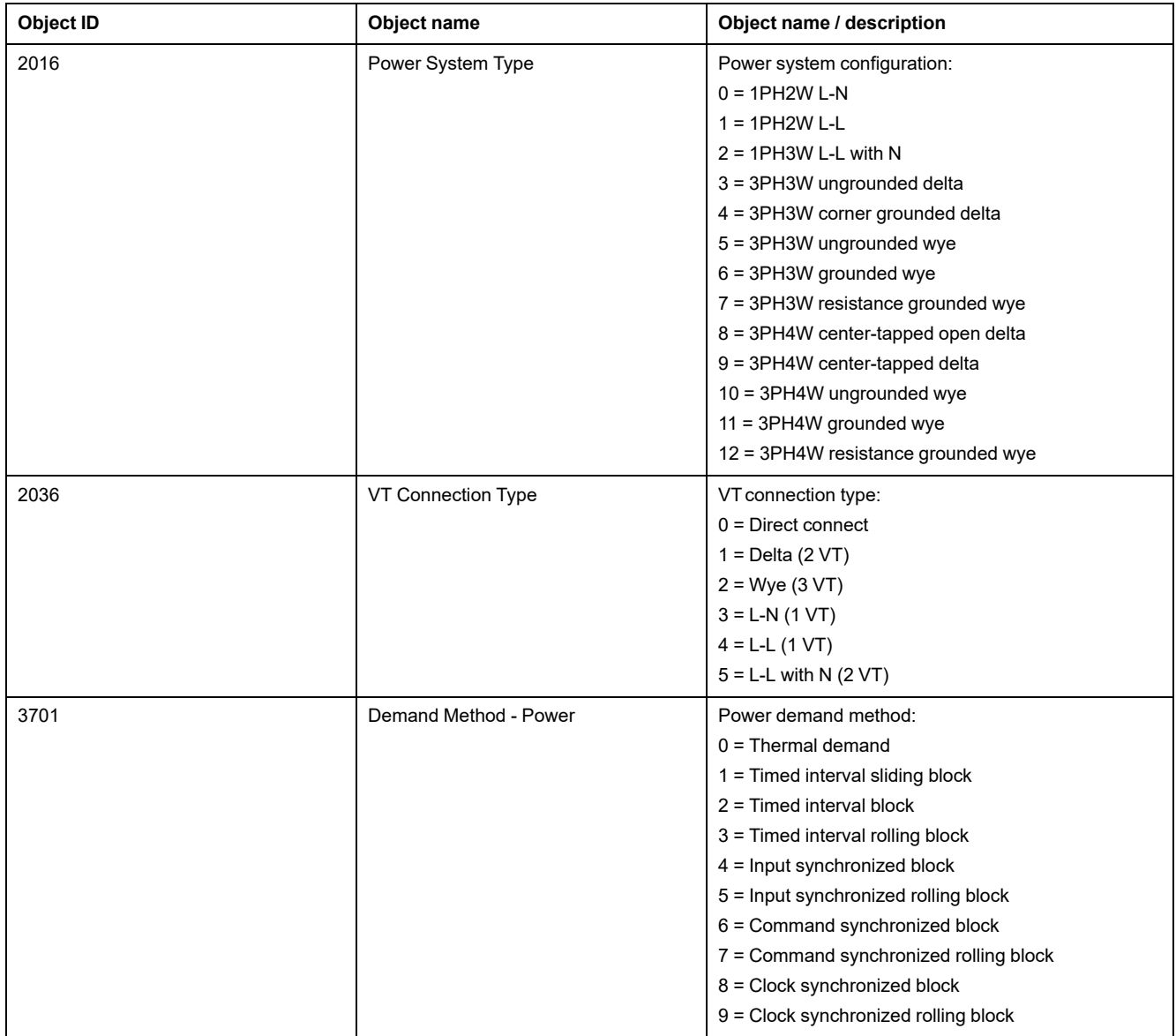

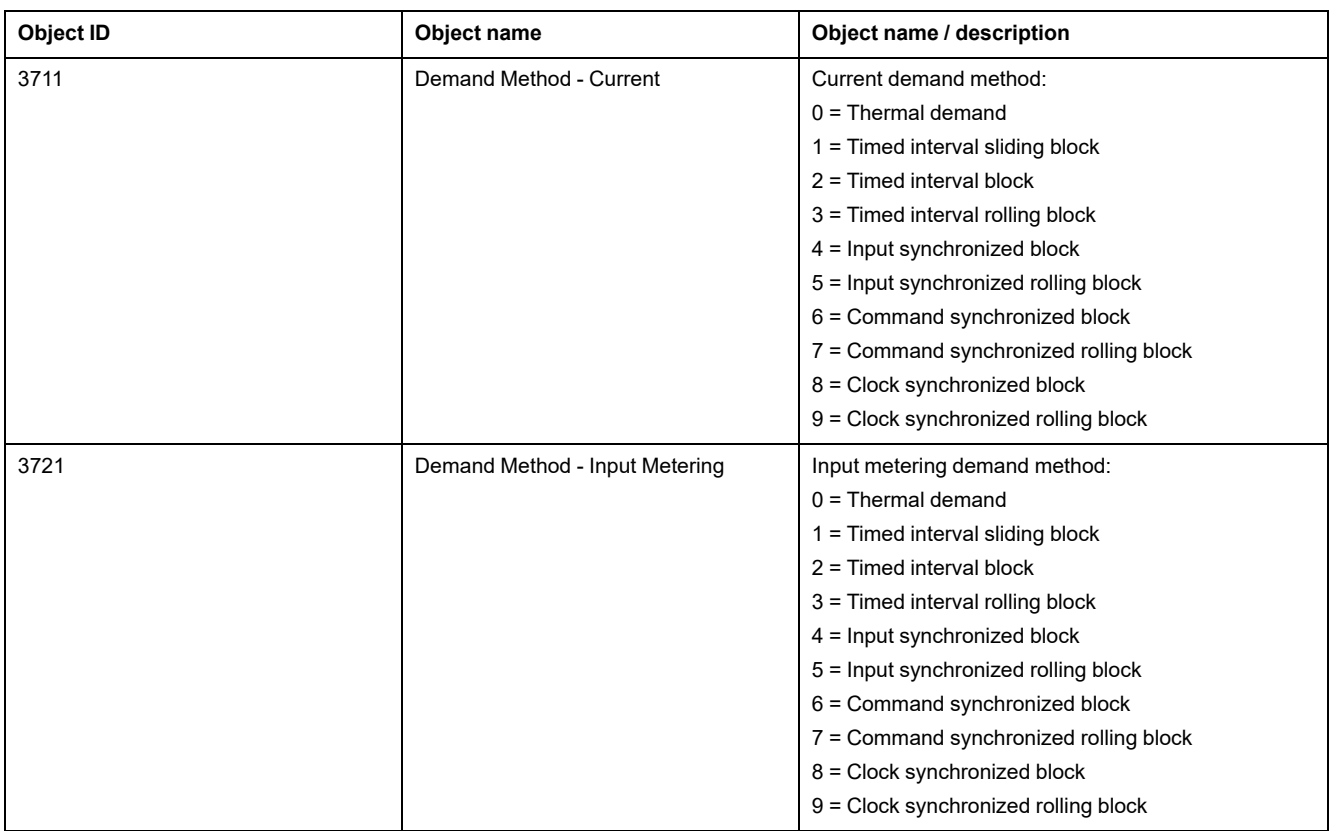

#### **I/O multi-state input objects**

The following table lists the Multi-state Input objects that provide information about meter's I/O configuration.

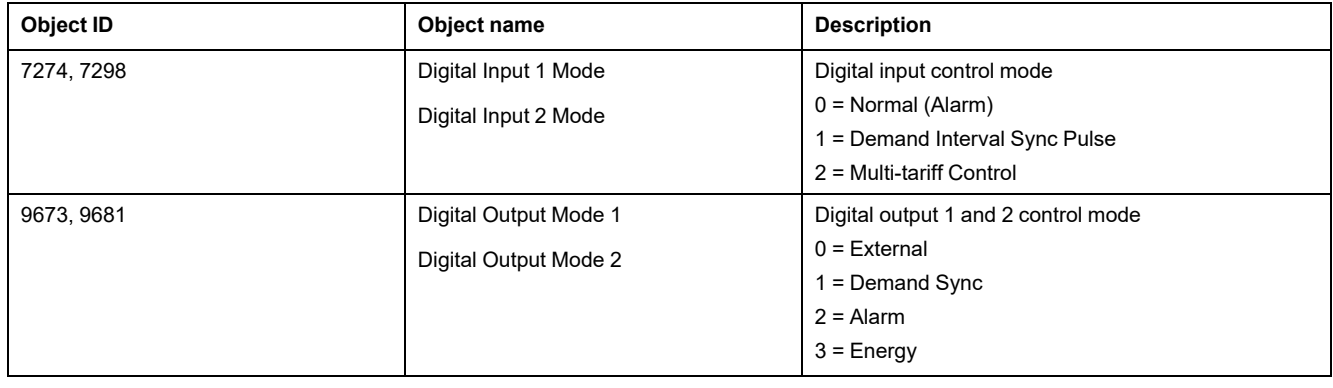

# <span id="page-57-0"></span>**Logging**

# **Data log**

The meter has an alarm log and data logging for selected values.

Logs are stored in the non-volatile memory of the meter and are referred to as onboard logs. The data log is disabled from the factory.

# **Setting up the data log**

You can select the items to record in the data log and the frequency (logging interval) that you want those values updated

Use ION Setup to configure data logging.

## *NOTICE*

#### **DATA LOSS**

Save the contents of the data log before configuring it.

**Failure to follow these instructions can result in data loss.**

- 1. Start ION Setup and open your meter in setup screens mode (**View > Setup Screens**). See the ION Setup Help for instructions.
- 2. Double-click **Data Log #1**.
- 3. Set up the logging frequency and measurements/data to log.
- 4. Click **Send** to save the changes to the meter.

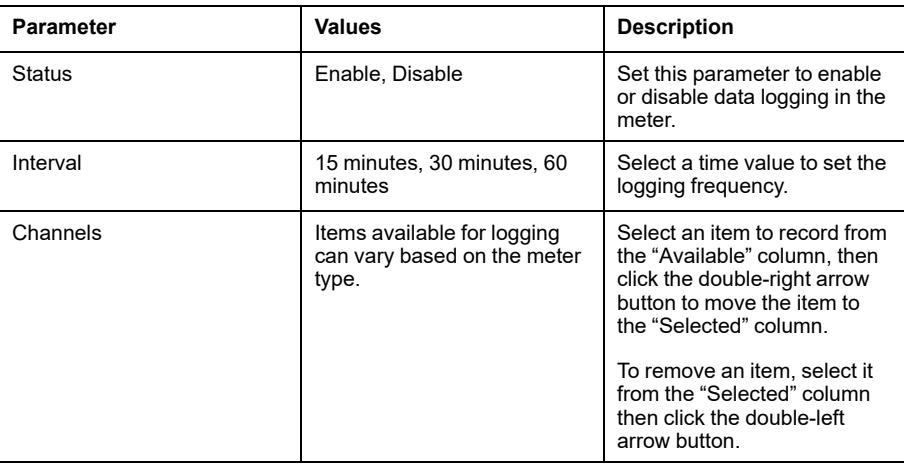

## **Saving the data log contents using ION Setup**

You can use ION Setup to save the contents of the data log.

- 1. Start ION Setup and open your meter in data screens mode (**View > Data Screens**. See the ION Setup help for instructions.
- 2. Double-click **Data Log #1** to retrieve the records.

3. Once the records have finished uploading, right-click anywhere in the viewer and select **Export CSV** from the popup menu to export the entire log.

**NOTE:** To export only selected records in the log, click the first record you want to export, hold down the SHIFT key and click the last record you want to export, then select **Export CSV** from the popup menu.

4. Navigate to the folder where you want to save the data log file, then click **Save**.

# **Alarm log**

The meter can log the occurrence of any alarm condition.

Each time an alarm occurs it is entered into the alarm log. The alarm log in meter stores the pickup and dropout points of alarms along with the date and time associated with these alarms.

## **Alarm log storage**

The power and energy meter stores alarm log data in non-volatile memory.

The size of the alarm log is fixed at 40 records.

# **Memory allocation for log files**

Each file in the meter has a maximum memory size.

Memory is not shared between the different logs, so reducing the number of values recorded in one log does not allow more values to be stored in different log.

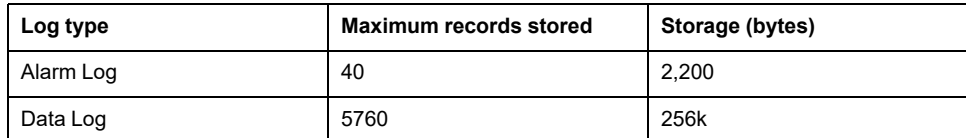

# <span id="page-59-0"></span>**Inputs / outputs**

# **Available I/O ports**

The meter is equipped with status inputs, digital outputs and relay outputs.

## **AADANGER**

#### **HAZARD OF ELECTRIC SHOCK, EXPLOSION, OR ARC FLASH**

- Apply appropriate Personal Protective Equipment (PPE) and follow safe electrical work practices. See NFPA 70E, CSA Z462 or other local standards.
- Turn off all power supplying this device and the equipment in which it is installed before working on or in the equipment.
- Always use a properly rated voltage sensing device to confirm that all power is off.
- Assume communications and I/O wiring are hazardous live until determined otherwise.
- Do not exceed the maximum ratings of this device.
- Do not use this device for critical control or protection of persons, animals, property or equipment.
- Do not use the data from the meter to confirm power is off.
- Replace all devices, doors and covers before turning on power to this equipment.

#### **Failure to follow these instructions will result in death or serious injury.**

After you wire the meter's I/O ports, you can configure these ports so you can use the meter to perform I/O functions.

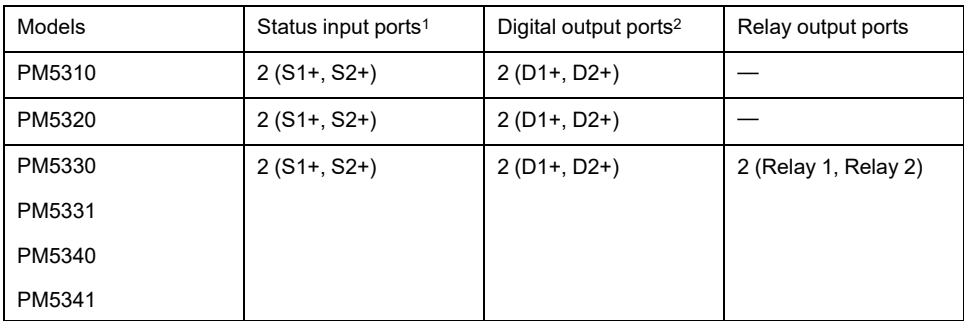

1The meter's status inputs require an external voltage source to detect the status input's on/off state. The meter detects an ON state if the external voltage appearing at the status input is within its operating range. The external voltage can be derived from either the whetting output provided by the meter or by a voltage source up to 36 V DC external to the meter.

2The digital outputs can handle voltages less than 40 V DC. For higher voltage applications, use an external relay in the switching circuit.

## **Relay output connections**

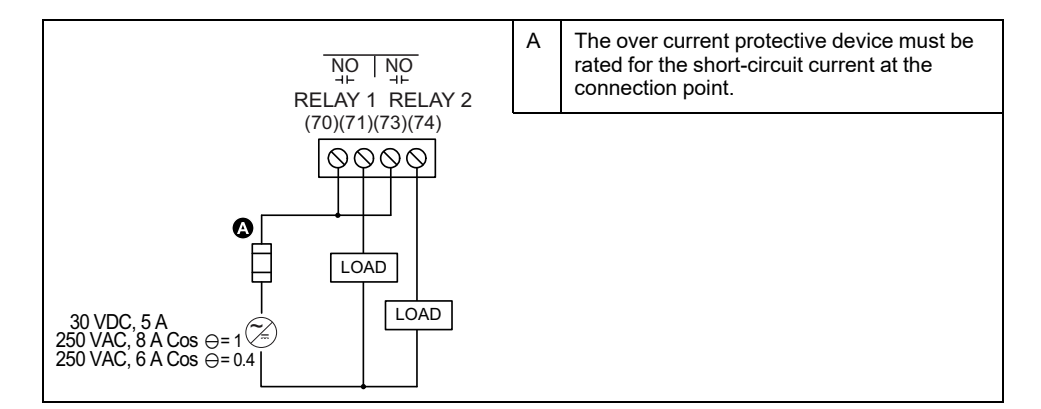

## **Status input/Digital output connections**

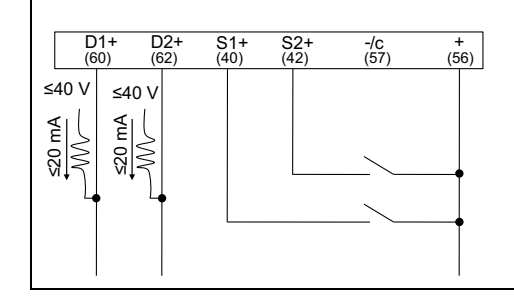

Status input wiring shown for internal voltage source.

Whetting voltage should not be used as a power source for other devices.

-/c is common for digital outputs, status inputs and whetting voltage.

# **Status input applications**

Status inputs are typically used for monitoring the status of external contacts or circuit breakers.

## **Status input wiring considerations**

The meter's status inputs require an external voltage source to detect the status input's on/off state.

The meter detects an ON state if the external voltage appearing at the status input is within its operating range. The external voltage can be derived from either the whetting output provided by the meter or by a voltage source up to 36 V DC external to the meter.

## **Configuring status inputs using the display**

The status input ports (S1 and S2) can be configured using the display.

**NOTE:** It is recommended you use ION Setup to configure the status inputs, as setup parameters that require text entry can only be modified using ION Setup.

- 1. Navigate to **Maint > Setup**.
- 2. Enter the setup password (default is "0"), then press **OK**.
- 3. Navigate to **I/O > S In**.
- 4. Move the cursor to point to the status input you want to set up, then press **Edit**.
- 5. Move the cursor to point to the parameter you want to modify, then press **Edit**.

**NOTE:** If **Edit** is not displayed, it means the parameter is either read-only or can only be modified through software.

- 6. Modify the parameter as required, then press **OK**.
- 7. Move the cursor to point to the next parameter you want to modify, press **Edit**, make your changes, then press **OK**.
- 8. Press the up arrow to exit. Press **Yes** to save your changes.

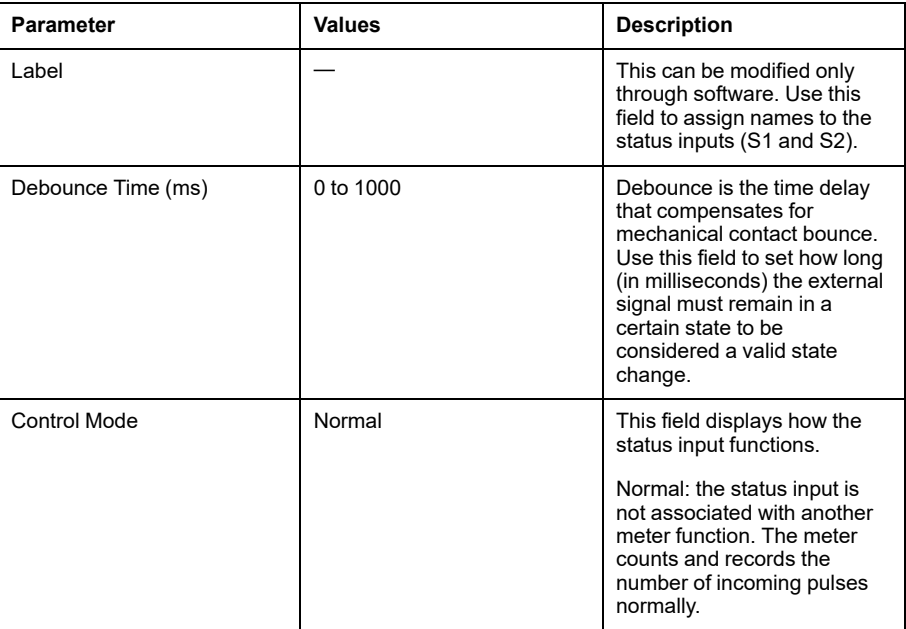

# **Configuring status inputs using ION Setup**

The status input ports (S1 and S2) can be configured using ION Setup.

- 1. Start ION Setup.
- 2. Connect to your meter.
- 3. Navigate to **I/O configuration > I/O Setup**.
- 4. Select a status input to configure and click **Edit**. The setup screen for that status input is displayed.
- 5. Enter a descriptive name for the status input's **Label**.
- 6. Configure the other setup parameters as required.

7. Click **Send** to save your changes.

#### **Status input setup parameters available through ION Setup**

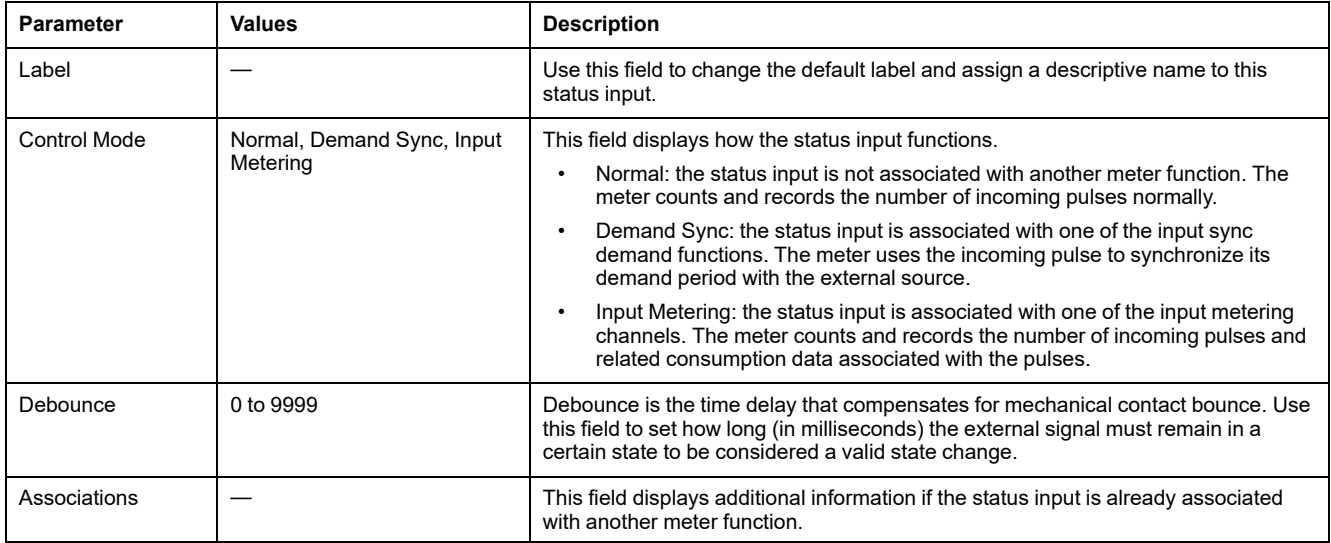

# **Digital output applications**

Digital outputs are typically used in switching applications, for example, to provide on/off control signals for switching capacitor banks, generators, and other external devices and equipment.

The digital output can also be used in demand synchronization applications, where the meter provides pulse signals to the input of another meter to control its demand period. The digital output can also be used in energy pulsing applications, where a receiving device determines energy usage by counting the kWh pulses coming from the meter's digital output.

The digital outputs on the meter are internally designed using solid-state devices with an open-collector configuration. These outputs must be connected to the specified power supply with a current limiter to function. Refer to the *digital output application example* below for more information.

## **Digital output application example**

You can connect one of your meter's digital outputs to a relay that switches on a generator and the other digital output to send a demand sync pulse to other meters.

In the following example, the first meter (Meter 1) controls and sets the demand period (900 seconds) of the other meters (Meter 2, Meter 3, Meter 4) through the output pulse occurring at the end of the first meter's demand interval.

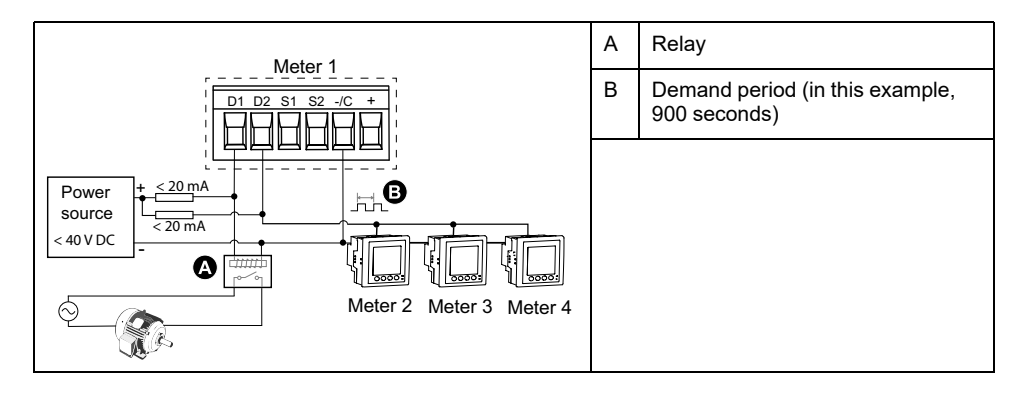

# **Configuring digital outputs using the display**

You can use the display to configure the digital outputs.

**NOTE:** It is recommended you use ION Setup to configure the digital outputs, as setup parameters that require text entry can only be modified using software.

- 1. Navigate to **Maint > Setup**.
- 2. Enter the setup password (default is "0"), then press **OK**.
- 3. Navigate to **I/O > D Out**.
- 4. Move the cursor to point to the digital output you want to set up, then press **Edit**.
- 5. Edit the parameters as required.
	- a. Move the cursor to point to the parameter you want to modify, then press **Edit**
	- b. Modify the parameter as required, then press **OK**.
	- c. Move the cursor to point to the next parameter you want to modify, press **Edit**, make your changes, then press **OK**.

**NOTE:** If **Edit** is not displayed, it means the parameter is either read-only or can only be modified through software.

6. Press the up arrow to exit. Press **Yes** to save your changes.

#### **Digital output setup parameters available through the display**

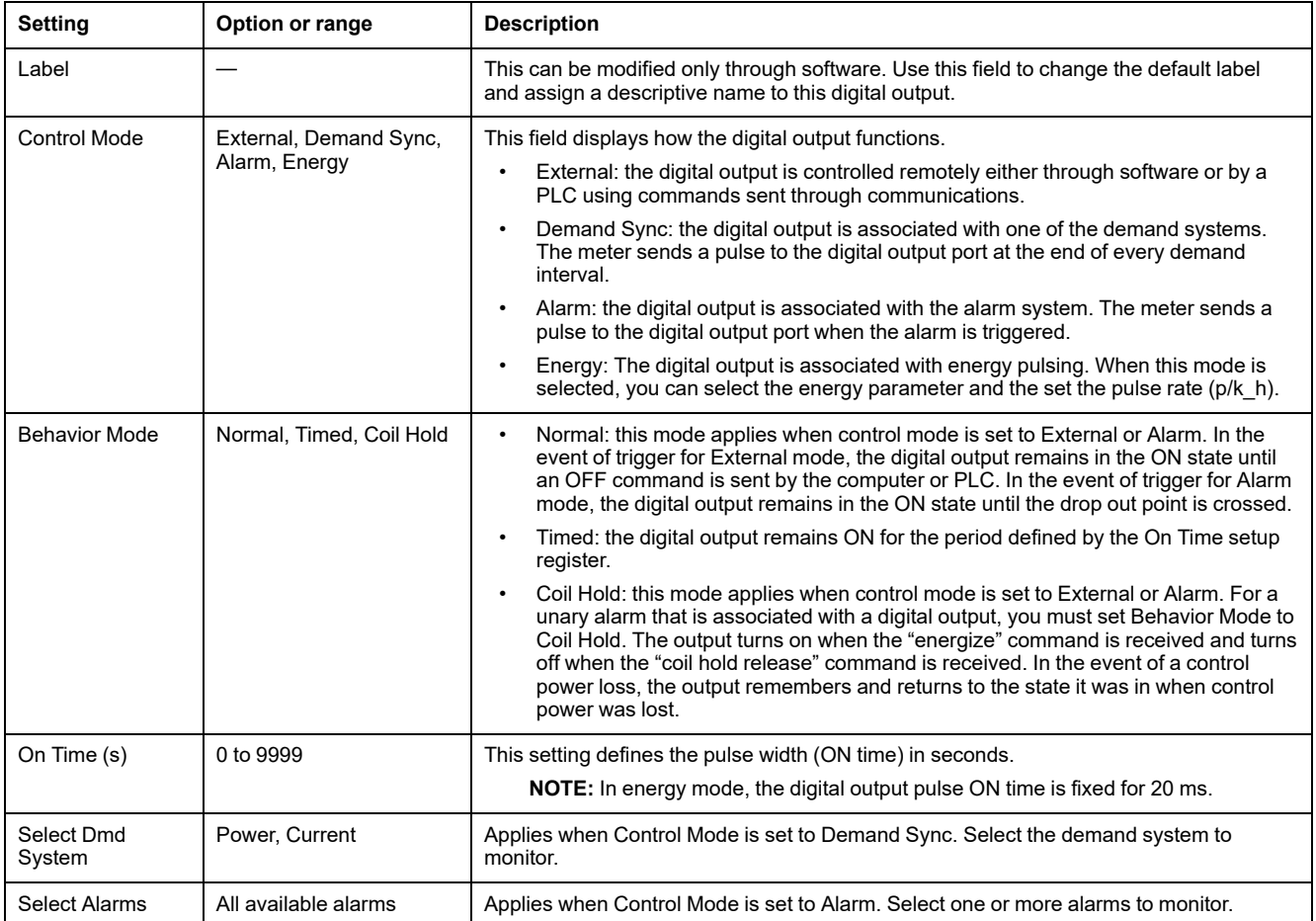

# **Configuring digital outputs using ION Setup**

You can use ION Setup to configure the digital outputs.

- 1. Start ION Setup.
- 2. Connect to your meter.
- 3. Configure the control mode you want to use for the digital output.

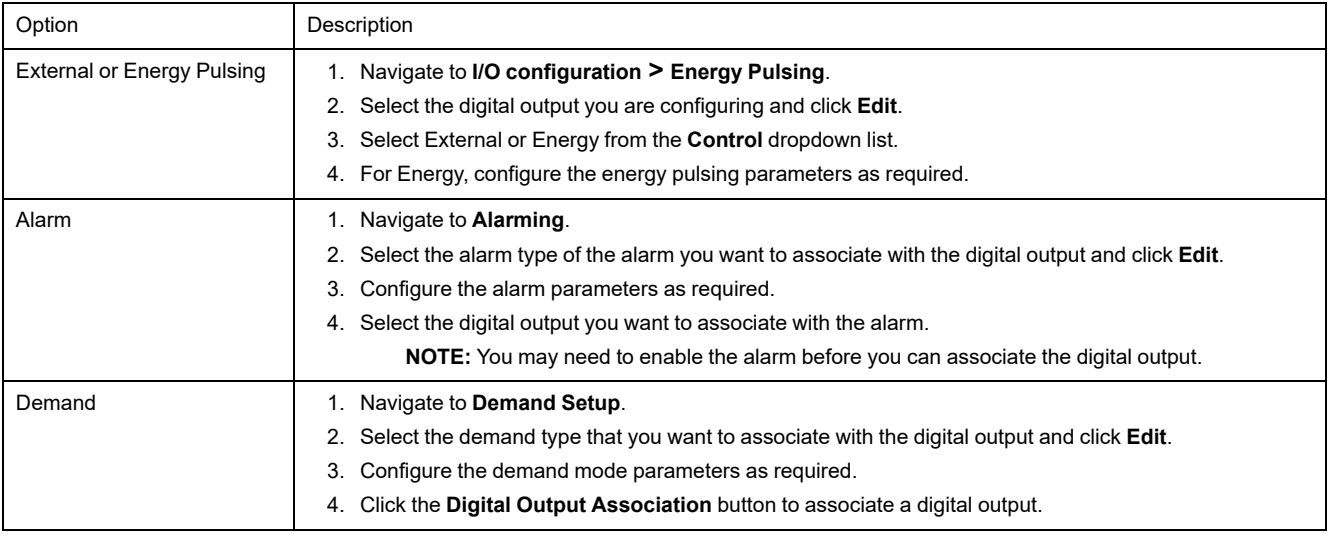

#### 4. Navigate to **I/O configuration > I/O Setup**.

- 5. Select a digital output to configure and click **Edit**. The setup screen for that digital output is displayed.
- 6. Enter a descriptive name for the digital output in the **Label** field.
- 7. Configure the other setup parameters as required.

8. Click **Send** to save your changes.

#### **Digital output setup parameters available using ION Setup**

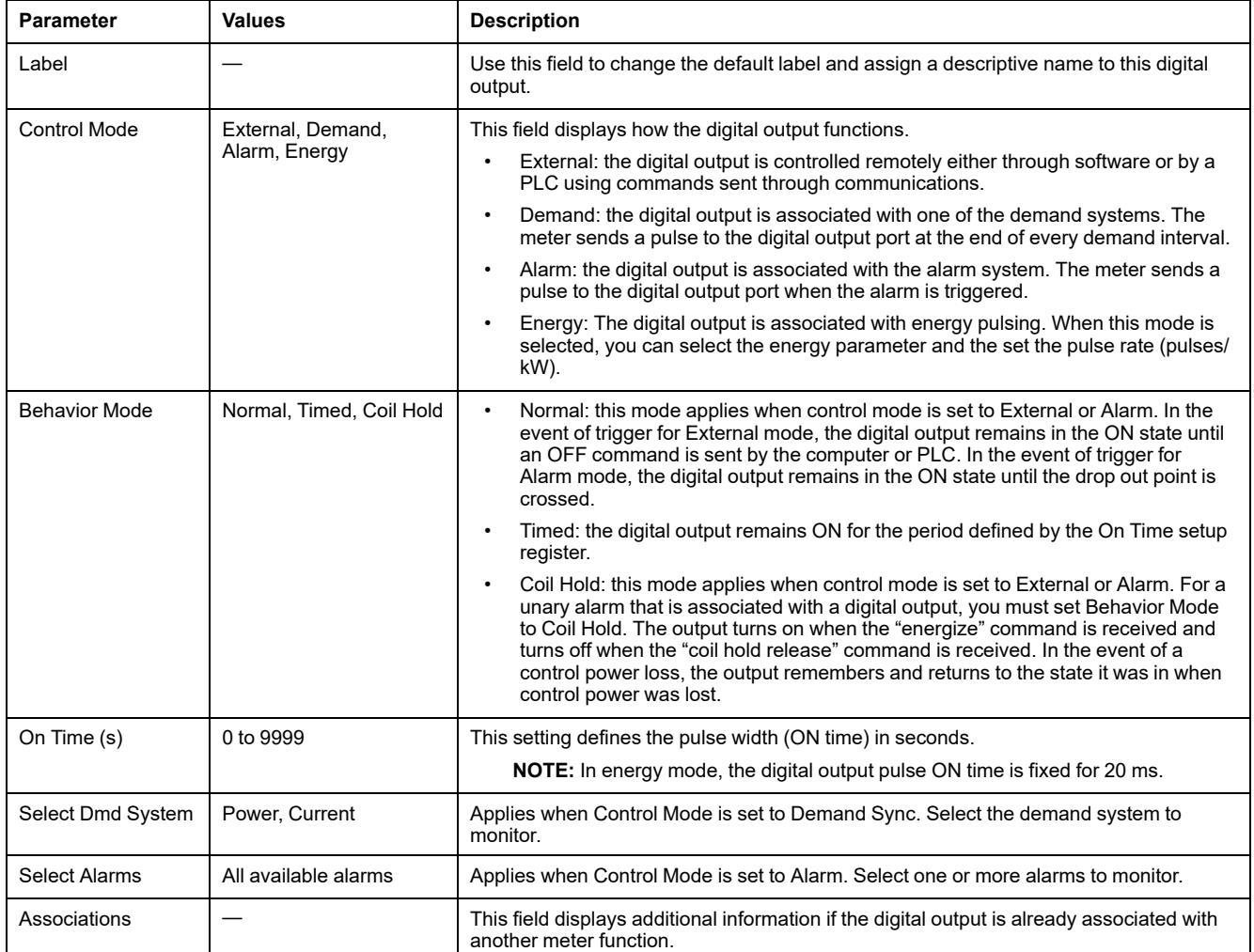

# **Relay output applications**

Relay outputs can be configured to be used in switching applications, for example, to provide on/off control signals for switching capacitor banks, generators, and other external devices and equipment.

## **Configuring relay outputs using the display**

You can use the front panel to configure the relay outputs.

**NOTE:** It is recommended you use ION Setup to configure the relay outputs, as setup parameters that require text entry can only be modified using software.

- 1. Navigate to **Maint > Setup**.
- 2. Enter the setup password (default is "0"), then press **OK**.
- 3. Navigate to **I/O > Relay**.
- 4. Move the cursor to point to the relay output you want to set up, then press **Edit**.

5. Move the cursor to point to the parameter you want to modify, then press **Edit**.

**NOTE:** If **Edit** is not displayed, it means the parameter is either read-only or can only be modified through software.

- 6. Modify the parameter as required, then press **OK**.
- 7. Move the cursor to point to the next parameter you want to modify, press **Edit**, make your changes, then press **OK**.
- 8. Press the up arrow to exit, then press **Yes** to save your changes.

#### **Relay output setup parameters available through the display**

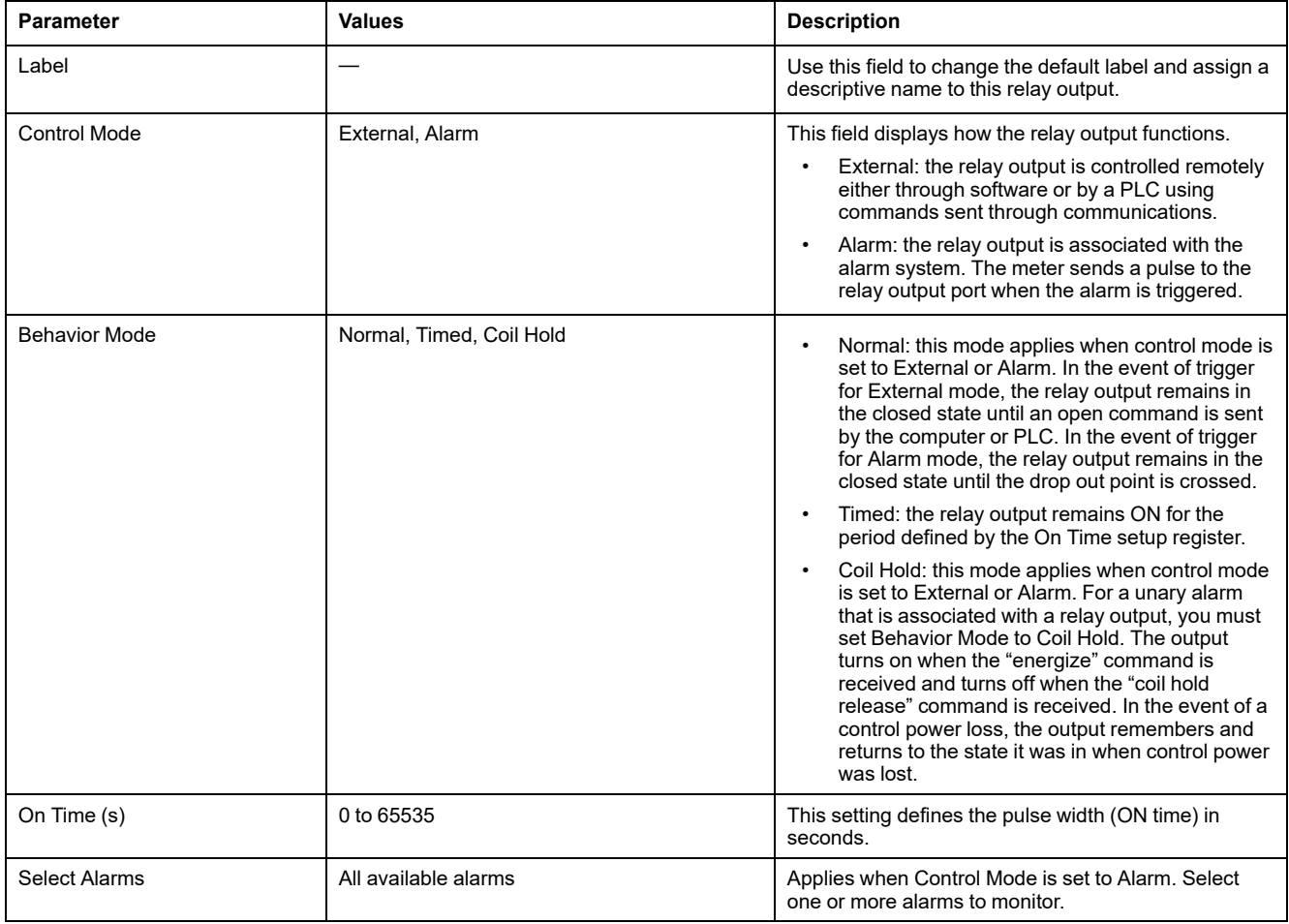

#### **Configuring relay outputs using ION Setup**

You can use ION Setup to configure the relay output ports (Relay 1 and Relay 2).

- 1. Start ION Setup.
- 2. Connect to your meter.
- 3. Navigate to **I/O configuration > I/O Setup**.
- 4. Select a relay output to configure and click **Edit**. The setup screen for that relay output is displayed.
- 5. Enter a descriptive name for the relay output's **Label**.
- 6. Configure the other setup parameters as required.

7. Click **Send** to save your changes.

#### **Relay output setup parameters available through the ION Setup**

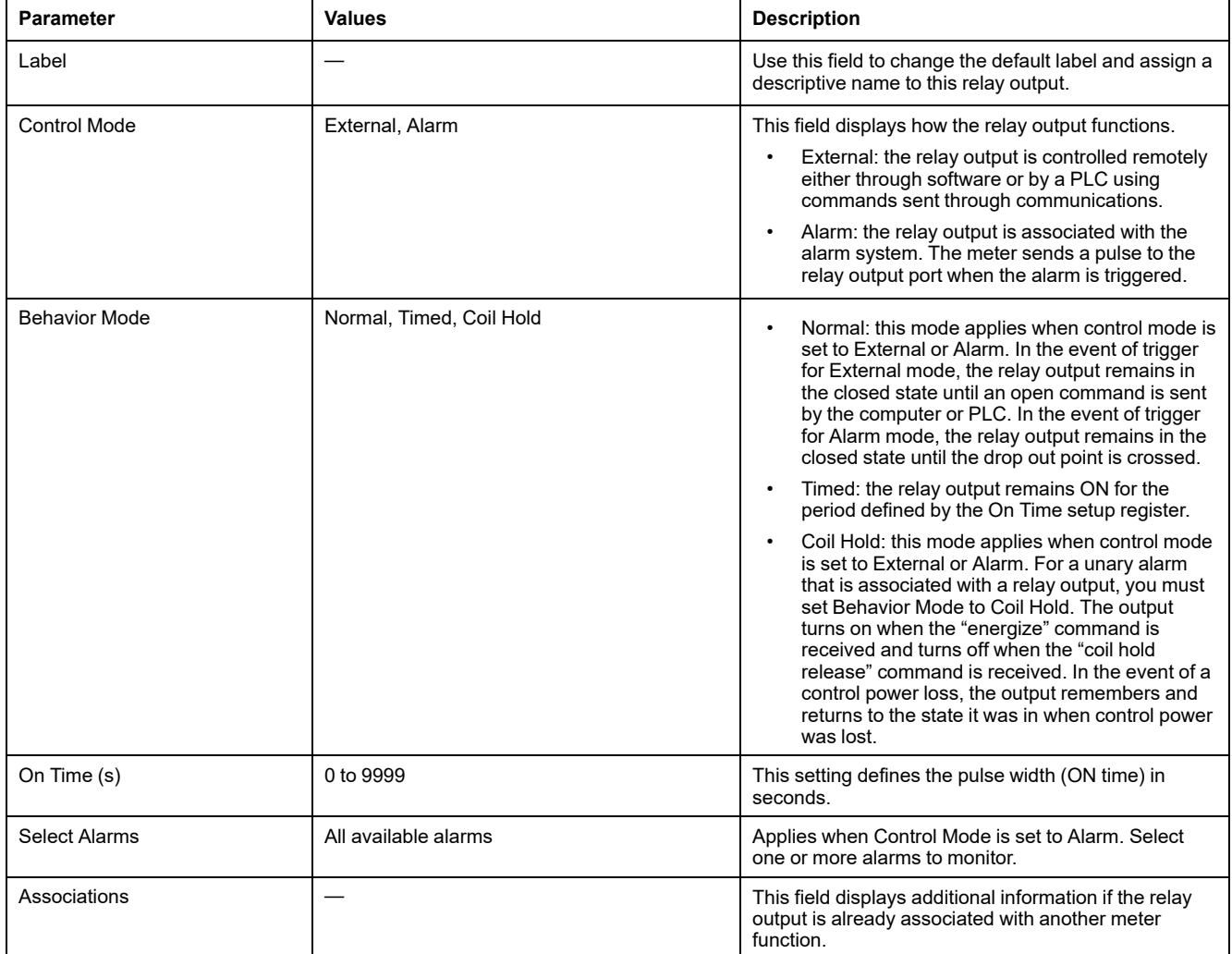

# **Energy pulsing**

You can configure the meter's alarm /energy LED or the digital output(s) for energy pulsing.

- The meter is equipped with an alarm / energy pulsing LED. When configured for energy pulsing, the LED emits pulses that are then used to determine the accuracy of the meter's energy measurements.
- The meter sends the pulses from the configured digital output(s) port, which are then used to determine the accuracy of the meter's energy measurements by pulse counter.

## **Configuring the alarm / energy pulsing LED using the display**

You can use the display to configure your meter's LED for alarming or energy pulsing applications.

- 1. Navigate to **Maint > Setup**.
- 2. Enter the setup password (default is "0"), then press **OK**.
- 3. Navigate to **I/O > LED**.
- 4. Move the cursor to point to the parameter you want to modify, then press **Edit**.
- 5. Press the plus or minus buttons to modify the parameter as required, then press **OK**.

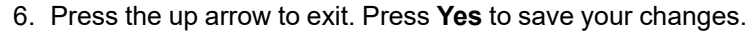

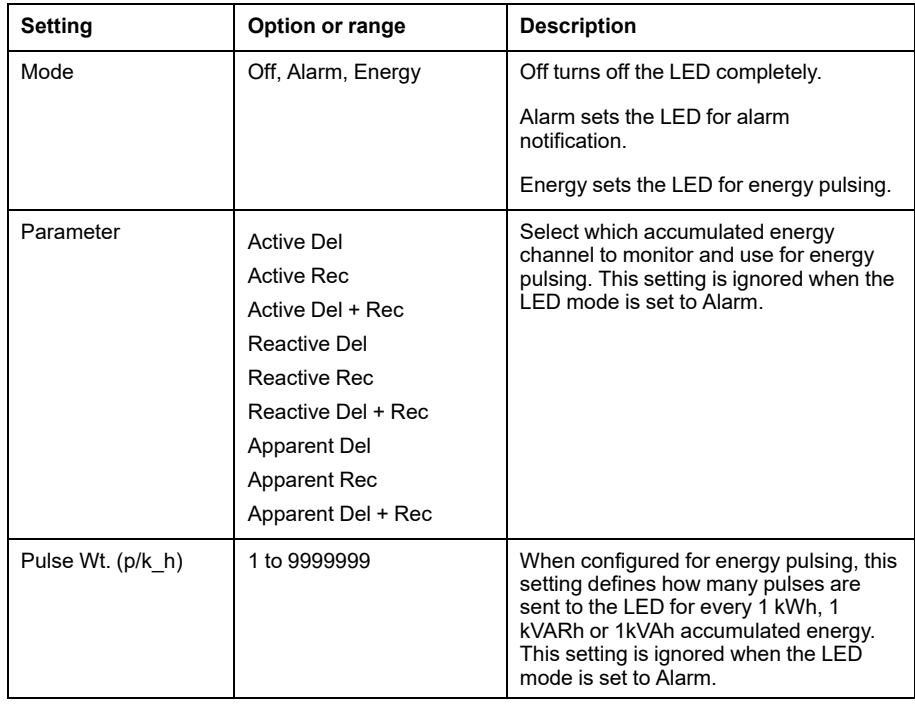

## **Configuring the alarm / energy pulsing LED or digital output for energy pulsing using ION Setup**

You can use ION Setup to configure your meter's LED or digital output for energy pulsing.

- 1. Start ION Setup.
- 2. Connect to your meter.
- 3. Navigate to **I/O configuration > Energy Pulsing**.
- 4. Select the LED or a digital output to configure and click **Edit**. The setup screen is displayed.
- 5. Enter a descriptive name for the digital output's **Label**.
- 6. Configure the other setup parameters as required.

7. Click **Send** to save your changes.

#### **Alarm / energy pulsing LED setup parameters available through ION Setup**

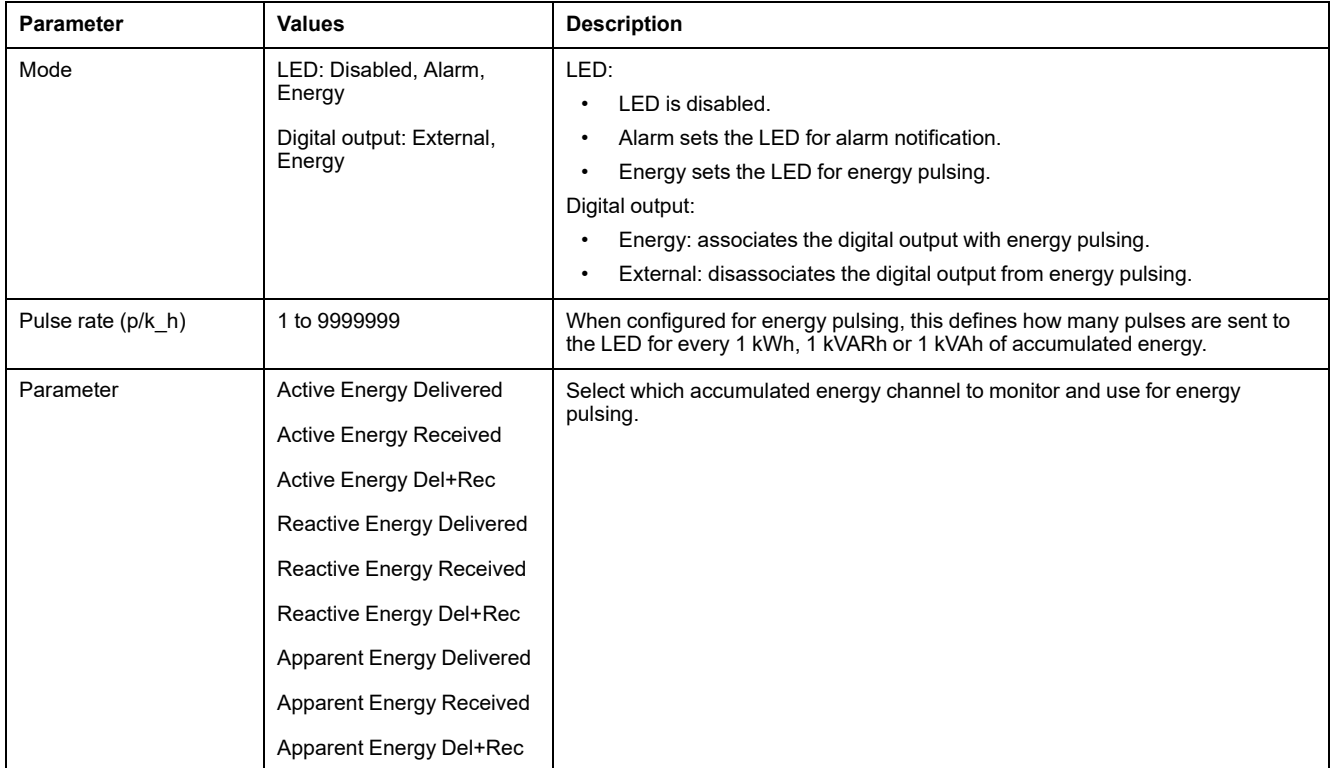

# <span id="page-70-0"></span>**Alarms**

# **Alarms overview**

An alarm is the meter's means of notifying you when an alarm condition is detected, such as an error or an event that falls outside of normal operating conditions. Alarms are typically setpoint-driven and can be programmed to monitor certain behaviors, events or unwanted conditions in your electrical system.

You can configure your meter to generate and display high, medium and low priority alarms when predefined events are detected in the meter's measured values or operating states. Your meter also logs the alarm event information.

The meter ships with some alarms already enabled from the factory. Other alarms need to be configured before the meter can generate alarms.

Customize meter alarms as required, such as changing the priority. You can also create custom alarms using the advanced features of your meter.

# **Available alarms**

Your meters supports a number of different alarm types.

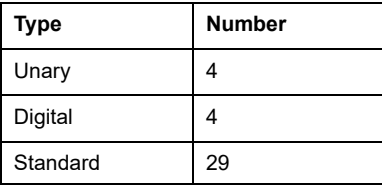

# **Unary alarms**

A unary alarm is the simplest type of alarm — it monitors a single behavior, event or condition.

## **Available unary alarms**

Your meter has a set of 4 unary alarms.

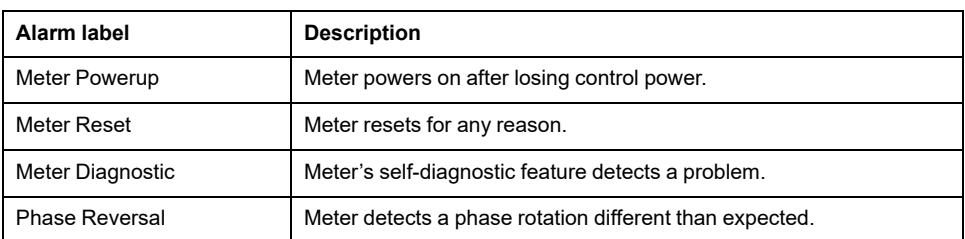

# **Digital alarms**

Digital alarms monitor the ON or OFF state of the meter's digital / status inputs.

## **Digital alarm with setpoint delay**

To prevent false triggers from erratic signals, you can set up pickup and dropout time delays for the digital alarm.

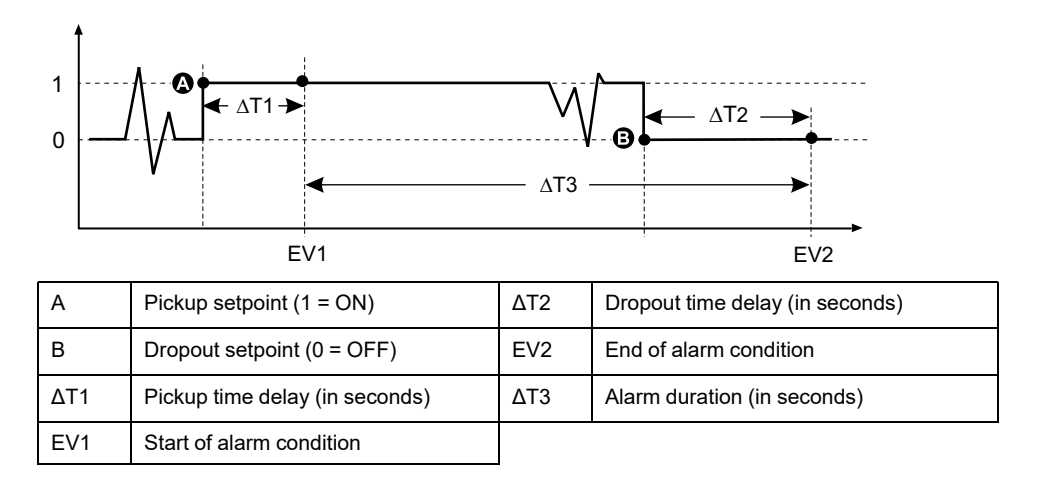

**NOTE:** To prevent filling the alarm log with nuisance alarm trips, the digital alarm is automatically disabled if the digital / status input changes state more than 4 times in one second or more than 10 times in ten seconds. In this case, you must re-enable the alarm using the display or ION Setup.

### **Available digital alarms**

Your meter has 2 digital alarms.

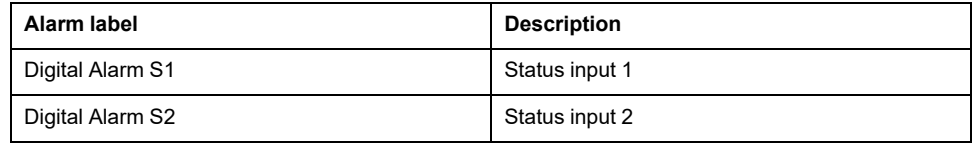

# **Standard alarms**

Standard alarms are setpoint-driven alarms which monitor certain behaviors, events or unwanted conditions in your electrical system.

Standard alarms have a detection rate equal to the 50/60 meter cycle, which is nominally 1 second if the meter's frequency setting is configured to match the system frequency (50 or 60 Hz).

Many of the standard alarms are three-phase alarms. Alarm setpoints are evaluated for each of the three phases individually, but the alarm is reported as a single alarm. The alarm pickup occurs when the first phase exceeds the alarm pickup magnitude for the pickup time delay. The alarm is active as long as any phase remains in an alarm state. The alarm dropout occurs when the last phase drops below the dropout magnitude for the dropout time delay.

## **Example of over and under setpoint (standard) alarm operation**

The meter supports over and under setpoint conditions on standard alarms.

A setpoint condition occurs when the magnitude of the signal being monitored crosses the limit specified by the pickup setpoint setting and stays within that limit for a minimum time period specified by the pickup time delay setting.
The setpoint condition ends when the magnitude of the signal being monitored crosses the limit specified by dropout setpoint setting and stays within that limit for a minimum time period specified by dropout time delay setting.

#### **Over setpoint**

When the value rises above the pickup setpoint setting and remains there long enough to satisfy the pickup time delay period  $(ΔT1)$ , the alarm condition is set to ON. When the value falls below the dropout setpoint setting and remains there long enough to satisfy the dropout time delay period  $(AT2)$ , the alarm condition is set to OFF.

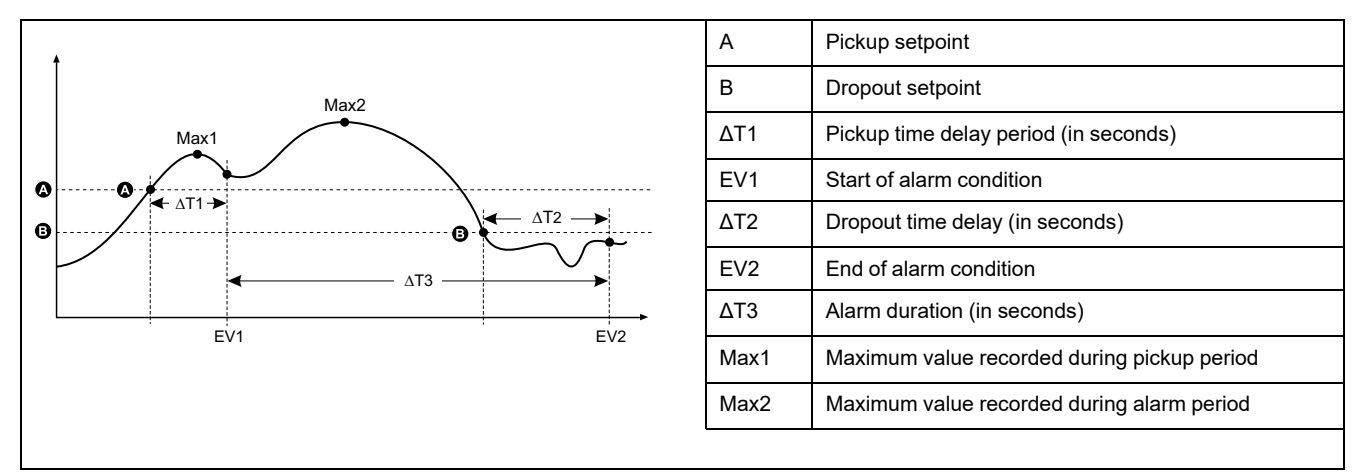

The meter records the date and time when the alarm event starts (EV1) and when it ends (EV2). The meter also performs any task assigned to the event, such as operating a digital output. The meter also records maximum values (Max1, Max2) before, during or after the alarm period.

#### **Under setpoint**

When the value falls below the pickup setpoint setting and remains there long enough to satisfy the pickup time delay period  $(ΔT1)$ , the alarm condition is set to ON. When the value rises above the dropout setpoint setting and remains there long enough to satisfy the dropout time delay period  $(AT2)$ , the alarm condition is set to OFF.

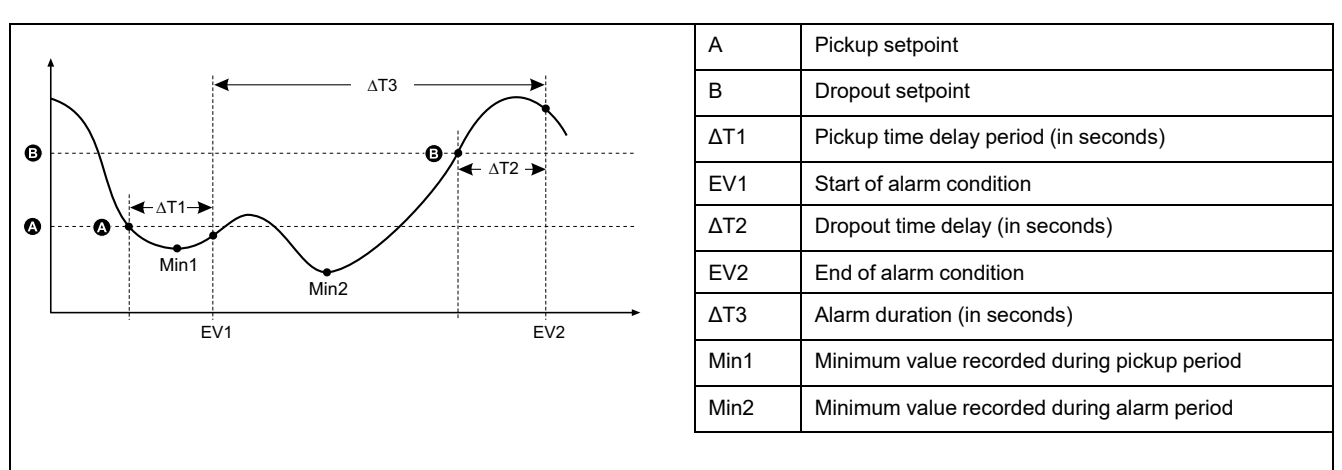

The meter records the date and time when the alarm event starts (EV1) and when it ends (EV2). The meter also performs any task assigned to the event, such as operating a digital output. The meter also records minimum values (Min1, Min2) before, during or after the alarm period.

### **Maximum allowable setpoint**

The meter is programmed to help prevent user data entry errors, with set limits for the standard alarms.

The maximum setpoint value you can enter for some of the standard alarms depends on the voltage transformer ratio (VT ratio), current transformer ratio (CT ratio), system type (i.e., number of phases) and/or the maximum voltage and maximum current limits programmed at the factory.

**NOTE:** VT ratio is the VT primary divided by the VT secondary and CT ratio is the CT primary divided by the  $C\overline{T}$  secondary.

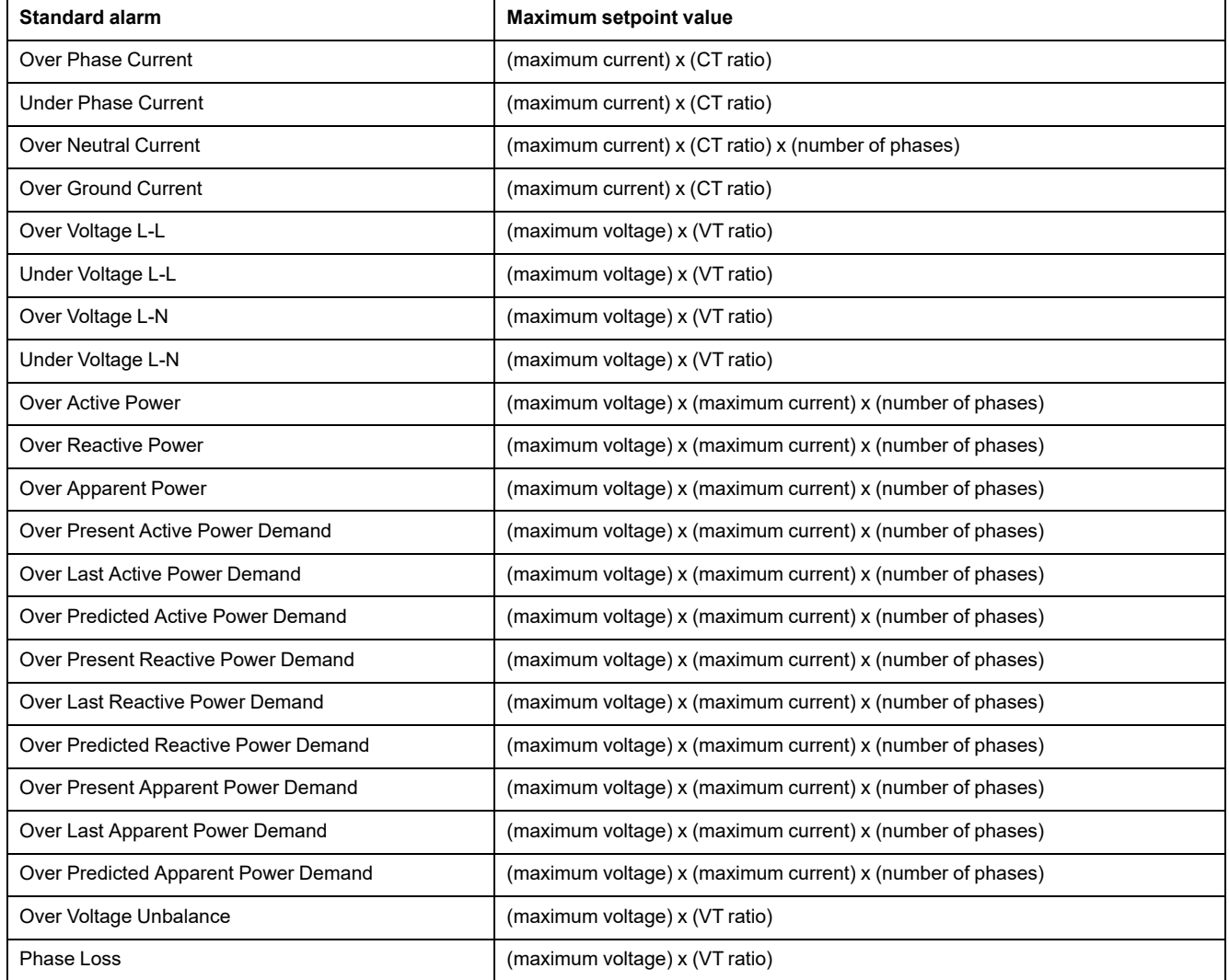

### **Available standard alarms**

Your meter has a set of standard alarms.

**NOTE:** Some alarms do not apply to all power system configurations. For example, line-to-neutral voltage alarms cannot be enabled on 3-phase delta systems. Some alarms use the system type and the VTor CT ratio to determine the maximum allowed setpoint.

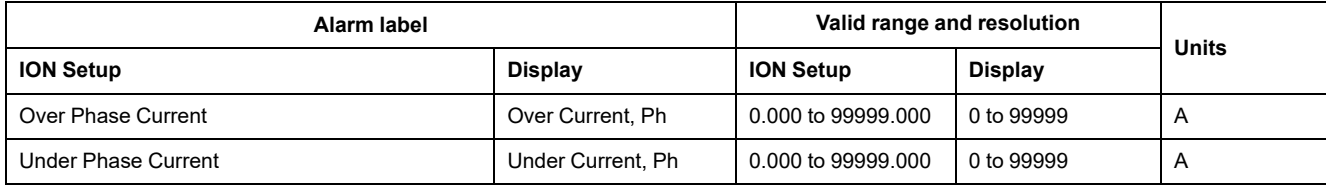

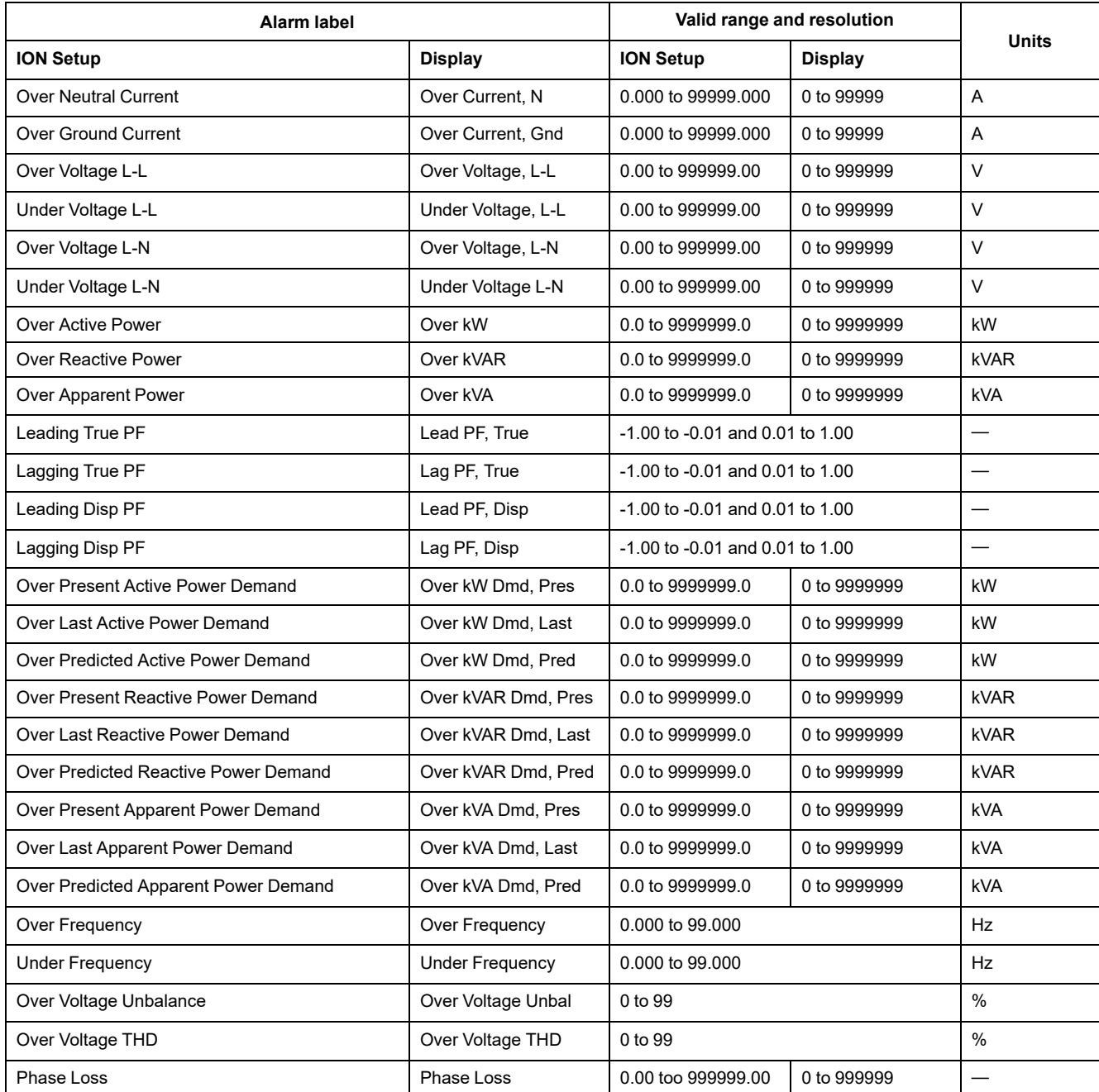

## **Power factor (PF) alarms**

You can set up a Leading PF or Lagging PF alarm to monitor when the circuit's power factor goes above or below the threshold you specify.

The Leading PF and Lagging PF alarms use the power factor quadrants as the values on the y-axis, with quadrant II on the lowest end of the scale, followed by quadrant III, quadrant I, and finally quadrant IV on the highest end of the scale.

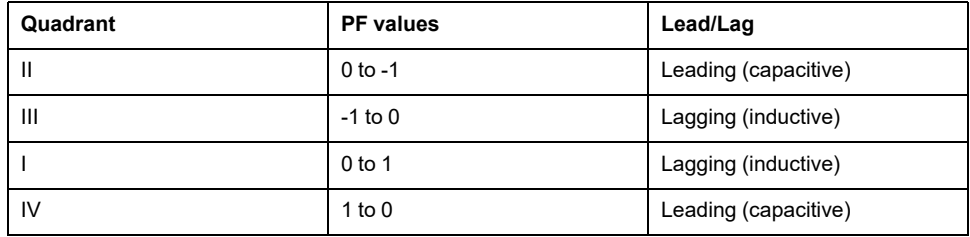

### **Leading PF alarm**

The Leading PF alarm monitors an over setpoint condition.

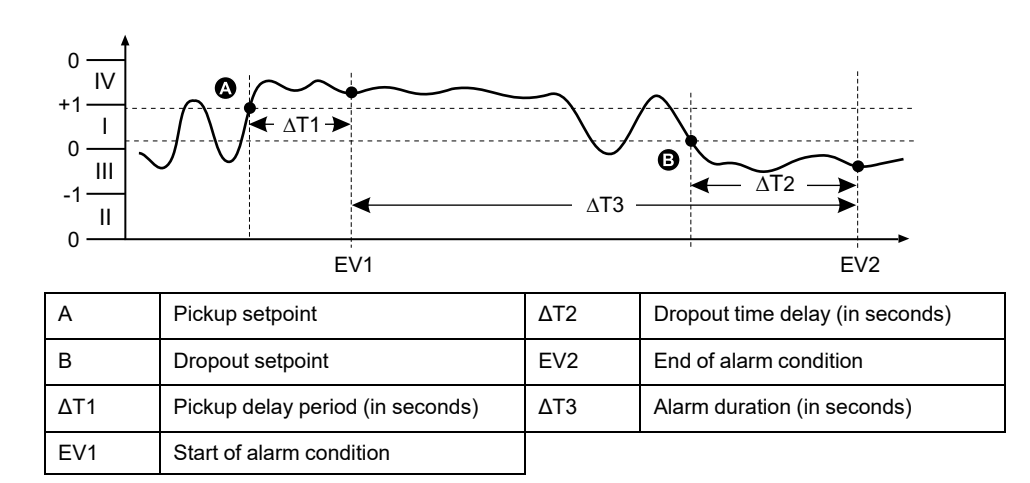

#### **Lagging PF alarm**

The Lagging PF alarm monitors an under setpoint condition.

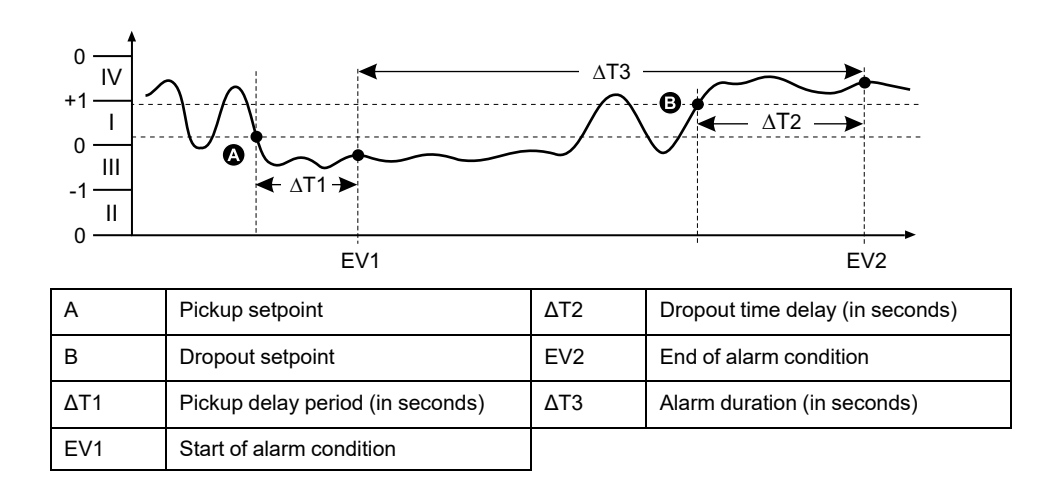

### **Phase loss alarm**

The phase loss alarm is an under setpoint alarm that monitors the voltages on a 3 phase system and triggers the alarm when one or two phases fall below the pickup setpoint setting and remain there long enough to satisfy the pickup time delay period.

When all of the phases rise above the dropout setpoint setting and remain there long enough to satisfy the dropout time delay period, the alarm condition is set to OFF.

# **Alarm priorities**

Each alarm has a priority level that you can use to distinguish between events that require immediate action and those that do not require action.

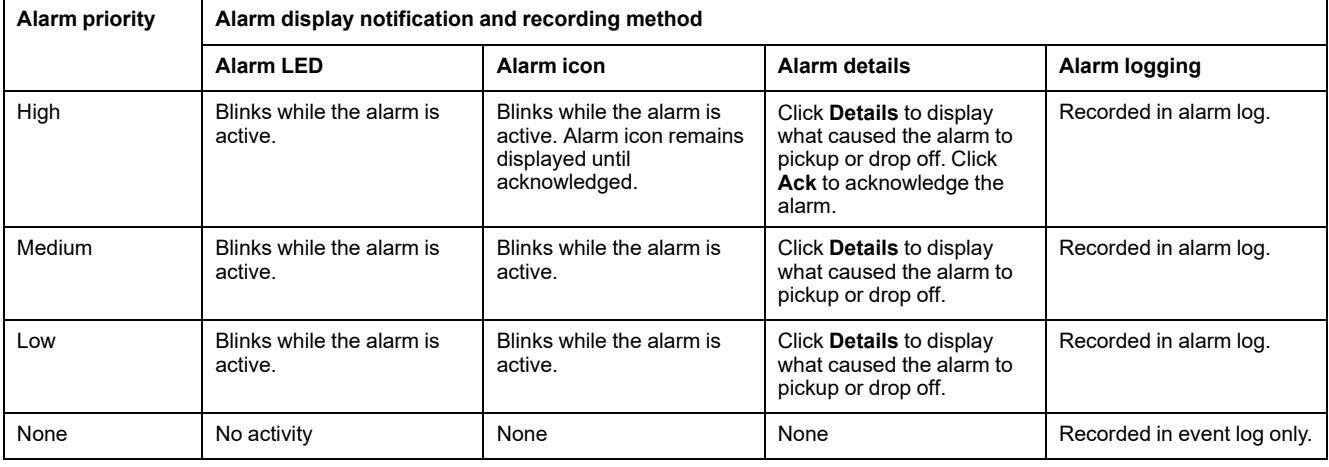

**NOTE:** The alarm LED notification only occurs if the alarm / energy pulsing LED is configured for alarming.

### **Multiple alarm considerations**

If multiple alarms with different priorities are active at the same time, the display shows the alarms in the order they occurred.

### **Alarm setup overview**

You can use the meter display or ION Setup to configure unary, digital or standard (1-Sec) alarms.

If you make changes to the basic power meter setup, all alarms are disabled to prevent undesired alarm operation. If you configure standard alarm setpoints using the display, any decimals previously configured using ION Setup are lost.

# *NOTICE*

#### **UNINTENDED EQUIPMENT OPERATION**

- Verify all alarm settings are correct and make adjustments as necessary.
- Re-enable all configured alarms.

**Failure to follow these instructions can result in incorrect alarm functions.**

#### **Built-in error-checking**

ION Setup dynamically checks incorrect setup combinations. When you enable an alarm, you must set up the pickup and dropout limits to acceptable values first in order to exit the setup screen.

### **Setting up alarms using the display**

You can use the display to create and set up standard (1-Sec), unary and digital alarms.

It is recommended that you use ION Setup to configure standard (1-Sec) alarms. ION Setup supports a higher resolution to allow you to specify more decimal places when setting up the pickup setpoint and dropout setpoint values for certain measurements.

- 1. Navigate to the alarms setup menu screens and select the alarm you want to set up.
- 2. Configure the setup parameters as explained in the different alarm setup sections.

**NOTE:** If you used ION Setup to program decimal values on a standard (1-Sec) alarm, do not use the meter display to make subsequent changes to any alarm parameters (including enable/disable), as doing so will cause removal of all decimals previously programmed through ION Setup.

3. Click **Yes** to save the changes to the meter when prompted.

### **Setting up alarms using ION Setup**

You can use ION Setup to create and set up alarms.

- 1. Start ION Setup and connect to your meter.
- 2. Open the **Alarming** screen.
- 3. Select the alarm you want to configure and click **Edit**.
- 4. Configure the setup parameters as explained in the different alarm setup sections.

See the ION Setup Device Configuration guide for more information.

### **Unary alarm setup parameters**

Configure the unary alarm setup parameters as required.

ION Setup controls are shown in parentheses.

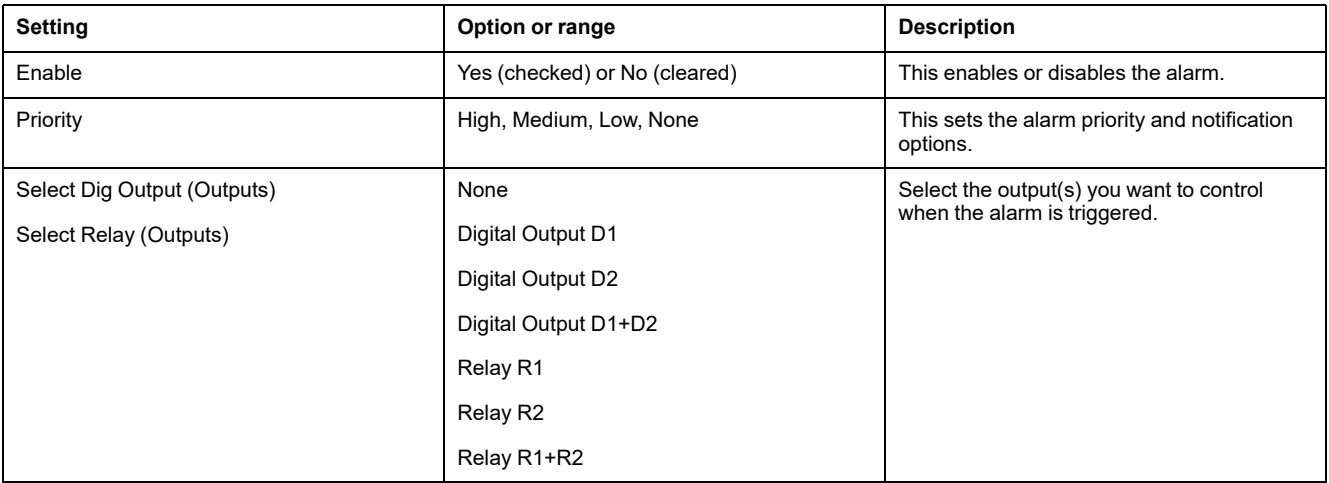

### **Digital alarm setup parameters**

Configure the digital alarm setup parameters as required.

ION Setup controls are shown in parentheses.

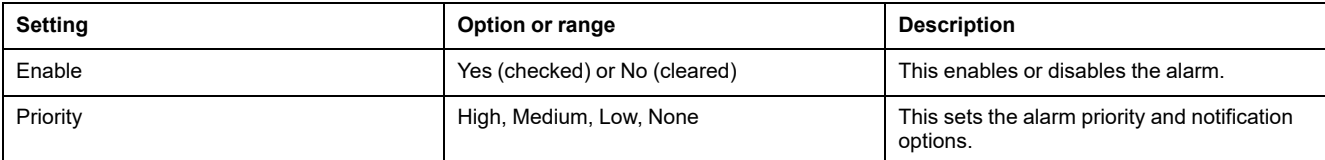

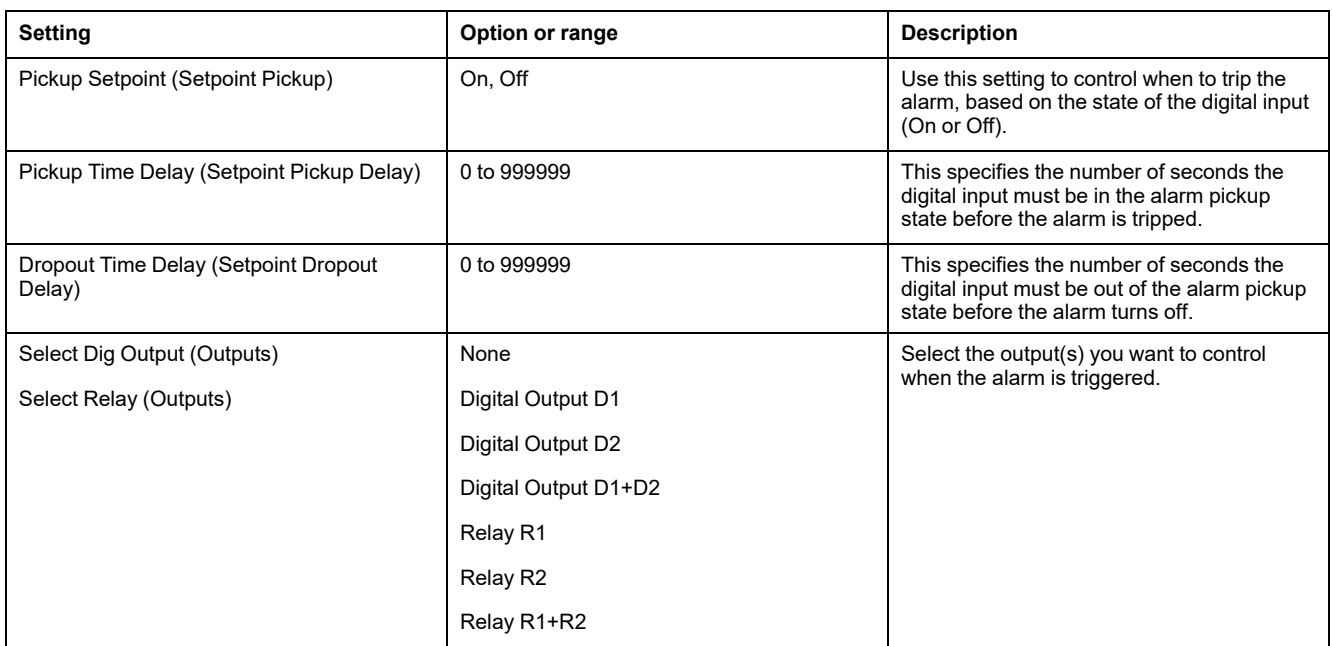

### **Standard (1-Sec) alarm setup parameters**

Configure the standard alarm setup parameters as required.

ION Setup controls are shown in parentheses.

**NOTE:** It is recommended that you use ION Setup to configure standard (1- Sec) alarms. ION Setup supports a higher resolution to allow you to specify more decimal places when setting up the pickup setpoint and dropout setpoint values for certain measurements.

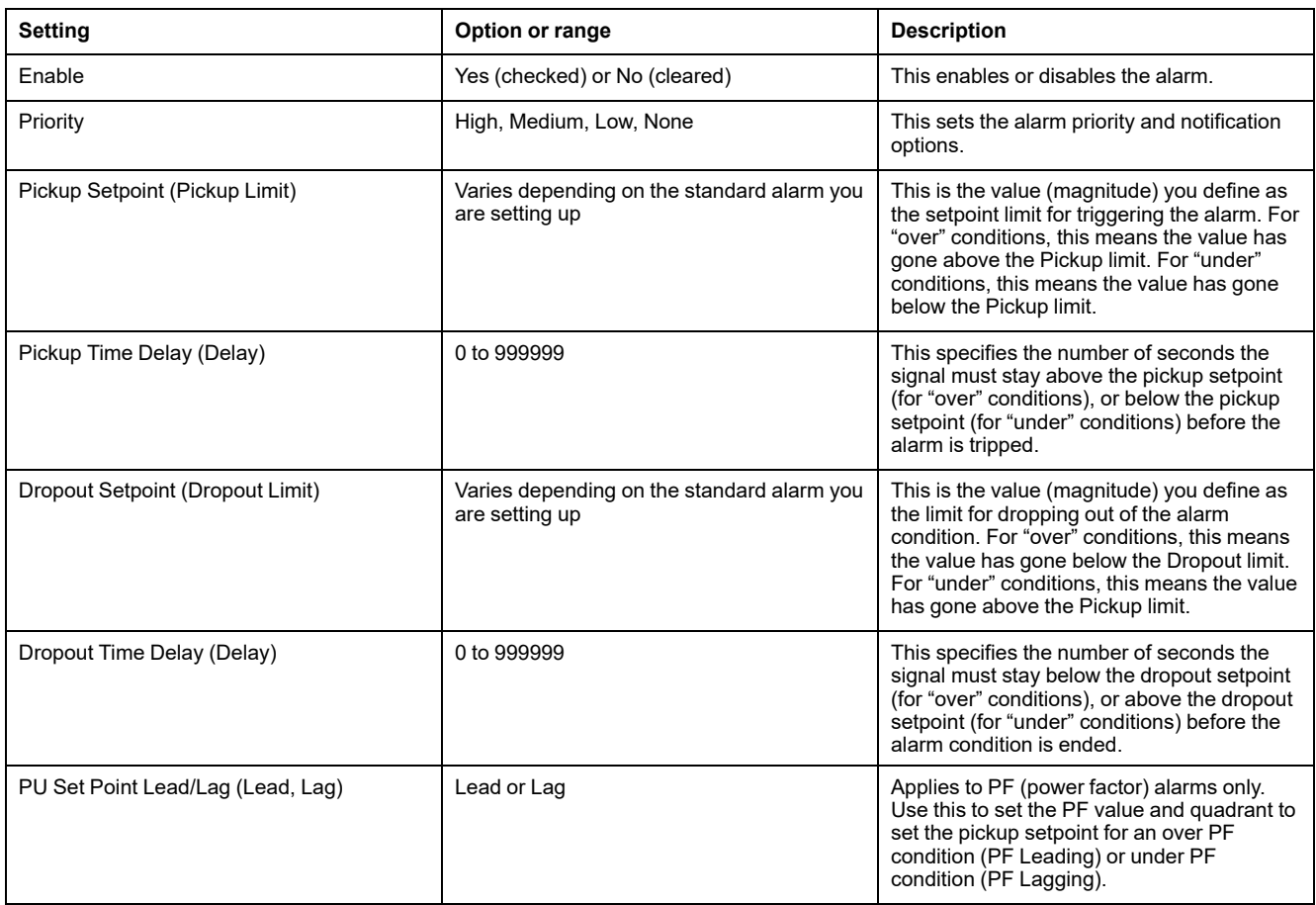

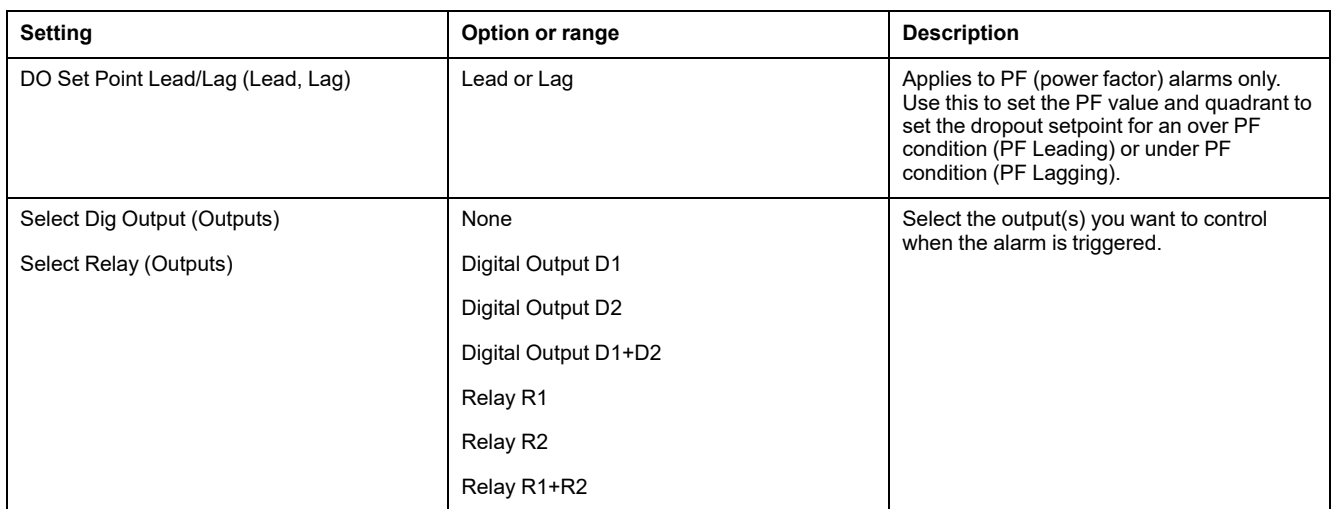

## **LED alarm indicator**

You can use the meter's alarm / energy pulsing LED as an alarm indicator. When set to detect alarms, the LED blinks to indicate an alarm condition.

### **Configuring the LED for alarms using the display**

You can use the meter display to configure the alarm / energy pulsing LED for alarming.

- 1. Navigate to the **LED** setup menu screen.
- 2. Set the mode to **Alarm**, then press **OK**.
- 3. Press the up arrow to exit. Press **Yes** to save your changes.

### **Configuring the LED for alarms using ION Setup**

You can use the ION Setup to configure your meter's LED for alarming.

- 1. Open ION Setup and connect to your meter. See the ION Setup Help for instructions.
- 2. Navigate to **I/O configuration > Energy Pulsing**.
- 3. Select **Front Panel LED** and click **Edit**.
- 4. Set the control mode to **Alarm**.
- 5. Click **Send** to save your changes.

# **Alarm display and notification**

The meter notifies you when an alarm condition is detected.

### **Alarm icon**

When a low, medium or high priority alarm is tripped, this symbol appears at the top right corner of the display screen, indicating that an alarm is active:

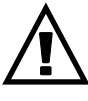

For high priority alarms, the alarm icon remains displayed until you acknowledge the alarm.

### **Alarm / energy pulsing LED**

If configured for alarming, the alarm / energy pulsing LED also flashes to indicate the meter has detected an alarm condition.

#### **Alarm screens**

You can use the display buttons to navigate to the alarm setup or display screens.

#### **Active alarms**

When a pickup event occurs, the active alarm list appears on the meter display's Active Alarms screen. Press **Detail** to see more event information.

#### **Alarm details**

Details about the alarms can be viewed using:

• the active alarms (Active), alarm history (Hist), alarm counters (Count) and unacknowledged alarms (Unack) screens on the meter display, or

# **Active alarms list and alarm history log**

Each occurrence of a low, medium or high priority alarm is stored in the active alarms list and recorded in the alarm history log.

The active alarm list holds 40 entries at a time. The list works as a circular buffer, replacing old entries as new entries over 40 are entered into the active alarms list. The information in the active alarms list is volatile and reinitializes when the meter resets.

The alarm history log holds 40 entries. The log also works as a circular buffer, replacing old entries with new entries. The information in the alarm history log is nonvolatile and is retained when the meter resets.

### **Viewing active alarm details using the display**

When an alarm condition becomes true (alarm = ON), the alarm is displayed on the active alarms screen.

Alarms are displayed sequentially in the order of their occurrence, regardless of priority. The alarm details show the date and time of the alarm event, the type of event (for example, pickup or unary), which phase the alarm condition was detected on, and the value that caused the alarm condition.

**NOTE:** Alarm details are not available if the alarm priority is set to None.

The alarm details (for low, medium and high priority alarms) are also recorded in the alarm history log.

- 1. Navigate to **Alarm > Active**.
- 2. Select the alarm you want to view (the latest ones appear on top).
- 3. Press **Detail**.

**NOTE:** For unacknowledged high priority alarms, the Ack option appears on this screen. Press **Ack** to acknowledge the alarm, or return to the previous screen if you do not want to acknowledge the alarm.

### **Viewing alarm history details using the display**

The alarm history log keeps a record of active alarms and past alarms.

When an active alarm condition becomes false (alarm = OFF), the event is recorded in the alarm history log and alarm notification (alarm icon, alarm LED) is turned off.

Alarms are displayed sequentially in the order of their occurrence, regardless of priority. The alarm details show the date and time of the alarm event, the type of event (for example, dropout or unary), which phase the alarm condition was detected on, and the value that caused the alarm condition to turn ON or OFF.

**NOTE:** Alarm details are not available if the alarm priority is set to None.

- 1. Navigate to **Alarm > Hist**.
- 2. Select the alarm you want to view (the latest ones appear on top).
- 3. Press **Detail**.

**NOTE:** For unacknowledged high priority alarms, the **Ack** option appears on this screen. Press **Ack** to acknowledge the alarm, or return to the previous screen if you do not want to acknowledge the alarm.

#### **Viewing alarms counters using the display**

Every occurrence of each type of alarm is counted and recorded in the meter.

**NOTE:** The alarm counters roll over to zero after reaching the value 9999.

- 1. Select **Alarm > Count**.
	- The **Alarms Counter** screen displays.
- 2. Scroll through the list to view the number of alarm occurrences for each type of alarm.

### **Acknowledging high-priority alarms using the display**

You can use the meter display to acknowledge high-priority alarms.

- 1. Navigate to **Alarm > Unack**.
- 2. Select the alarm you want to acknowledge.
- 3. Press **Detail**.
- 4. Press **Ack** to acknowledge the alarm.
- 5. Repeat for other unacknowledged alarms.

### **Resetting alarms using ION Setup**

Use ION Setup to reset alarms.

You can also reset alarms using the meter display.

- 1. Connect to your meter in ION Setup.
- 2. Open the **Meter Resets** screen.
- 3. Select the alarm parameters to clear and click **Reset**.

# <span id="page-83-0"></span>**Measurements**

# **Real-time readings**

The power and energy meter measures current and voltages and reports in real time the RMS (Root Mean Squared) values for all three phases and neutral.

The voltage and current inputs are continuously monitored at a sampling rate of 64 points per cycle. This amount of resolution helps enable the meter to provide reliable measurements and calculated electrical values for various commercial, buildings and industrial applications.

# **Energy**

The meter provides fully bi-directional, 4-quadrant energy metering.

The meter calculates and stores all accumulated active, reactive and apparent energy measurements in nonvolatile memory:

- Wh, VARh, VAh (delivered and received)
- Wh, VARh, VAh net (delivered received)
- Wh, VARh, VAh absolute (delivered + received)

All energy parameters represent the total for all three phases. You can view accumulated energy from the display.

### **Configuring the energy scaling using ION Setup**

You can use ION Setup to configure the energy scaling. Based on the scaling, the energy overflow happens upon reaching the threshold value.

- 1. Start ION Setup.
- 2. Connect to your meter.
- 3. Open the **Energy Scaling** screen.
- 4. Click **Edit** to configure the **Setup** parameters as required.
- 5. Use the drop-down list to select the parameter you want to set for your **Energy Scaling**.

**NOTE:** If you set **Energy Scaling** parameter, for which the threshold value is less than the accumulated energy, the accumulated energy resets to zero.

#### 6. Click **Send** to save your changes to the meter.

#### **Energy Scaling parameters available using the ION Setup**

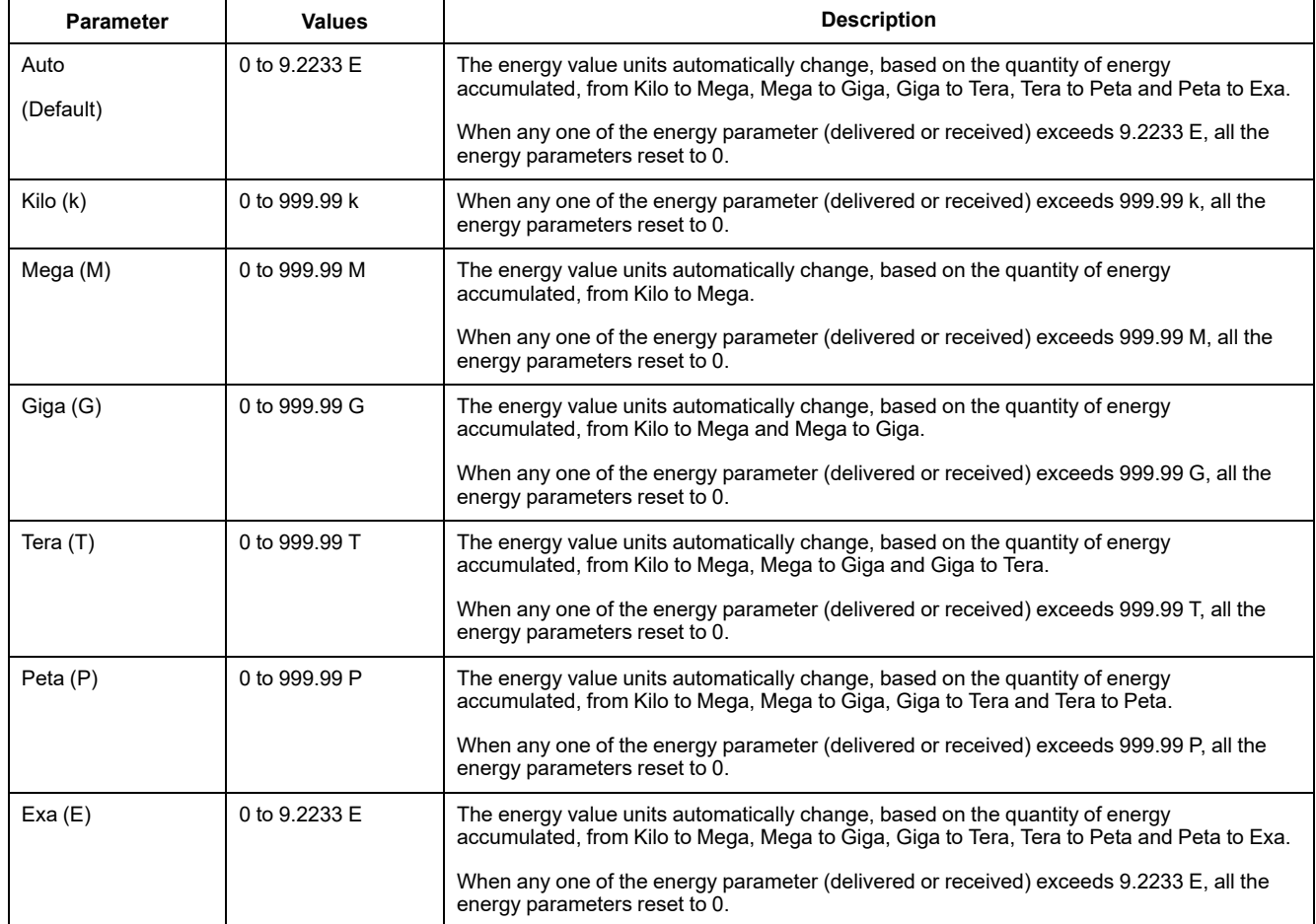

## **Preset energy**

#### **NOTE: Not applicable for MID/MIR meter models.**

You can input the previous energy values when you replace the meter. Preset energy value cannot be set more than maximum energy overflow value (9.2233 E).

The preset energy values include active energy (Wh), reactive energy (VARh), apparent energy (VAh) (delivered and received).

### **Configuring the preset energy using ION Setup**

#### **NOTE: Not applicable for MID/MIR meter models.**

You can use ION Setup to configure the preset energy values.

- 1. Start ION Setup.
- 2. Connect to your meter.
- 3. Open the **Preset Energy** screen.
- 4. Click **Edit** to configure the **Setup** parameters as required.
- 5. From the list, set the **Preset Energy** value for each parameter.

6. Click **Send** to save your changes to the meter.

#### **Preset Energy parameters available using the ION Setup**

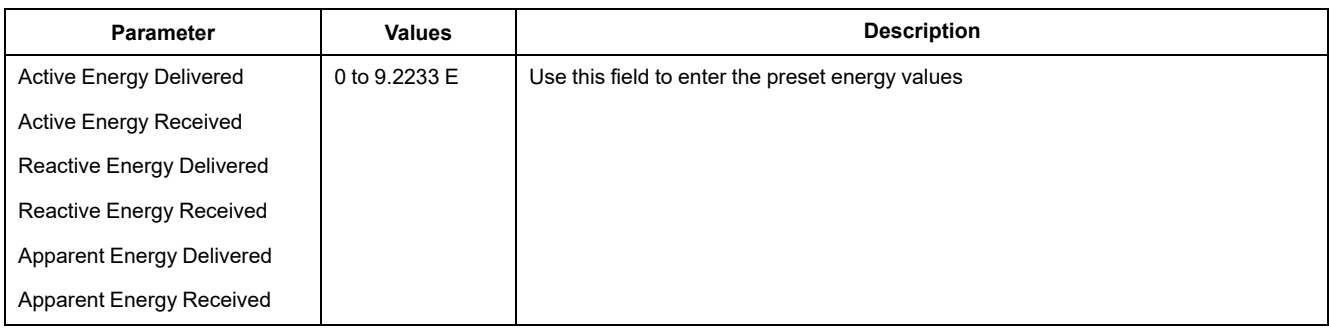

### **Min/max values**

When the readings reach their lowest or highest value, the meter updates and saves these min/max (minimum and maximum) quantities in non-volatile memory.

The meter's real-time readings are updated once every 50 cycles for 50 Hz systems, or once every 60 cycles for 60 Hz systems.

## **Demand**

### **Power demand**

Power demand is a measure of average power consumption over a fixed time interval.

**NOTE:** If not specified, references to demand are assumed to mean power demand.

The meter measures instantaneous consumption and can calculate demand using various methods.

#### **Current demand**

The meter calculates current demand using the block interval, synchronized or thermal demand methods.

You can set the demand interval from 1 to 60 minutes in 1 minute increments (for example, 15 minutes).

### **Power demand calculation methods**

Power demand is calculated by dividing the energy accumulated during a specified period by the length of that period.

How the meter performs this calculation depends on the method and time parameters you select (for example, timed rolling block demand with a 15-minute interval and 5-minute subinterval).

To be compatible with electric utility billing practices, the meter provides the following types of power demand calculations:

- Block interval demand
- Synchronized demand

• Thermal demand

You can configure the power demand calculation method from the display or software.

#### **Block interval demand**

For block interval demand method types, you specify a period of time interval (or block) that the meter uses for the demand calculation.

Select/configure how the meter handles that interval from one of these different methods:

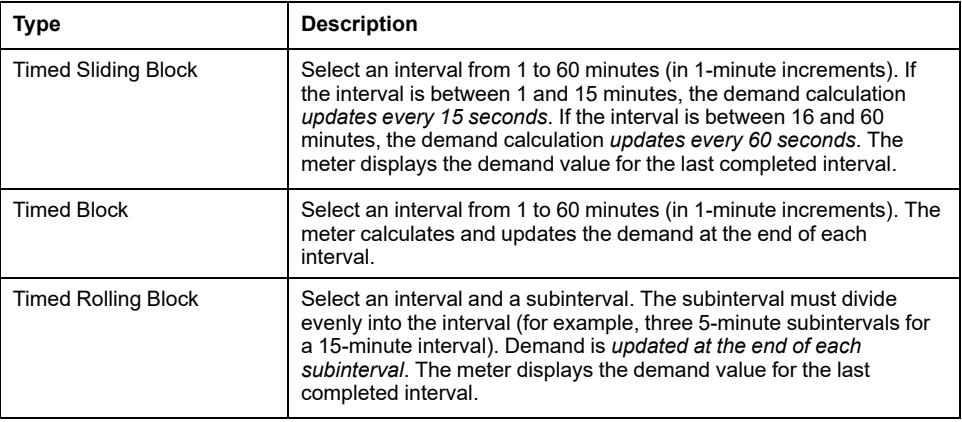

#### **Block interval demand example**

The following illustration shows the different ways power demand is calculated using the block interval method. In this example, the interval is set to 15 minutes.

#### **Timed Sliding Block**

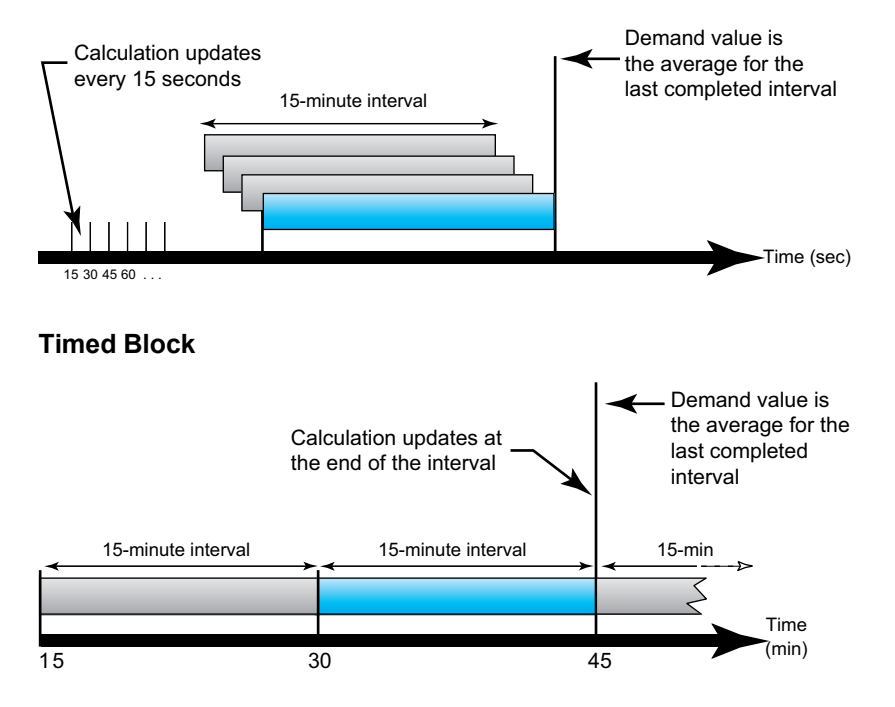

#### **Timed Rolling Block**

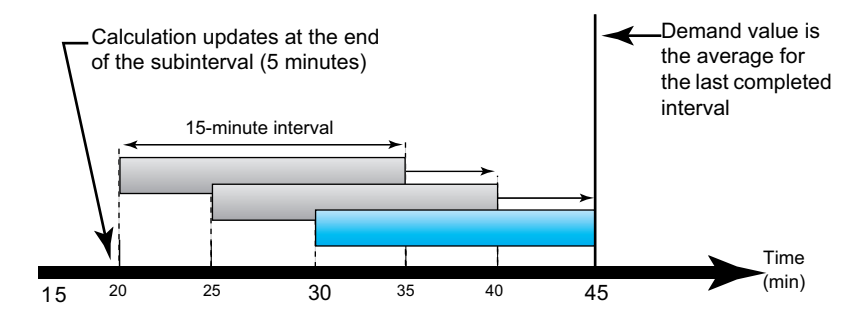

#### **Synchronized demand**

You can configure the demand calculations to be synchronized using an external pulse input, a command sent over communications, or the device's internal realtime clock.

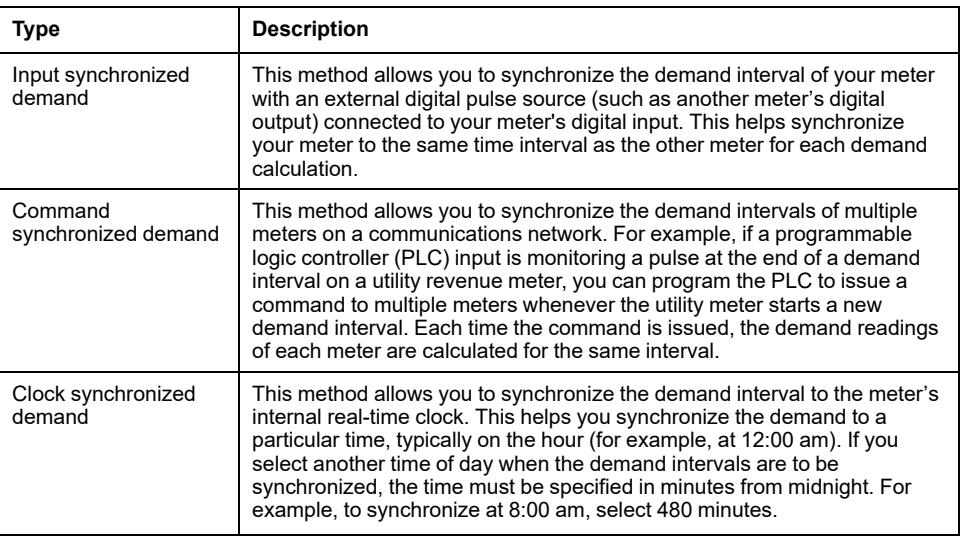

**NOTE:** For these demand types, you can choose block or rolling block options. If you select a rolling block demand option, you need to specify a subinterval.

#### **Thermal demand**

Thermal demand calculates the demand based on a thermal response, which imitates the function of thermal demand meters.

The demand calculation updates at the end of each interval. You can set the demand interval from 1 to 60 minutes (in 1-minute increments).

#### **Thermal demand example**

The following illustration shows the thermal demand calculation. In this example, the interval is set to 15 minutes. The interval is a window of time that moves across the timeline. The calculation updates at the end of each interval.

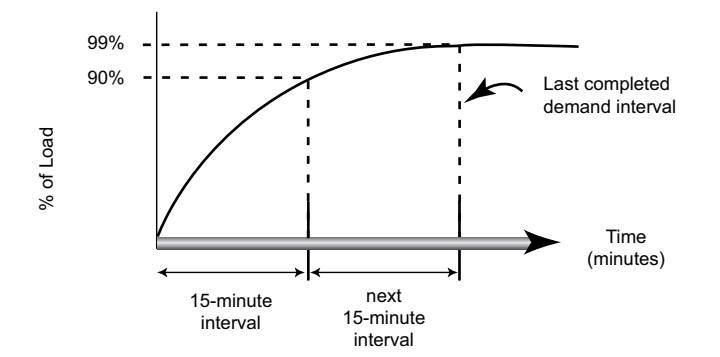

### **Peak demand**

The meter records the peak (or maximum) values for kWD, kVARD, and kVAD power (or peak demand).

The peak for each value is the highest average reading since the meter was last reset. These values are maintained in the meter's non-volatile memory.

The meter also stores the date and time when the peak demand occurred. In addition to the peak demand, the meter also stores the coinciding average 3 phase power factor. The average 3-phase power factor is defined as "demand kW/ demand kVA" for the peak demand interval.

### **Predicted demand**

The meter calculates predicted demand for the end of the present interval for kW, kVAR, and kVA demand, taking into account the energy consumption so far within the present (partial) interval and the present rate of consumption.

Predicated demand is updated according to the update rate of your meter.

The following illustration shows how a change in load can affect predicted demand for the interval. In this example, the interval is set to 15 minutes.

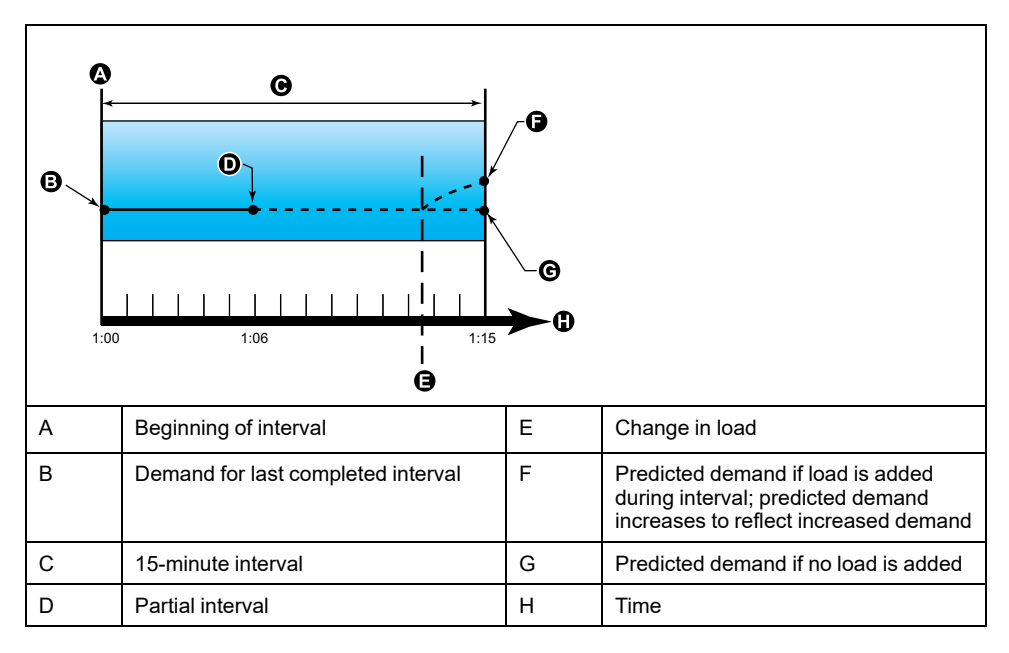

### **Setting up demand calculations**

Use the Demand setup screens to define power or current demand.

Demand is a measure of average consumption over a fixed time interval.

- 1. Navigate to **Maint > Setup**.
- 2. Enter the setup password (default is "0"), then press **OK**.
- 3. Navigate to **Meter > Dmd**.
- 4. Move the cursor to select **Power Demand** or **Current Demand**.
- 5. Move the cursor to point to the parameter you want to modify, then press **Edit**.

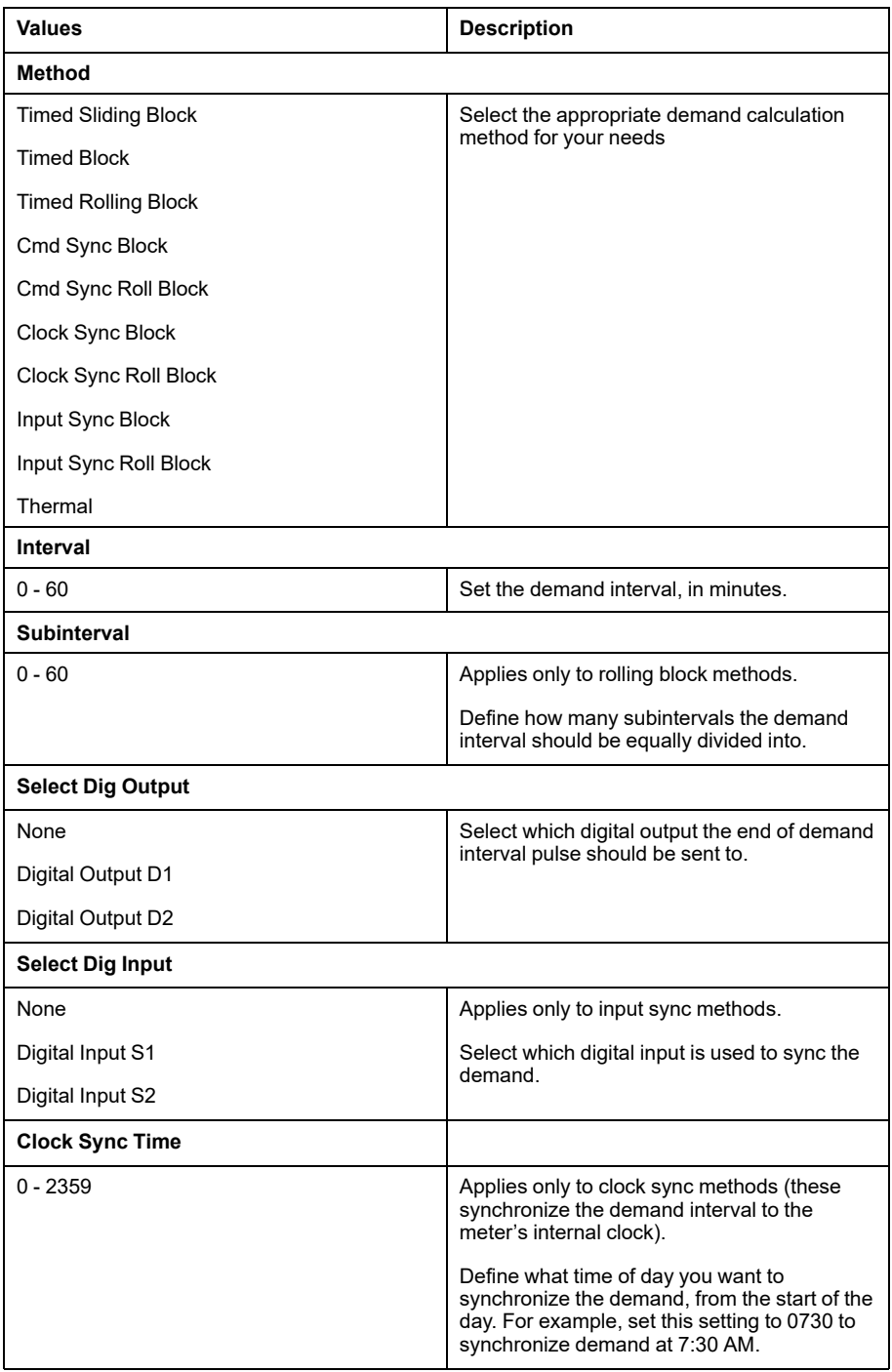

- 6. Modify the parameter as required, then press **OK**.
- 7. Move the cursor to point to the next parameter you want to modify, press **Edit**, make your changes, then press **OK**.
- 8. Press **Yes** to save your changes.

# **Power factor (PF)**

Power factor (PF) is the ratio of real power (P) to apparent power (S).

PF is provided as a number between -1 and 1 or as a percentage from -100% to 100%, where the sign is determined by the convention.

$$
PF = \frac{P}{S}
$$

A purely resistive load has no reactive components, so its power factor is 1 (PF = 1, or unity power factor). Inductive or capacitive loads introduce a reactive power (Q) component to the circuit which causes the PF to become closer to zero.

### **True PF and displacement PF**

The meter supports true power factor and displacement power factor values:

- True power factor includes harmonic content.
- Displacement power factor only considers the fundamental frequency.
- **NOTE:** Unless specified, the power factor displayed by the meter is true power factor.

### **Real, reactive and apparent power (PQS)**

A typical AC electrical system load has both resistive and reactive (inductive or capacitive) components.

Real power, also known as active power (P) is consumed by resistive loads. Reactive power (Q) is either consumed by inductive loads or generated by capacitive loads.

Apparent power (S) is the capacity of your measured power system to provide real and reactive power.

The units for power are watts (W or kW) for real power P, vars (VAR or kVAR) for reactive power Q, and volt-amps (VA or kVA) for apparent power S.

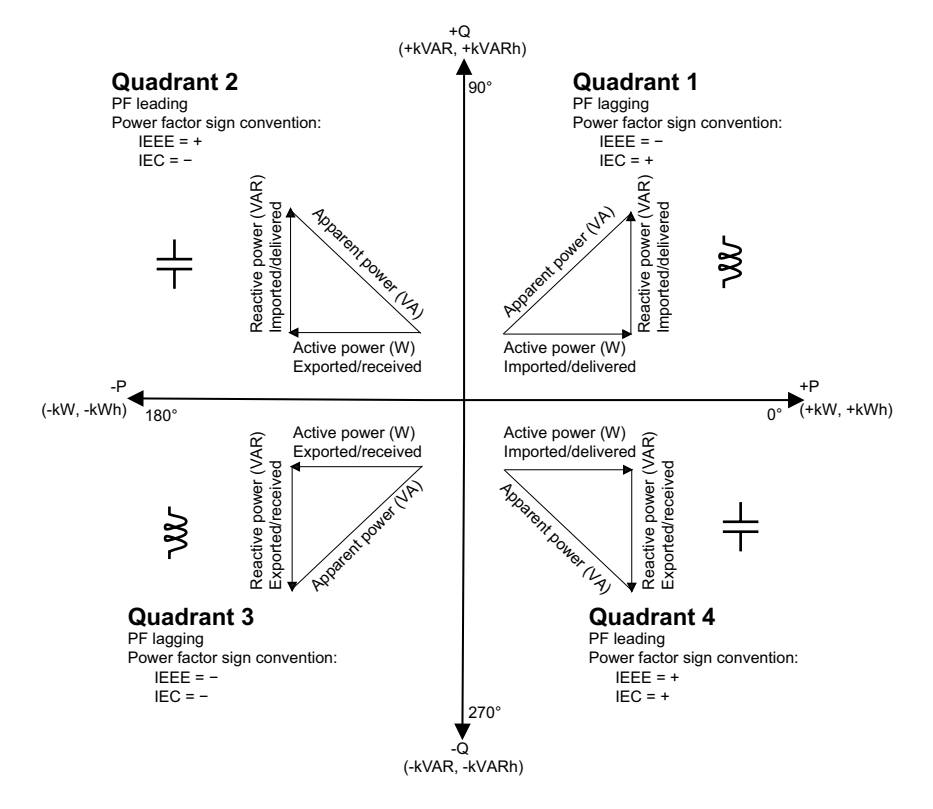

#### **Power flow**

Positive real power P(+) flows from the power source to the load. Negative real power P(-) flows from the load to the power source.

#### **Power factor sign convention**

Power factor sign (PF sign) can be positive or negative, and is defined by the conventions used by the IEEE or IEC standards.

You can set the power factor sign (PF sign) convention that is used on the display to either IEC or IEEE.

#### **PF sign convention: IEC**

PF sign correlates with the direction of real power (kW) flow.

- Quadrant 1 and 4: Positive real power (+kW), the PF sign is positive (+).
- Quadrant 2 and 3: Negative real power (-kW), the PF sign is negative (-).

#### **PF sign convention: IEEE**

PF sign is correlates with the PF lead/lag convention, in other words, the effective load type (inductive or capacitive):

- For a capacitive load (PF leading, quadrant 2 and 4), the PF sign is positive  $(+)$ .
- For an inductive load (PF lagging, quadrant 1 and 3), the PF sign is negative  $(-)$ .

### **Power factor register format**

The meter provides power factor values in a variety of formats to suit your energy management software.

#### **Power factor in IEC and lead/lag (IEEE) formats: Float32 and Int16U registers**

The meter provides total power factor in IEC and lead/lag (IEEE) formats in both Float32 and Int16U data types. You can use these registers to bring power factor information into third-party software. These registers are interpreted using the standard IEC and IEEE sign conventions.

**NOTE:** For information on how to calculate actual power factor values from the values in Int16U registers, see your meter's Modbus register list, available from [www.se.com.](https://www.se.com)

#### **Four quadrant power factor information: floating point registers**

The meter also provides PF information (including sign and quadrant) in single floating point registers for each of the PF values (for example, per-phase and total values for true and displacement PF, and associated minimums and maximums). The meter performs a simple algorithm to the PF value then stores it in the appropriate PF register.

The meter and software (such as Power Monitoring Expert or ION Setup) interpret these PF registers for reporting or data entry fields according to the following diagram:

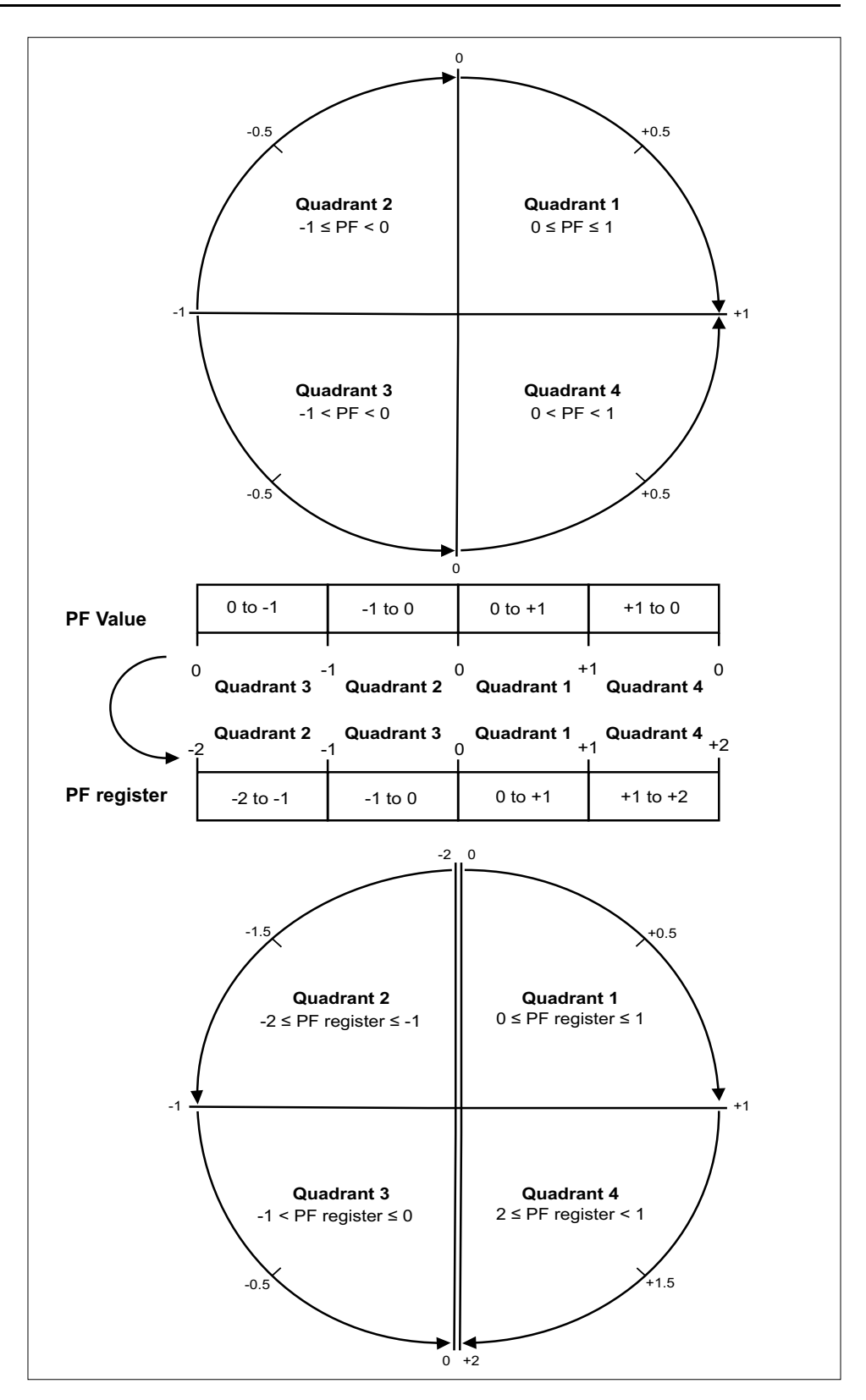

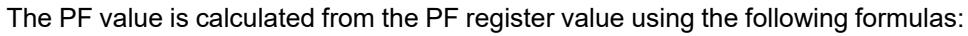

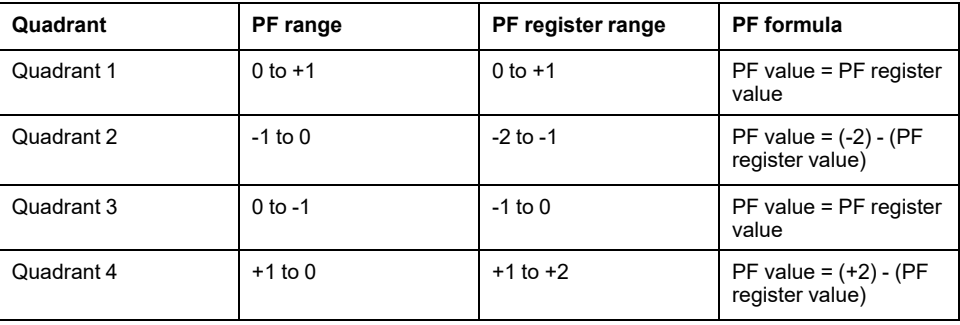

Go to [www.se.com](https://www.se.com) and search for your meter's Modbus register list to download a copy.

# **Timers**

The meter supports an I/O timer, active load timer and an operating timer.

Use the meter display to navigate to the Timer and I/O screens to view timer information.

## **Operating Timer**

The operating timer (**Timer > Oper**) keeps track of how long the meter has been powered up.

### **Load Timer**

The load timer keeps track of how much time the input current exceeds the specified load timer setpoint current.

### **I/O timer**

The I/O timer shows how long an input or output has been ON.

# <span id="page-94-0"></span>**Resets**

# **Meter resets**

Resets allow you to clear various accumulated parameters stored on your meter or reinitialize the meter or meter accessories.

Meter resets clear your meter's onboard data logs and other related information. Resets are typically performed after you make changes to the meter's basic setup parameters (such as frequency, VT/PTor CTsettings) to clear invalid or obsolete data in preparation for putting the meter into active service.

### **Meter Initialization**

Meter Initialization is a special command that clears the meter's logged data, counters and timers.

It is common practice to initialize the meter after its configuration is completed, before adding it to an energy management system.

After configuring all the meter setup parameters, navigate through the different meter display screens and make sure the displayed data is valid then perform meter initialization.

## **Performing global resets using the display**

Global resets allow you to clear all data of a particular type, such as all energy values or all minimum/maximum values.

- 1. Navigate to **Maint > Reset**.
- 2. Move the cursor to point to **Global Reset**, then press **Select**.
- 3. Move the cursor to point to the parameter you want to reset, then press **Reset**.

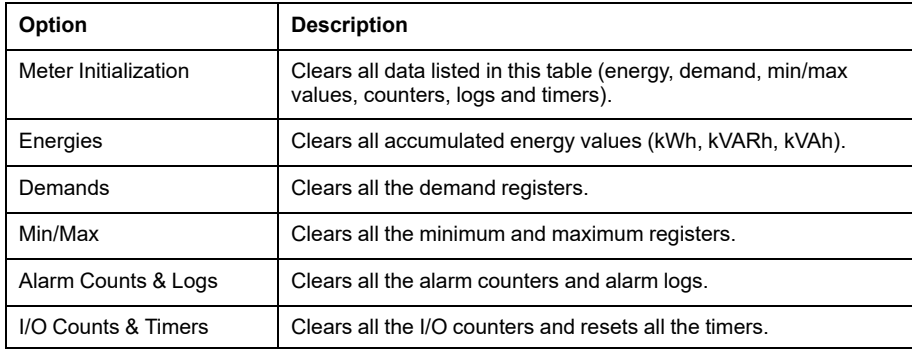

- 4. Enter the reset password (default is "0"), then press **OK**.
- 5. Press **Yes** to confirm the reset or **No** to cancel and return to the previous screen.

To perform resets using ION Setup, see the "PM5300" topic in the ION Setup online help or in the ION Setup device configuration guide, available from [www.se.com.](https://www.se.com)

# **Performing single resets using the display**

Single resets allow you clear data only in a specific register or register type.

Single resets are often combined to allow you to clear all data of a similar type, for example, a kWh, kVAR and kVA reset may be combined into an energy reset that clears all of the meter's energy logs.

- 1. Navigate to **Maint > Reset**.
- 2. Move the cursor to point to **Single Reset**, then press **Select**.
- 3. Move the cursor to point to the parameter you want to reset, then press **Reset**.

If there are additional options for the parameter, press **Select**, move the cursor to point to the option you want, then press **Reset**.

- 4. Enter the reset password (default is "0"), then press **OK**.
- 5. Press **Yes** to confirm the reset or **No** to cancel and return to the previous screen.

#### **Available single resets using the display**

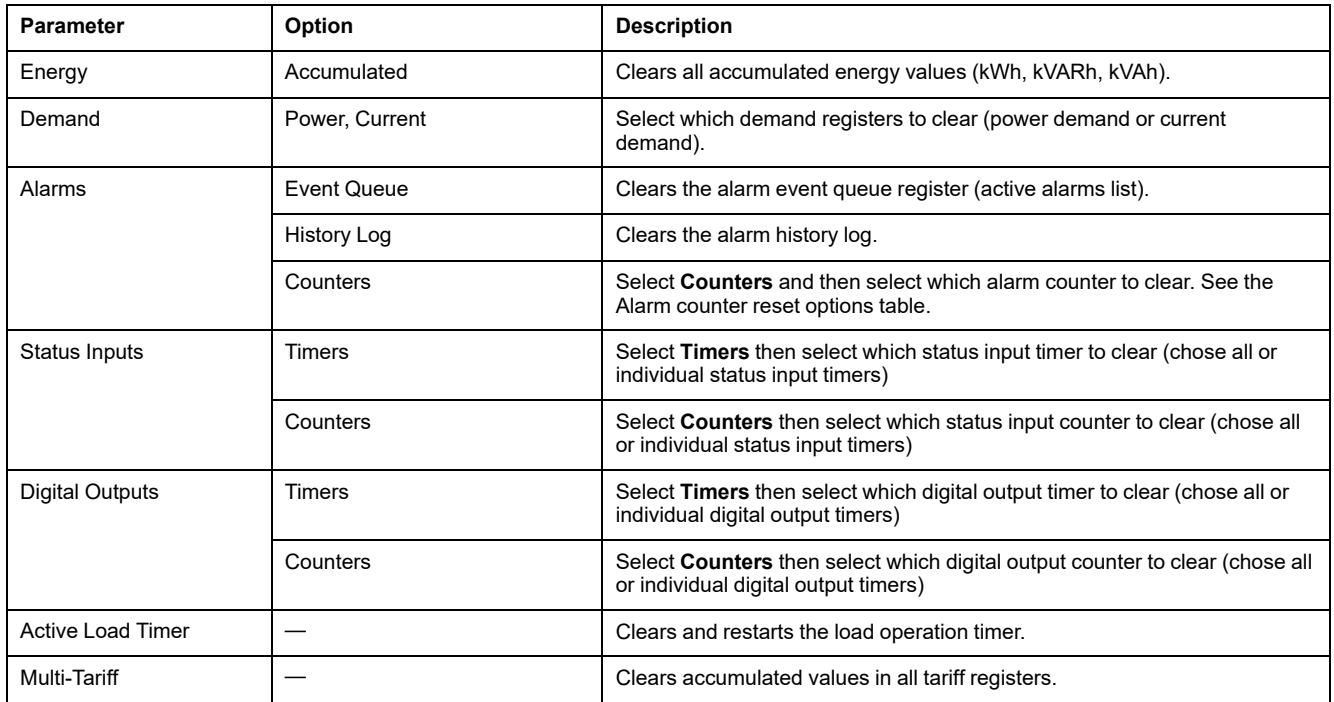

To perform resets using ION Setup, see the "PM5300" topic in the ION Setup online help or in the ION Setup device configuration guide, available from [www.se.com](https://www.se.com).

# <span id="page-96-0"></span>**Multi-tariffs**

# **Multi-tariff**

The multi-tariff feature allows you to set up different tariffs for storing energy values.

The energy values for different tariffs are stored in registers that correspond to each of those tariffs.

### **Multi-tariff example**

The multi-tariff feature can be used when a utility has set up tariff schedules with different rates based on what day or time of day energy is consumed.

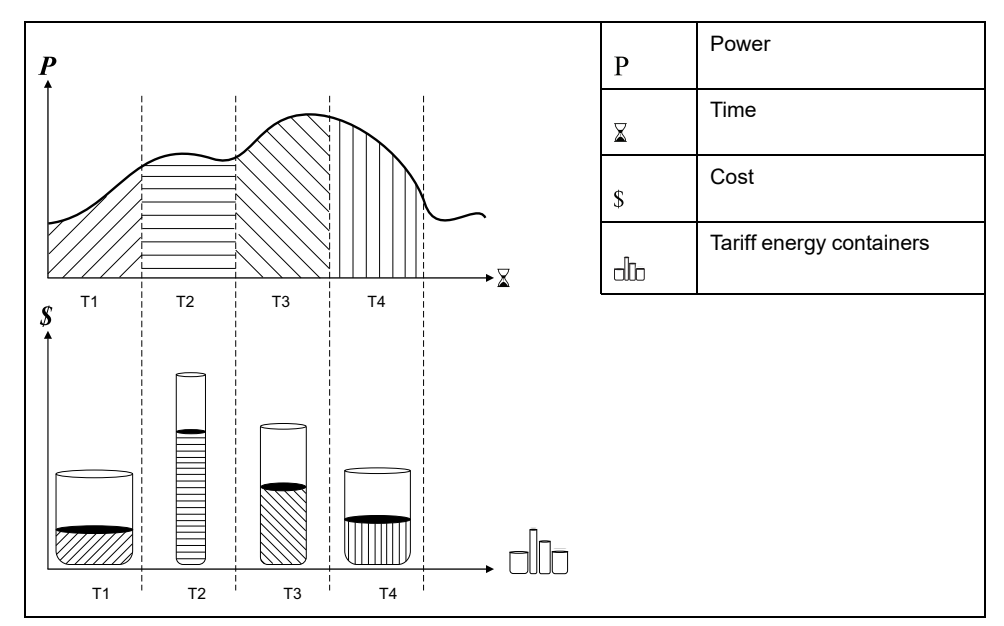

In the above illustration, the area under the power curve equals the energy consumed.

Typically, the utility sets tariff schedules so the cost of energy is higher during high demand or high energy consumption times. How these "tariff energy containers" are configured determines how fast these containers fill, which correlates to increasing energy costs. The price per kWh is lowest at tariff T1 and highest at tariff T2.

### **Multi-tariff implementation**

The meter supports configuration of up to 4 different tariffs to measure and monitor energy usage that can be used in billing or cost applications.

There are three different tariff modes you can use to activate the multi-tariff registers:

- Command mode
- Time of Day mode
- Input mode

### **Active tariff control mode**

The active tariff is controlled based on the tariff mode.

- When the meter is set to command mode, the active tariff is controlled by the Modbus commands from your energy management system or other Modbus master.
- When the meter is set to input mode, the active tariff is controlled by the status of the digital inputs.
- When the meter is set to time of day mode, the active tariff is controlled by the day type, the start and end times, and the start and end dates.

### **Command mode overview**

You can use command mode to send a Modbus command to the device which sets the active tariff.

The active tariff is applied to the measured energy until you send another Modbus command that sets a different tariff.

Search for your meter's Modbus register list at [www.se.com](https://www.se.com) to download the Modbus map.

### **Time of day mode overview**

You can use time of day mode to create a tariff schedule that specifies where the meter stores energy or input metered data, based on the time of year (month, day), the type of day (every day, weekend, weekday or a specific day of the week), or time of day.

The data collected from the different tariffs can then be used in energy audits or similar costing and budget planning purposes.

### **Time of day mode tariff validity**

A valid time of day tariff has certain conditions and limitations:

- Each tariff must cover a unique time period (tariffs cannot overlap), but there can be periods with no tariff.
- Any number of tariffs, from none to the maximum number of tariffs, can be applied.
- Time of day tariffs do not adjust for daylight savings time.
- Time of day tariffs include February 29th in leap years (however, it is not recommended to have February 29th as a start or end date, as that tariff would be invalid for non-leap years.
- Except for leap years, tariff dates are not year-specific; if you wanted to create a tariff that starts on the first Monday in August, you need to enter the date for that year, then manually update the tariff information for the subsequent years.

Your device performs validation checks as you enter tariff information; it prompts you to change the information that you have entered or set the tariff to disabled if the tariff configuration is invalid. These checks can include:

• Start and end times must be different (for example, you cannot create a tariff that starts at 02:00 and also ends at 02:00).

- Start time can only be earlier than end time for tariffs that are applied every day. You can create a daily tariff that starts at 06:00 and ends at 02:00, but these times are only valid for the Everyday tariff and invalid for the other tariff types.
- Start day must be earlier than end day if the days are in the same month. You cannot create a tariff that starts June 15 and ends June 12.

### **Time of day tariff creation methods**

You can create time of day tariffs using one of the two methods, or a combination of these methods:

- Time of year tariffs divide the year into multiple sections (usually seasons), where each section has one or more day types. For example, a four tariff configuration using this method could have Summer and Winter seasons that also use different weekend and weekday tariffs.
- Daily tariffs can divide days by day of the week, a weekday, a weekend, or every day, and can specify the time of day. For example, a four tariff configuration could have every day in the year divided into six-hour tariff periods or could have two tariffs for weekends and two tariffs for weekdays.

You can combine these methods if, for example you wanted to create a tariff that applies on Mondays from January 1 to June 30, from 09:00 to 17:00. However, since only one tariff can be applied at any time, you cannot use an everyday or weekday tariff type because you already specified a tariff for the time periods 09:00 to 17:00.

Depending on how you configure the tariffs and the maximum number of tariffs supported by your meter, you may not be able to assign tariffs for the entire year, potentially leaving time gaps that do not have any tariff assigned to them.

## **Example tariff configurations for a four-tariff system**

In these examples, four tariffs are used to cover the entire year (there are no time periods that do not have an associated tariff).

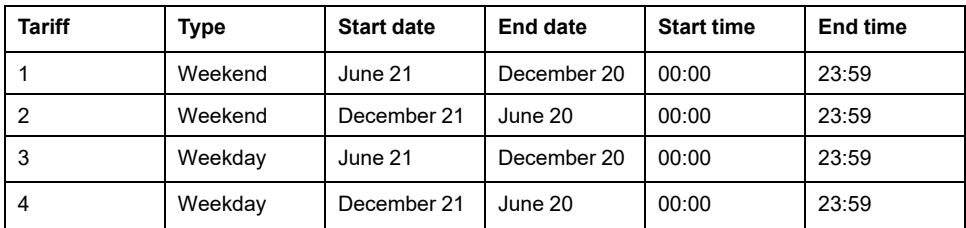

Configuration 1: four tariffs with weekdays and weekends

**NOTE:** The end time of 23:59 is actually 23:59:59, or just before midnight.

All weekend days fall into one of two different tariffs, depending on the date. All weekdays fall into one of two different tariffs, depending on the date. This configuration does not use tariffs based on the time of day, or any day types other than weekend or weekday.

Example dates and corresponding tariffs:

- Friday, June  $29 = \text{tariff } 3$
- Sunday, November 28th = tariff 1

Configuration 2: one season for weekends, with off-peak and shoulder hours, two seasons for weekdays, with shoulder hours

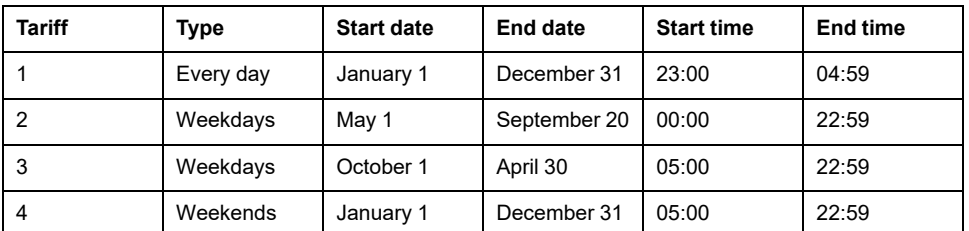

All days have a tariff applied between 23:00 and 04:59, corresponding to off-peak hours. All weekend days have a tariff applied from 05:00 to 22:59, corresponding to shoulder hours. All weekdays fall into one of two seasons (summer or winter), and have two tariffs applied throughout the day.

Example dates and corresponding tariffs:

- Wednesday, March 21,  $08:00 = \text{tariff } 3$
- Tuesday, January 10,  $21:00 = \text{tariff } 3$
- Sunday, June 24, 14:00 = tariff 4
- Friday, August 17, 00:00 = tariff 1

### **Configuring time of day mode tariffs using the display**

When the meter is set to time of day for tariffs, the active tariff is determined by the day type, the start and end times, and the start and end dates.

The time of day tariff is not a calendar; the meter does not calculate the corresponding day of the week to a specific date, but February 29th is considered a valid date if you are programming the meter during a leap year.

When you enter tariff times using the front panel, be aware that the displayed minute value includes the entire minute. For example, an end time of 01:15 includes the time from 01:15:00 through 01:15:59. To create a tariff period that starts right after this, you must set the next tariff start time to 01:16. Although it may appear that there is a gap between these tariffs, there is not.

- 1. Navigate to **Maint > Setup**.
- 2. Enter the setup password (default is "0"), then press **OK**.
- 3. Navigate to **Meter > Tariff**.
- 4. Select **Mode** and press **Edit**.
- 5. Press **+** or **-** to change the setting to **Time of Day**, then press **OK**.

6. Move the cursor to point to the tariff (Tariff 1 to Tariff 4) you want to modify, then press **Edit**.

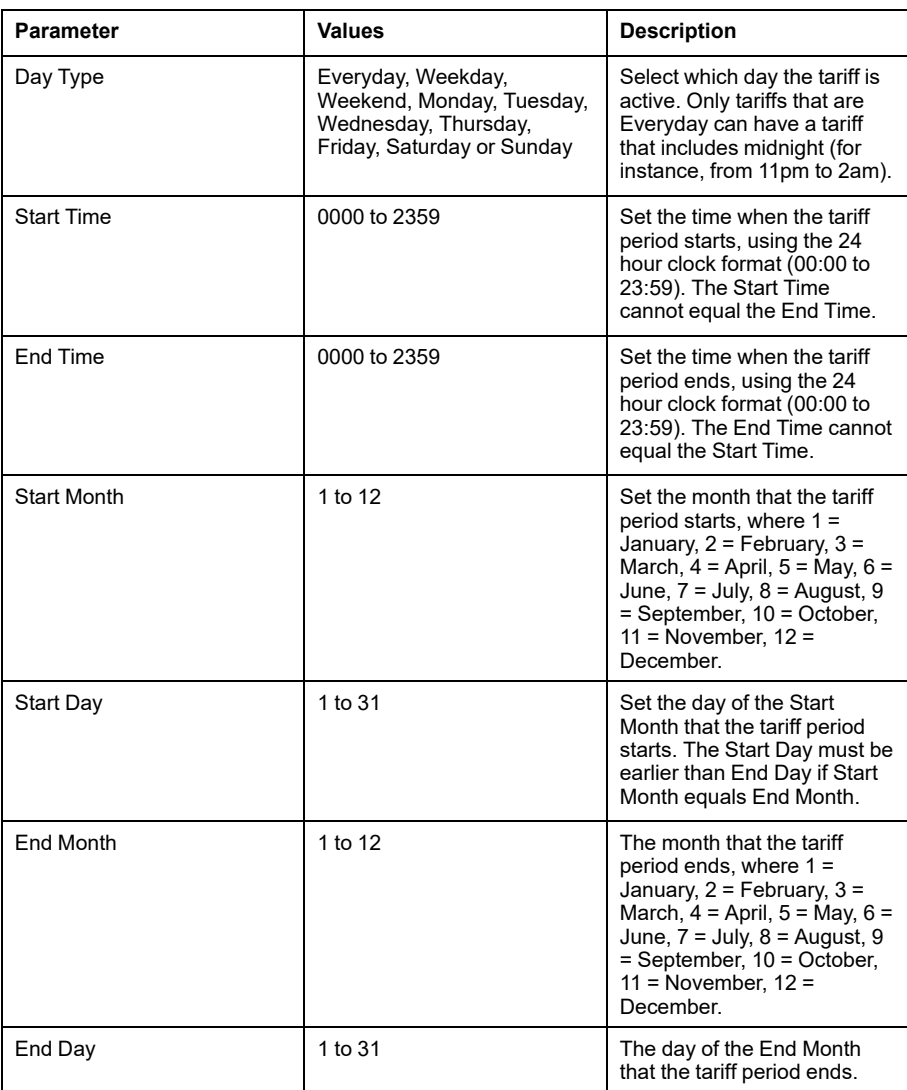

- 7. Modify each parameter as required, then press **OK** to set. Press the Up and Down arrow buttons to move between parameters.
- 8. Press the Up arrow to exit, then **Yes** to save your changes. Repeat for the other tariffs as required.

The meter checks the configuration and display a message if any tariffs have conflicting settings (overlapping tariff periods for example).

### **Input mode overview**

You can use input mode to have the digital inputs of the device set to know which tariff is applied to the energy that is presently being consumed.

The number of different tariffs that can be applied is determined by the number of available digital inputs and the total number of tariffs supported by your device.

### **Digital input assignment for input control mode**

You need to assign one or more digital inputs with non-exclusive associations to define the active tariff.

If a digital input is used for multi-tariff, it cannot be used for an exclusive association (such as Demand Sync), but digital inputs can be shared with a nonexclusive association (such as Alarms). To make a digital input available for setting tariffs, any conflicting associations must be manually removed at the source of the original association.

The digital inputs are used as binary counters to identify the appropriate tariff, where off  $= 0$  and on  $= 1$ , and most significant bit (MSB) is digital input 2 and least significant bit (LSB) is digital input 1. By this definition, digital input 1 must be associated with the multi-tariff feature in order to set the tariff to **Input** mode.

#### **Digital input requirements for required number of tariffs**

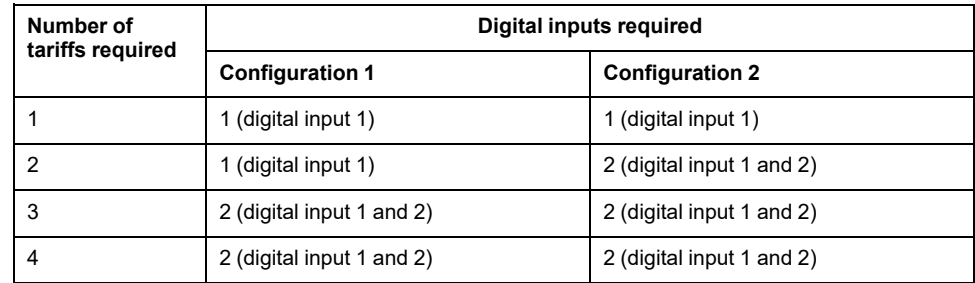

#### **Configuration 1: 2 tariff assignment using 2 digital inputs**

**NOTE:** There is no inactive tariff with this configuration.

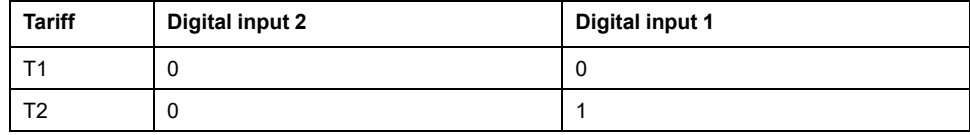

#### **Configuration 2: 2 tariff assignment using 2 digital inputs**

**NOTE:** Digital input configuration 00 means that there are no active tariffs (all tariffs are disabled).

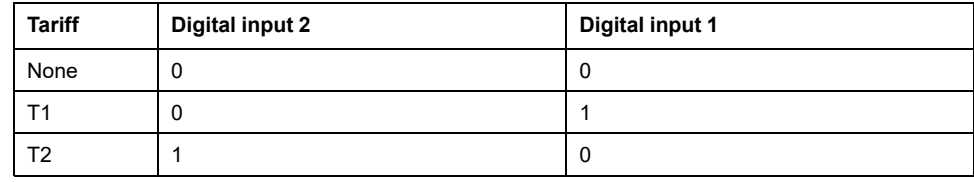

### **Configuring input mode tariffs using the display**

Use the display to configure input mode tariffs. You can also configure input mode tariffs using ION Setup.

You cannot configure any digital input tariff if digital input 1 is not available for association. Likewise, digital input 2 must be available to select more than two tariffs.

The status of the digital inputs is used to calculate the binary value of the active tariff, where off = 0 and on = 1. The calculation of the number of tariffs value can differ, depending on the number of digital inputs that can be selected (i.e., inputs that can be associated with multi-tariff).

- 1. Navigate to **Maint > Setup**.
- 2. Enter the setup password (default is "0"), then press **OK**.
- 3. Navigate to **Meter > Tariff**.
- 4. Select **Mode** and press **Edit**.
- 5. Press **+** or **-** to change the setting to **Input**, then press **OK**.

**NOTE:** If a digital input association error prompt displays, you must exit from the tariff setup screens and remove the digital input association.

- 6. Navigate to **Tariffs**, then press **Edit**.
- 7. Press **+** or **-** to change the number of tariffs you want to set up and press **OK**. The maximum number of tariffs that you can apply is determined by the number of available digital inputs.
- 8. Navigate to **Inputs**, then press **Edit**.

If applicable, press **+** or **-** to change how many digital inputs you want to use to control which tariff is selected (active). Press **OK**.

9. Press the up arrow to exit, then **Yes** to save your changes.

# <span id="page-103-0"></span>**Power quality**

## **Power quality measurements**

The meter provides harmonic distortion metering up to the 31st harmonic.

The following power quality measurements are available:

- Individual harmonics (odd harmonics up to 31st)
- Total harmonic distortion (THD, thd) for current and voltage (line-to-line, lineto-neutral)
- Total demand distortion (TDD)

The following harmonics data is available on the display:

- Numeric magnitude and angle of the fundamental (first) harmonic.
- Graphical display of the 3rd to 31st harmonics, expressed as a percentage of the fundamental harmonic.

## **Harmonics overview**

Harmonics are integer multiples of the fundamental frequency of the power system.

Harmonics information is valuable for power quality analysis, determining properly rated transformers, maintenance and troubleshooting. Evaluation of harmonics is required for compliance to system power quality standards such as EN50160 and meter power quality standards such as IEC 61000-4-30.

Harmonics measurements include per-phase magnitudes and angles (relative to the fundamental frequency of the phase A voltage) for the fundamental and higher order harmonics relative to the fundamental frequency. The meter's power system setting defines which phases are present and determines how line-to-line or lineto-neutral voltage harmonics and current harmonics are calculated.

Harmonics are used to identify whether the supplied system power meets required power quality standards, or if non-linear loads are affecting your power system. Power system harmonics can cause current flow on the neutral conductor, and damage to equipment such as increased heating in electric motors. Power conditioners or harmonic filters can be used to minimize unwanted harmonics.

# **Total harmonic distortion %**

Total harmonic distortion (THD%) is a measure of the total per-phase voltage or current harmonic distortion present in the power system.

THD% provides a general indication of the quality of a waveform. THD% is calculated for each phase of both voltage and current.

# **Total demand distortion**

Total demand distortion (TDD) is the per-phase harmonic current distortion against the full load demand of the electrical system.

TDD indicates the impact of harmonic distortion in the system. For example, if your system is showing high THD values but a low demand, the impact of harmonic distortion on your system might be insignificant. However at full load, the THD value for the current harmonics is equal to TDD, so this could negatively impact your system.

# **Harmonic content calculations**

Harmonic content  $(H<sub>C</sub>)$  is equal to the RMS value of all the non-fundamental harmonic components in one phase of the power system.

The meter uses the following equation to calculate  $H_C$ :

 $HC = \sqrt{(H_2)^2 + (H_3)^2 + (H_4)^2}$  ...

# **THD% calculations**

THD% is a quick measure of the total distortion present in a waveform and is the ratio of harmonic content (H<sub>C</sub>) to the fundamental harmonic (H<sub>1</sub>).

By default, the meter uses the following equation to calculate THD%:

THD =  $\frac{H_C}{A}$  $=\frac{11}{H_1} \times 100\%$ 

## **thd calculations**

thd is an alternate method for calculating total harmonic distortion that uses the RMS value for the total harmonic content rather than the fundamental content.

The meter uses the following equation to calculate thd:

$$
thd = \frac{HC}{\sqrt{(H1)^2 + (HC)^2}} \times 100
$$

## **TDD calculations**

TDD (total demand distortion) evaluates the harmonic currents between an end user and a power source.

The harmonic values are based on a point of common coupling (PCC), which is a common point where each user receives power from the power source.

The meter uses the following equation to calculate TDD:

TDD =  $(\sqrt{(HCIA)^2 + (HCIB)^2 + (HCIC)^2})$  / (ILoad) x 100 Where ILoad is equal to the maximum demand load on the power system.

# **Viewing harmonics using the display**

You can view harmonics data using the display.

1. Navigate to **Harm**. The **Harmonics %** screen displays. 2. Press the voltage or current harmonics you want to view.

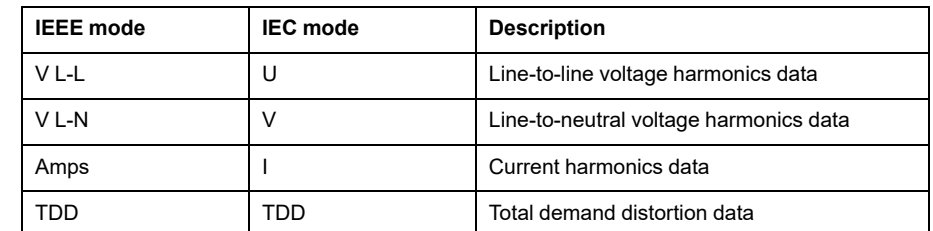

The fundamental (1st) harmonics numeric magnitudes and angles for all phases are displayed.

3. Press **3–11**, **13–21**, or **21–31** to view the graphs for the 3rd to the 11th, 13th to 21st, or 23rd to 31st harmonics, respectively.

For example, to display the 13th to 21st harmonics screen, press **13–21**.

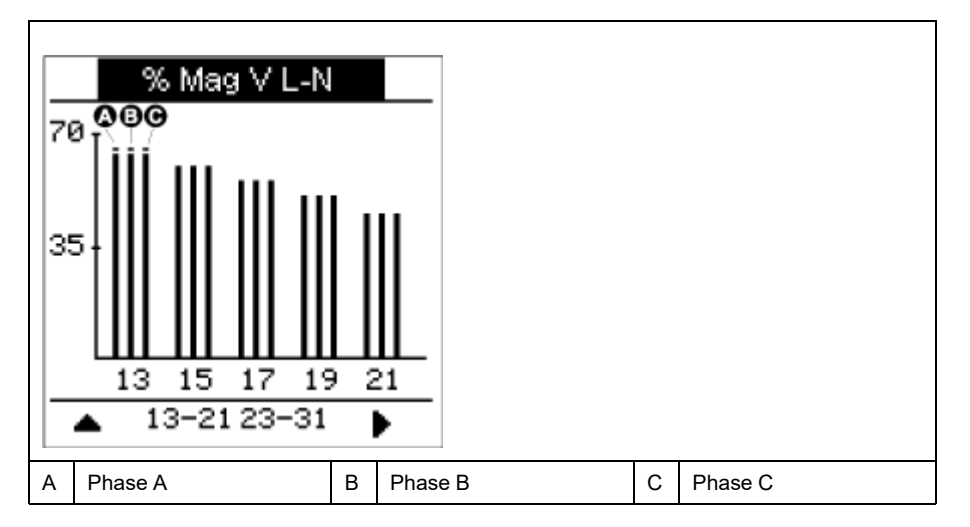

The vertical axis of the harmonics graph indicates the harmonic's magnitude as a percentage of the fundamental harmonic, and is scaled based on the largest harmonic displayed. At the top of each vertical bar is a marker that shows the maximum value of the harmonic. If the harmonic is greater than the fundamental harmonic, this marker is triangular-shaped to show that the value is out of range.

# **Viewing TDD using the display**

The meter display provides screens that show TDD values.

**NOTE:** Your meter's Modbus map includes registers for harmonics data for integration into your power or energy management system. You can download the Modbus register list of your meter at [www.se.com](https://www.se.com).

1. Navigate to **Harm > TDD**.

The TDD information displays.

2. Press the up arrow to return to the main display screens.

# **Viewing THD/thd using the display**

You can view THD/thd data using the display.

**NOTE:** Your meter's Modbus map includes registers for total harmonic distortion data for integration into your power or energy management system.

1. Navigate to **THD** to view the **THD/thd Select** screen.

2. Press **THD** to display values that use the calculation method based on the fundamental harmonic or **thd** to display values that use the calculation method based on the RMS value of all harmonics in that phase (including the fundamental).

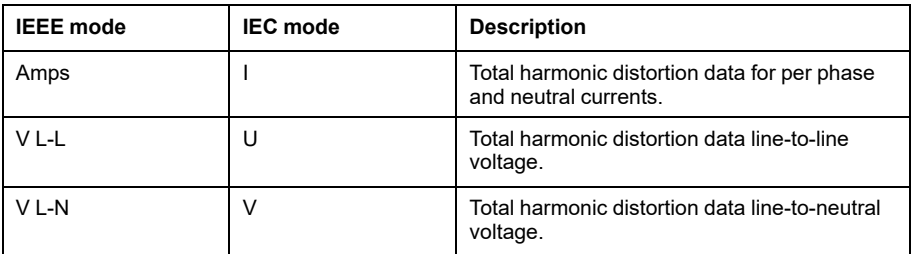

- 3. Press the current or voltage THD or thd values you want to view. The total harmonic distortion percentage values are displayed.
- 4. Press the up arrow to return to the main display screens.

## <span id="page-107-0"></span>**Maintenance**

### **Maintenance overview**

The meter does not contain any user-serviceable parts. If the meter requires service, contact your local Schneider Electric Technical Support representative.

# *NOTICE*

#### **METER DAMAGE**

- Do not open the meter case.
- Do not attempt to repair any components of the meter.

**Failure to follow these instructions can result in equipment damage.**

Do not open the meter. Opening the meter voids the warranty.

### **Power meter memory**

The meter uses its nonvolatile memory to retain data and metering configuration values.

Under the operating temperature range specified for the power meter this nonvolatile memory has an expected life of at least 45 years.

**NOTE:** Life expectancy is a function of operating conditions and does not constitute any expressed or implied warranty.

## **Firmware version, model and serial number**

You can view the meter model, serial number, date of manufacture, firmware version (including OS - Operating System and RS - Reset System), language version, factory programmed MAC address**\*** (ex: 9C-35-5B-5F-4C-4D), and OS CRC (Cyclic Redundancy Check). The OS CRC value is a number (Hexadecimal format) that identifies the uniqueness between different OS firmware versions. **\* Only applicable for PM5320 / PM5340 / PM5341 meter models.**

• Using the display panel: Navigate to **Maint > Diag > Info**.

#### **Firmware upgrades**

The power meter supports the downloading of new firmware and language files over the communications link.

This requires the free DLF3000 software, which is available at [www.se.com.](https://www.se.com) The DLF3000 offers an extensive Help file with information on operating the software. The most recent firmware and language files are also available on the website.

#### **Upgrading your meter using DLF3000**

Use the DLF3000 upgrade utility, available from [www.se.com,](https://www.se.com) to upgrade your meter's firmware files.

**NOTE:** Recommended baud rate for firmware download through communications link is 19200.
Before you begin, download the necessary files from [www.se.com:](https://www.se.com)

- Download the latest version of DLF3000 then install it on your computer.
- Download your meter's firmware.

To see if there are firmware upgrades available for your meter, search for your meter at [www.se.com](https://www.se.com)

- 1. Start DLF3000.
- 2. Click **Add/Update**.
- 3. Navigate to the folder where you saved your meter's firmware then select the firmware file and click **Open**.
- 4. Click **Next**.
- 5. Select a system to upgrade, or click **New** to define a new system.
- 6. Define the communications connection (click **Add** to create a new connection or **Configure** to update an existing connection).
	- a. Type in the box to assign a communications connection name and select a communications driver from the dropdown list (Modbus/TCP Driver or Serial Driver).
	- b. Click **Continue**.

A dialog box appears where you need to provide the communications information for the meter.

- If you are using Modbus over TCP to upgrade, type the meter's IP address in the box.
- If you are using a serial connection, enter the information on how your meter is connected (such as communications wiring, parity, port, address).
- c. Click **OK**.
- 7. Define the devices to upgrade.
	- a. Click **Add**.
	- b. Type in a device name.
	- c. Select the device type from the list.
	- d. Select the connection name for the communications connection used with the device (the one you defined in the previous step).
	- e. Click **OK**.
	- f. Enter in the device address and protocol information then click **OK**.
- 8. Click **Next**.
- 9. Select the device name from the **Download Candidate Devices** pane, then click the right arrow button to move the selection to the **Download Target Devices** pane.
- 10. Select the meter firmware in the **Firmware to** field.
- 11. Click **Next**.
- 12. Click **Health Check** to confirm the meter is communicating.

The Health Status shows Passed to indicate successful communications.

13. Click **Next**.

The **Firmware Update Group** shows the connection name, the firmware version and status (should be "Queued"). The **Group Device List** shows the device or devices being upgraded.

14. Click **Download**.

**NOTE:** A warning message displays, "Warning: Relays on PowerLogic Metering Devices will be de-energized if selected for download and will remain in this mode until a successful download is completed. Press OK to start the download."

- 15. Click **OK**.
	- The Firmware Upgrade Group status changes to Active, then updates to show the current upgrade progress (in percent complete).
	- The Group Device List status shows "Entering Download Mode", then changes to "Downloading" when the firmware is being downloaded to the meter. "Estimated Time Remaining" shows the firmware download progress.
	- You can also check the progress on meters equipped with a display panel. The meter display shows "Download in progress" and a shows a dynamically incrementing number for "Percent Complete" (up to 100%).

When the firmware upgrade is complete, the Firmware Update Group status shows Complete (Passed). The Group Device List status shows Successful Download.

16. Click **Finished**.

To exit the download firmware program, click **Yes** when prompted to quit DLF.

## **Diagnostics information**

The diagnostics screen provides meter information, status and event data for troubleshooting.

Navigate to **Maint > Diag > Meter** to view details of the meter status.

Navigate to **Maint > Diag > Cl Pwr** to view the control power information.

- **Non-MID/MIR meter models :** The Cl Pwr screen displays how many times the meter lost control power, and the date and time of its last occurrence.
- **MID/MIR meter models :** The Cl Pwr screen displays how many times the meter lost control power (auxiliary power), and the last power up and power down events with the timestamp.

Navigate to **Maint > Diag > PhAng** to view the graphical representation of the power system the meter is monitoring.

## **Control power (auxiliary power) interruption event**

#### **For MID/MIR compliant models.**

When the meter is in OFF state and control power supply is applied OR when the meter is in ON state and the control power is cycled:

- If the 4-digit MID/MIR / **Revenue Lock** is enabled, an icon  $\mathbf{L}$  which indicates the control power loss blinks on the top right corner of the screen.
- When the meter is in ON state and the control power goes below the operating range, the meter logs the **Last Power Down** event with timestamp before power-off.
- When the meter is in OFF state and the control power is applied, the meter logs the **Last Power Up** event with timestamp after power-on.
- When there are multiple events along with control power interruption event, then the control power interruption event icon blinks taking precedence over all other icons.

**NOTE:** The meter displays only the **Number of Losses**, the **Last Power Down** and **Last Power Up** events. The last 20 control power interruption event logs (10 **Power Down** and 10 **Power Up** events) can be read only through communication.

### **Acknowledging control power (auxiliary power) interruption event using the display**

#### **For MID/MIR compliance on applicable models.**

**NOTE:** When the control power interruption event icon displays on the meter, the facility manager must assess the reason and its duration.

Use the **Cl Pwr** screen to acknowledge the control power interruption event.

You can acknowledge (dismiss) the control power interruption event only after entering the 4-digit MID/MIR / **Revenue Lock** password.

**NOTE:**

- You cannot acknowledge the alarms and the control power interruption events at the same time.
- The control power interruption event icon  $\mathbf{L}$  blinks until you acknowledge the **Number of Losses**, the **Last Power Up** and **Last Power Down** events.
- 1. Navigate to **Maint > Diag > Cl Pwr**.

The **Number of Losses**, the **Last Power Up** and **Last Power Down** events with the timestamp are displayed on the same page.

- 2. Press **Ack**.
- 3. Enter the **Revenue Lock** password, then press **OK**.

**NOTE:** The default password is **0000**.

4. Read the **Attention!** message on the display and press **Yes** to acknowledge or press **No** to go back to previous screen.

The Ack and control power interruption event icon **the disappears only** when you press **Yes**.

**NOTE:** You can reset the **Number of Losses** to **0** only through the Modbus communication. To perform this reset, you need to disable the 4 digit MID/MIR / **Revenue Lock** password in the meter HMI.

## **Troubleshooting**

### **LED indicators**

Abnormal heartbeat / serial communications LED behavior could mean potential problems with the meter.

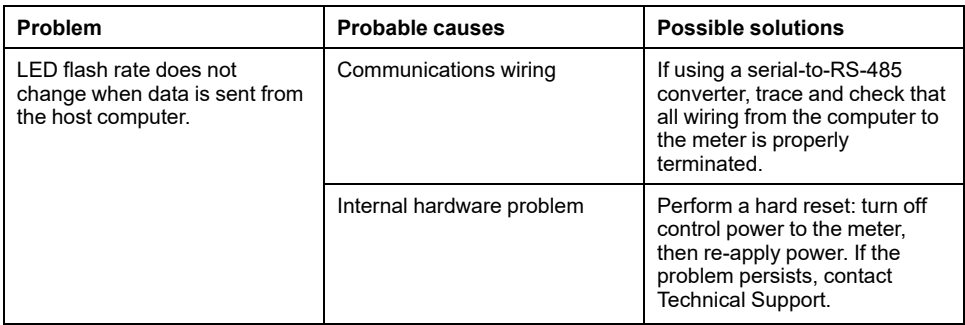

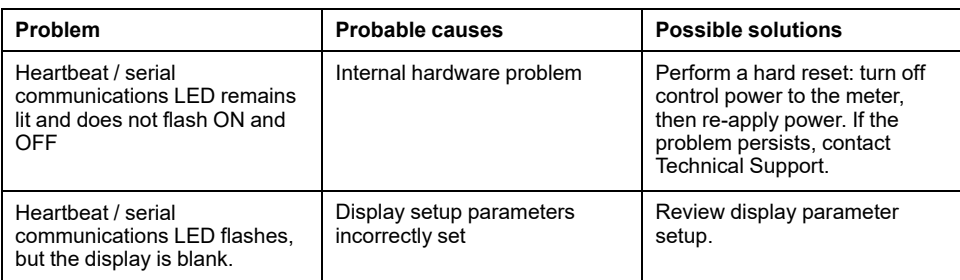

If the problem is not fixed after troubleshooting, contact Technical Support for help. Make sure you have your meter's firmware version, model and serial number information available.

### **Troubleshooting checks**

There are some checks you can perform to try to identify potential issues with the meter's operation.

The following table describes potential problems, their possible causes, checks you can perform or possible solutions for each. After referring to this table, if you cannot resolve the problem, contact your local Schneider Electric sales representative for assistance.

## **DANGER**

#### **HAZARD OF ELECTRIC SHOCK, EXPLOSION, OR ARC FLASH**

- Apply appropriate Personal Protective Equipment (PPE) and follow safe electrical work practices. See NFPA 70E, CSA Z462 or other local standards.
- This equipment must be installed and serviced only by qualified personnel.
- Turn off all power supplying this device and the equipment in which it is installed before working on or in the equipment.
- Always use a properly rated voltage sensing device to confirm that all power is off.
- Assume communications and I/O wiring are hazardous live until determined otherwise.
- Do not use the data from the meter to confirm power is off.

#### **Failure to follow these instructions will result in death or serious injury.**

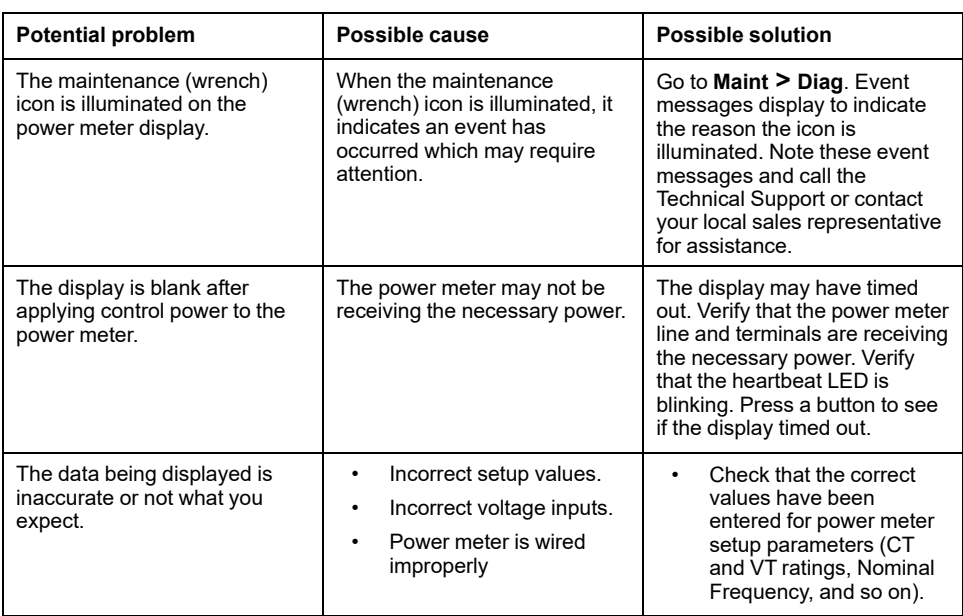

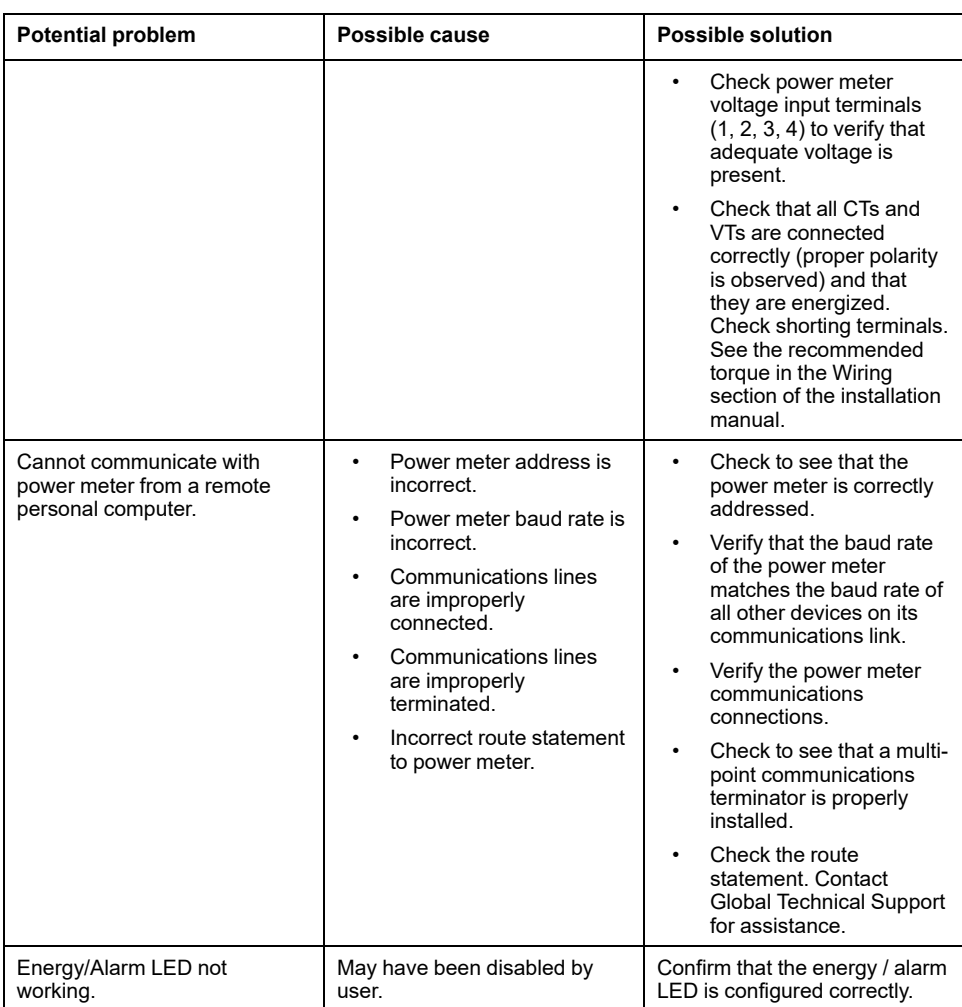

## **Technical assistance**

Visit [www.se.com](https://www.se.com) for support and assistance with lost passwords or other technical problems with the meter.

Make sure you include your meter's model, serial number and firmware version in your email or have it readily available if calling Technical Support.

# <span id="page-113-0"></span>**Verifying accuracy**

## **Overview of meter accuracy**

All meters are tested and verified at the factory in accordance with International Electrotechnical Commission (IEC) and American National Standards Institute (ANSI) standards.

Your digital power meter typically does not require re-calibration. However, in some installations a final accuracy verification of the meters is required, especially if the meters will be used for revenue or billing applications.

For a list of accuracy standards that your meter complies to, contact your local Schneider Electric representative or download the meter brochure from [www.se.com](https://www.se.com).

## **Accuracy test requirements**

The most common method for testing meter accuracy is to apply test voltages and currents from a stable power source and compare the meter's readings with readings from a reference device or energy standard.

### **Signal and power source**

The meter maintains its accuracy during voltage and current signal source variations but its energy pulsing output needs a stable test signal to help produce accurate test pulses. The meter's energy pulsing mechanism needs approximately 10 seconds to stabilize after every source adjustment.

The meter must be connected to control power in order to conduct accuracy verification testing. Refer to your meter's installation documentation for power supply specifications.

## **DANGER**

#### **HAZARD OF ELECTRIC SHOCK, EXPLOSION, OR ARC FLASH**

Verify the device's power source meets the specifications for your device's power supply.

**Failure to follow these instructions will result in death or serious injury.**

### **Control equipment**

Control equipment is required for counting and timing the pulse outputs from an energy pulsing LED or digital output.

- Most standard test benches have an arm equipped with optical sensors to detect LED pulses (the photodiode circuitry converts detected light into a voltage signal).
- The reference device or energy standard typically has digital inputs that can detect and count pulses coming from an external source (i.e., the meter's digital output).

**NOTE:** The optical sensors on the test bench can be disrupted by strong sources of ambient light (such as camera flashes, florescent tubes, sunlight reflections, floodlights, etc.). This can cause test errors. Use a hood, if necessary, to block out ambient light.

### **Environment**

The meter should be tested at the same temperature as the testing equipment. The ideal temperature is about 23 ºC (73 ºF).

A warm-up time of 30 minutes is recommended before beginning energy accuracy verification testing. At the factory, the meters are warmed up to their typical operating temperature before calibration to help ensure that the meters will reach their optimal accuracy at operating temperature.

Most high precision electronic equipment requires a warm up time before it reaches its specified performance levels.

### **Reference device or energy standard**

To help ensure the accuracy of the test, it is recommended that you use a reference device or reference energy standard with a specified accuracy that is 6 to 10 times more accurate than the meter under test. Before you start testing, the reference device or energy standard should be warmed up as recommended by the manufacturer.

**NOTE:** Verify the accuracy and precision of all measurement equipment used in accuracy testing (for example, voltmeters, ammeters, power factor meters).

### **Energy pulsing**

You can configure the meter's alarm /energy LED or the digital output(s) for energy pulsing.

- The meter is equipped with an alarm / energy pulsing LED. When configured for energy pulsing, the LED emits pulses that are then used to determine the accuracy of the meter's energy measurements.
- The meter sends the pulses from the configured digital output(s) port, which are then used to determine the accuracy of the meter's energy measurements by pulse counter.

## **Meter settings for accuracy testing**

Your meter's power system and other parameters must be configured for accuracy testing.

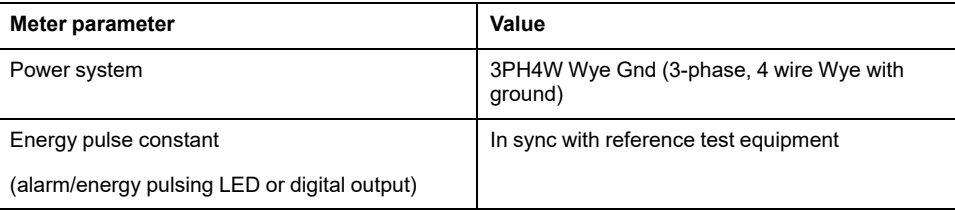

## **Verifying accuracy test**

The following tests are guidelines for accuracy testing your meter; your meter shop may have specific testing methods.

# **AADANGER**

#### **HAZARD OF ELECTRIC SHOCK, EXPLOSION, OR ARC FLASH**

- Apply appropriate Personal Protective Equipment (PPE) and follow safe electrical work practices. See NFPA 70E, CSA Z462 or other local standards.
- Turn off all power supplying this device and the equipment in which it is installed before working on or in the equipment.
- Always use a properly rated voltage sensing device to confirm that all power is off.
- Do not exceed the maximum ratings of this device.
- Verify the device's power source meets the specifications for your device's power supply.

#### **Failure to follow these instructions will result in death or serious injury.**

- 1. Turn off all power supplying this device and the equipment in which it is installed before working on the device or equipment.
- 2. Use a properly rated voltage sensing device to confirm that all power is off.
- 3. Connect the test voltage and current source to the reference device or energy standard. Ensure all voltage inputs to the meter under test are connected in parallel and all current inputs are connected in series.

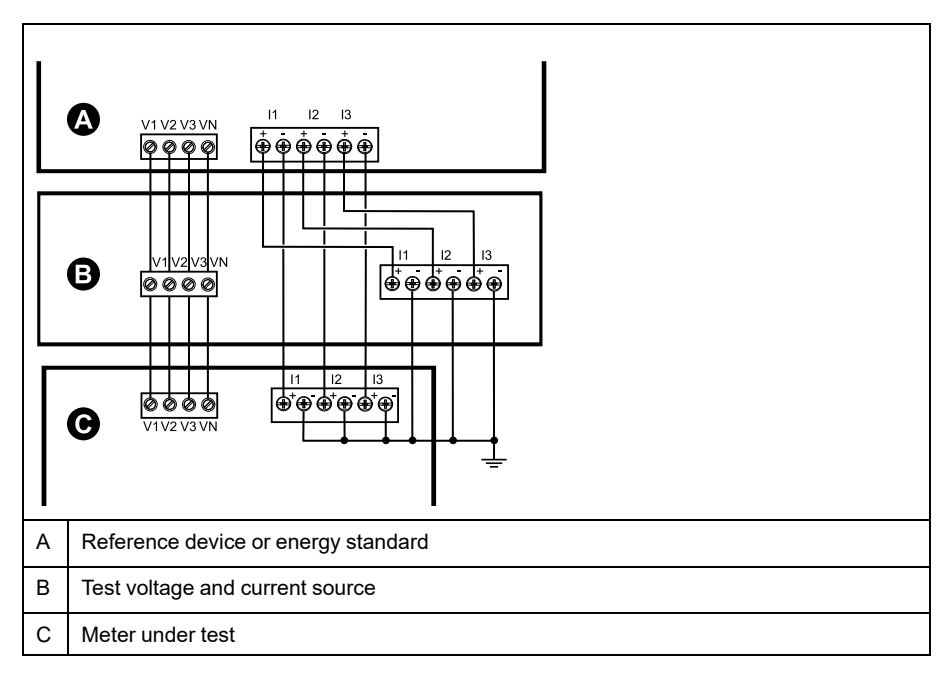

4. Connect the control equipment used for counting the standard output pulses using one of these methods:

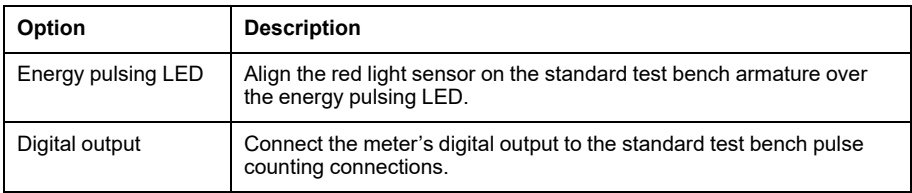

**NOTE:** When selecting which method to use, be aware that energy pulsing LEDs and digital output(s) have different pulse rate limits.

- 5. Before performing the verification test, let the test equipment power up the meter and apply voltage for at least 30 seconds. This helps stabilize the internal circuitry of the meter.
- 6. Configure the meter's parameters for verifying accuracy testing.
- 7. Depending on the method selected for counting the energy pulses, configure the meter's energy pulsing LED or one of the digital output(s) to perform energy pulsing. Set the meter's energy pulse constant so it is in sync with the reference test equipment.
- 8. Perform accuracy verification on the test points. Run each test point for at least 30 seconds to allow the test bench equipment to read an adequate number of pulses. Allow 10 seconds of dwell time between test points.

### **Required pulses calculation for accuracy verification testing**

Accuracy verification test equipment typically requires you to specify the number of pulses for a specific test duration.

The reference test equipment typically requires you to specify the number of pulses required for a test duration of "t" seconds. Normally, the number of pulses required is at least 25 pulses, and the test duration is greater than 30 seconds.

Use the following formula to calculate the required number of pulses:

Number of pulses = Ptot  $x$  K  $x$  t/3600

Where:

- Ptot = total instantaneous power in kilowatts (kW)
- $K =$  the meter's pulse constant setting, in pulses per kWh
- $t =$  test duration, in seconds (typically greater than 30 seconds)

### **Total power calculation for accuracy verification testing**

Accuracy verification testing supplies the same test signal (total power) to both the energy reference/standard and the meter under test.

Total power is calculated as follows, where:

- Ptot = total instantaneous power in kilowatts (kW)
- $VLN = test$  point line-to-neutral voltage in volts  $(V)$
- $\cdot$  I = test point current in amps (A)
- PF = power factor

The result of the calculation is rounded up to the nearest integer.

For a balanced 3–phase Wye system:

Ptot =  $3 \times$  VLN  $\times$  I  $\times$  PF  $\times$  1 kW/1000 W

**NOTE:** A balanced 3–phase system assumes that the voltage, current and power factor values are the same for all phases.

For a single-phase system:

Ptot =  $VLN \times I \times PF \times 1$  kW/1000W

### **Percentage error calculation for accuracy verification testing**

Accuracy verification testing requires you to calculate the percentage error between the meter being tested and the reference/standard.

Calculate the percentage error for every test point using the following formula:

Energy error =  $(EM - ES) / ES \times 100\%$ 

Where:

• EM = energy measured by the meter under test

• ES = energy measured by the reference device or energy standard.

**NOTE:** If accuracy verification reveals inaccuracies in your meter, they may be caused by typical sources of test errors. If there are no sources of test errors present, please contact your local Schneider Electric representative.

## **Accuracy verification test points**

The meter should be tested at full and light loads and at lagging (inductive) power factors to help ensure testing over the entire range of the meter.

The test amperage and voltage input rating are labeled on the meter. Refer to the installation sheet or data sheet for your meter's nominal current, voltage and frequency specifications.

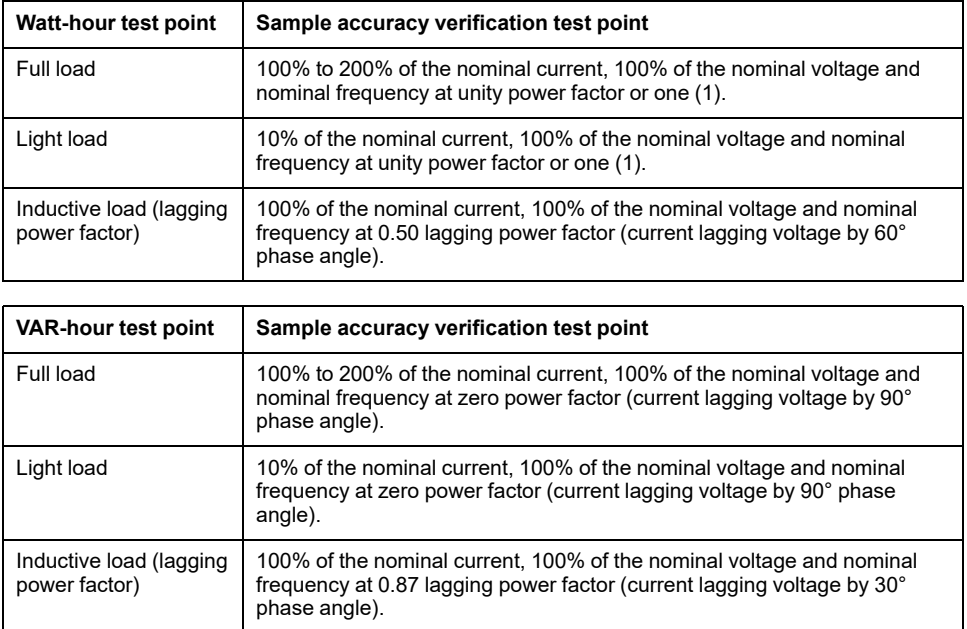

## **Energy pulsing considerations**

The meter's alarm / energy LED and digital output(s) are capable of energy pulsing within specific limits.

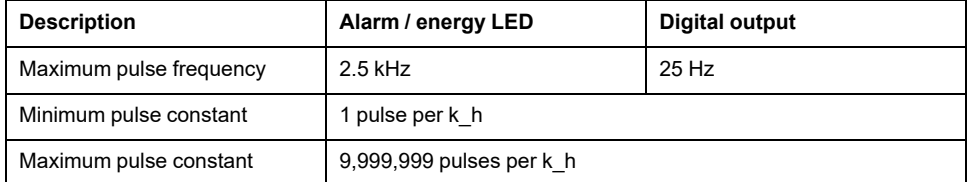

The pulse rate depends on the voltage, current and PF of the input signal source, the number of phases, and the VTand CT ratios.

If Ptot is the instantaneous power (in kW) and K is the pulse constant (in pulses per k\_h), then the pulse period is:

Pulse period (in seconds) =  $\frac{3600}{K \times \text{P} \cdot \text{t}}$  $=\frac{3600}{K \times \text{Ptot}} = \frac{1}{\text{Pulse frequency (Hz)}}$ 

## **VT and CT considerations**

Total power (Ptot) is derived from the values of the voltage and current inputs at the secondary side, and takes into account the VTand CT ratios.

The test points are always taken at the secondary side, regardless of whether VTs or CTs are used.

If VTs and CTs are used, you must include their primary and secondary ratings in the equation. For example, in a balanced 3-phase Wye system with VTs and CTs:

$$
P\text{tot} = 3 \times \text{VLN} \times \frac{\text{VT}_{\text{p}}}{\text{VT}_{\text{s}}} \times 1 \times \frac{\text{CT}_{\text{p}}}{\text{CT}_{\text{s}}} \times \text{PF} \times \frac{1 \text{ kW}}{1000 \text{ W}}
$$

where Ptot = total power,  $VT_p = VT$  primary,  $VT_s = VT$  secondary,  $CT_p = CT$ primary,  $CT_s = CT$  secondary and  $PF = power$  factor.

### **Total power limits**

There are limits to the total power that the alarm / energy pulsing LED and the digital output can handle.

### **Total power limit for alarm / energy LED**

Given the maximum pulse constant (Kmax) you can enter is 9,999,999 pulses per kWh, and the maximum pulse frequency for the alarm / energy LED is 83 Hz, the maximum total power (Max Ptot) the alarm / energy LED's energy pulsing circuitry can handle is 29.88 Watts:

• Maximum Ptot = 3600 x (Maximum pulse frequency) / Kmax = 3600 x 83 / 9,999,999 = 0.02988 kW

### **Total power limit for digital output**

Given the maximum pulse constant (Kmax) you can enter is 9,999,999 pulses per kWh, and the maximum pulse frequency for the digital output is 25 Hz, the maximum total power (Max Ptot) the digital output's energy pulsing circuitry can handle is 9 Watts:

• Maximum Ptot = 3600 x (Maximum pulse frequency) / Kmax = 3600 x 25 / 9,999,999 = 0.009 kW

## **Typical sources of test errors**

If you see excessive errors during accuracy testing, examine your test setup and test procedures to eliminate typical sources of measurement errors.

Typical sources of accuracy verification testing errors include:

- Loose connections of voltage or current circuits, often caused by worn-out contacts or terminals. Inspect terminals of test equipment, cables, test harness and the meter under test.
- Meter ambient temperature is significantly different than 23 °C (73 °F).
- Floating (ungrounded) neutral voltage terminal in any configuration with unbalanced phase voltages.
- Inadequate meter control power, resulting in the meter resetting during the test procedure.
- Ambient light interference or sensitivity issues with the optical sensor.
- Unstable power source causing energy pulsing fluctuations.
- Incorrect test setup: not all phases connected to the reference device or the energy standard. All phases connected to the meter under test should also be connected to the reference meter/standard.
- Moisture (condensing humidity), debris or pollution present in the meter under test.

# <span id="page-120-0"></span>**MID/MIR compliance**

## **Protected setup parameters and functions**

Your meter has features and settings that cannot be changed while the meter is revenue-locked. In order to prevent modifications to revenue-related settings and data on your meter, some of the features and parameters on your meter cannot be edited once the meter is revenue-locked.

### **Protected setup parameters**

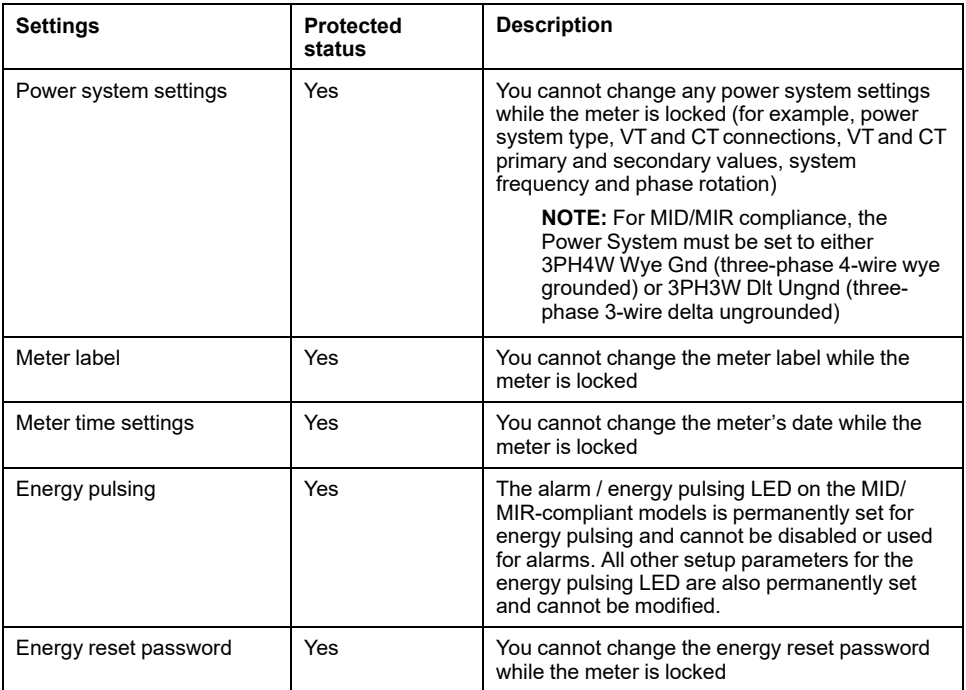

### **Protected functions**

After the meter is locked, the following resets are disabled:

- Global resets: Meter Initialization (all) and Energies
- Single resets: Energy and Multi-Tariff

For a complete list of protected functions and settings, see your meter's Modbus register list, available from [www.se.com](https://www.se.com).

## **Locking or unlocking the meter**

After you initialize the meter, you must lock it in order to conform to MID/MIR standards.

Before you lock your meter:

- Make sure you have completed all necessary configuration.
- Perform a meter initialization reset to clear any previously accumulated meter data.

A lost lock password cannot be recovered.

# *NOTICE*

#### **PERMANENTLY LOCKED DEVICE**

Record your device's user and password information in a secure location.

**Failure to follow these instructions can result in data loss.**

- 1. Navigate to **Maint > Setup > Meter > Lock**.
- 2. Press **Edit** to activate or deactivate the lock.
- 3. Enter your lock password.

**NOTE:** The default password is 0000.

- 4. Press **+** and **-** to scroll between **Active** and **Inactive**.
- 5. Press **OK** to select the option.
- 6. Select **Yes** to confirm the selected option, and exit the screen.
- 7. Make sure you record and store the lock password in a secure location.
	- On activating the lock, a lock icon appears on the upper left corner of the screen.

**NOTE:** Make sure you record and store the lock password in a secure location. A lost lock password cannot be recovered.

## **Setting up the lock password**

You can change the lock password on the meter.

**NOTE:** You cannot change the lock password when the lock is active. To change the password, make sure the lock is inactive.

A lost lock password cannot be recovered.

## *NOTICE*

#### **PERMANENTLY LOCKED DEVICE**

Record your device's user and password information in a secure location.

**Failure to follow these instructions can result in data loss.**

- 1. Navigate to **Maint > Setup > HMI > Pass**.
- 2. Press the down arrow to scroll to **Passwords > Revenue Lock** screen.
- 3. Press **Edit** to select a password.
- 4. Press **+** to increment the active digit through the numerals 0-9.
- 5. Press the left arrow to move to the next digit to the left.
- 6. Continue until all values are selected, and then press **OK** to set the password.
- 7. Press **Yes** to save the changes.

# <span id="page-122-0"></span>**Device specifications**

### **Mechanical characteristics**

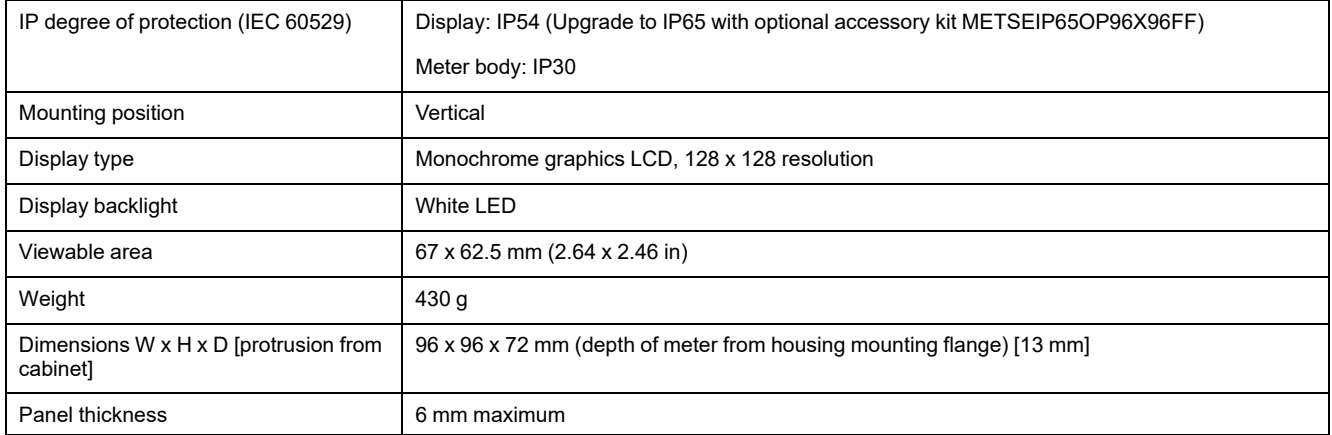

### **Electrical characteristics**

#### **Measurement accuracy**

- Measurement type: True RMS on three-phase (3P, 3P + N); 64 samples per cycle, zero blind
- IEC 61557-12: 2021, BS/ EN 61557-12: PMD/[SD|SS]/K70/0.5 (for firmware version 1.1.1 and higher)

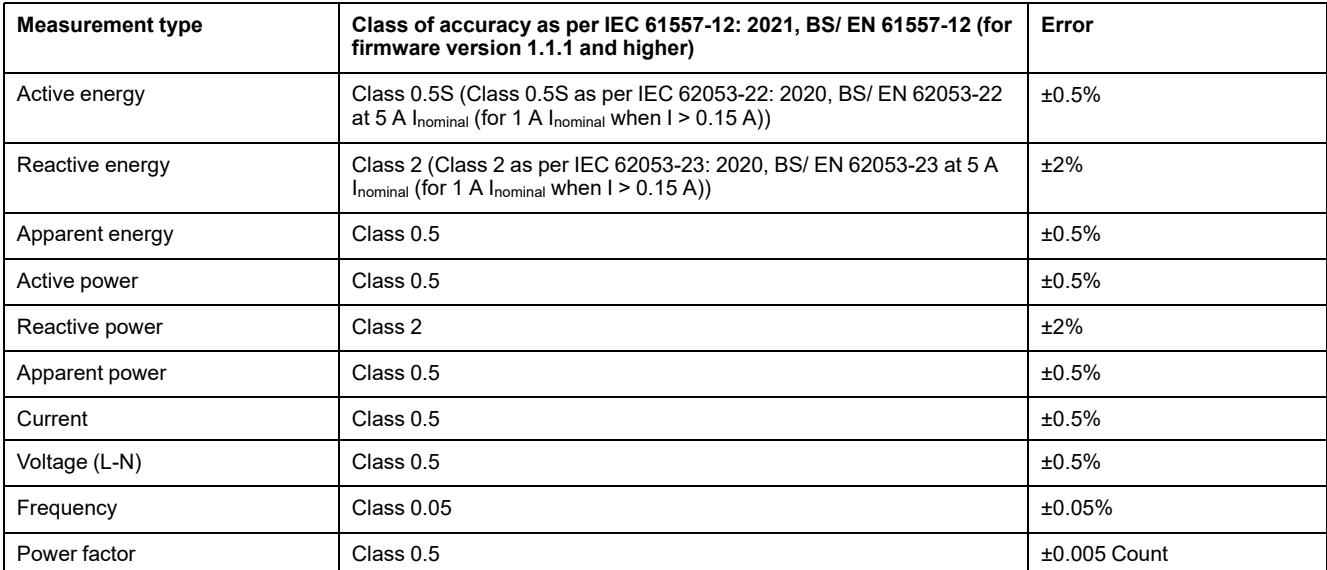

#### **Power quality accuracy**

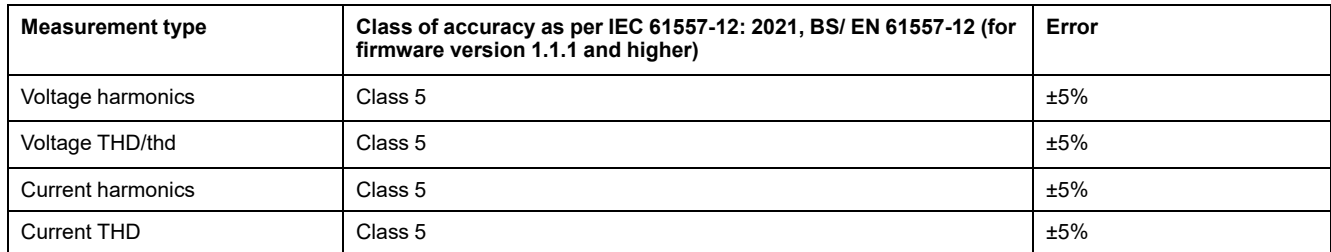

#### **Voltage inputs**

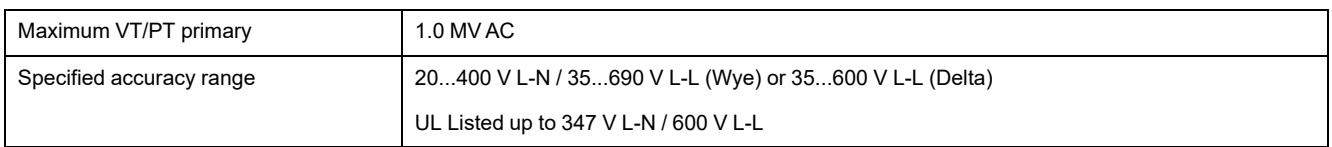

#### **Voltage inputs (Continued)**

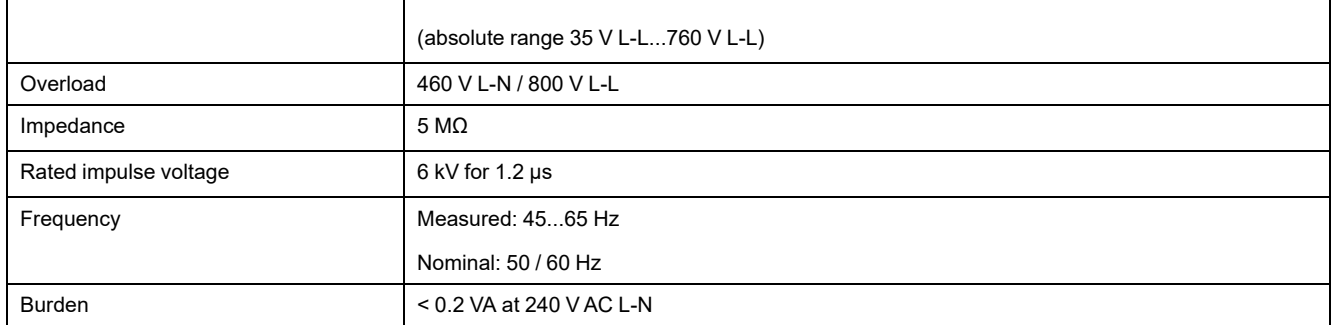

#### **Current inputs**

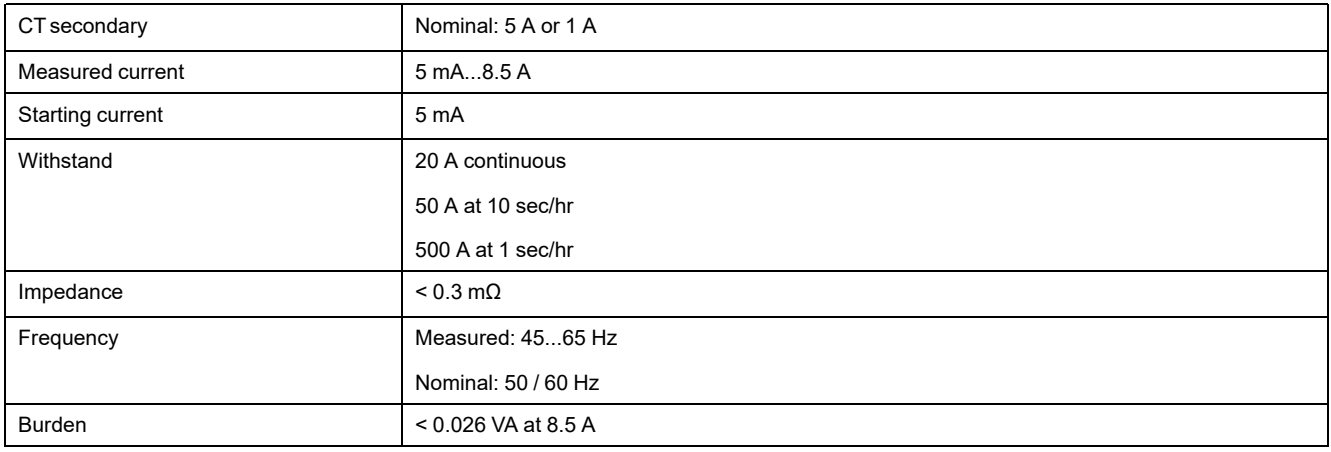

#### **AC control power**

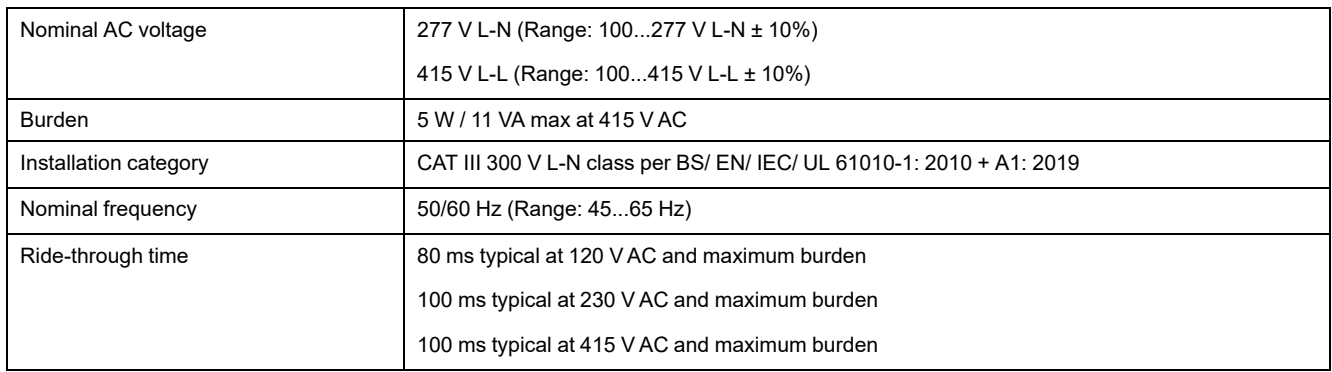

#### **DC control power**

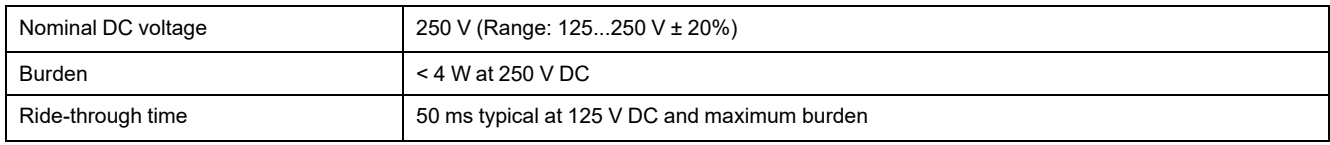

#### **Relay outputs**

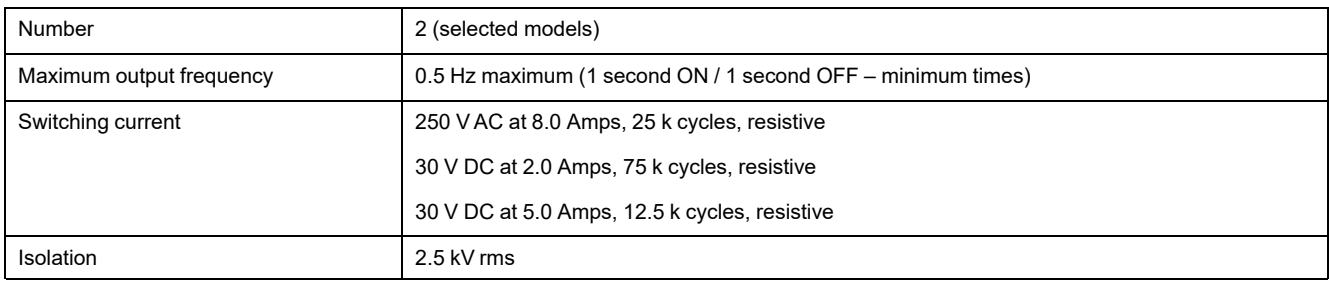

#### **Digital outputs**

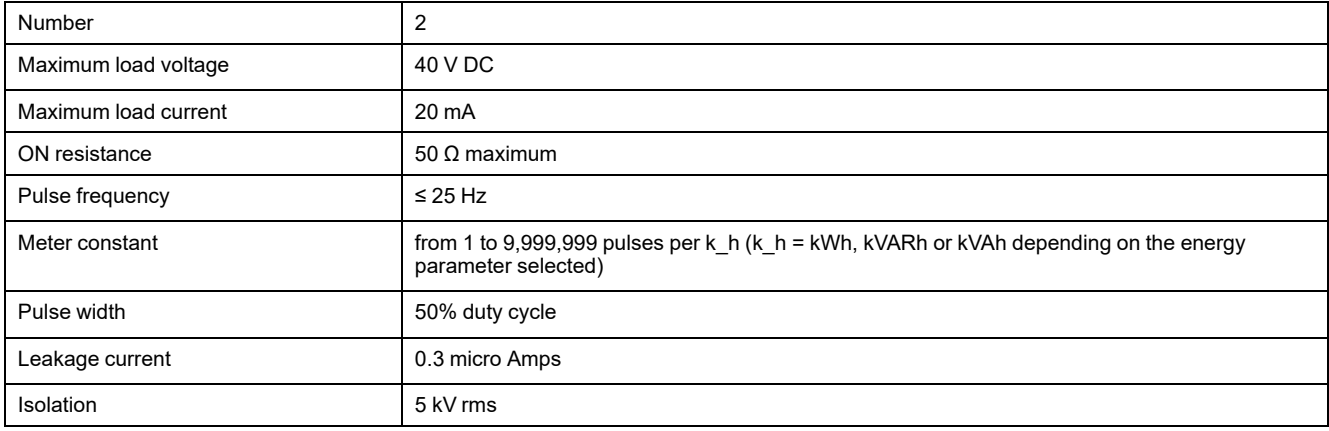

#### **Status inputs**

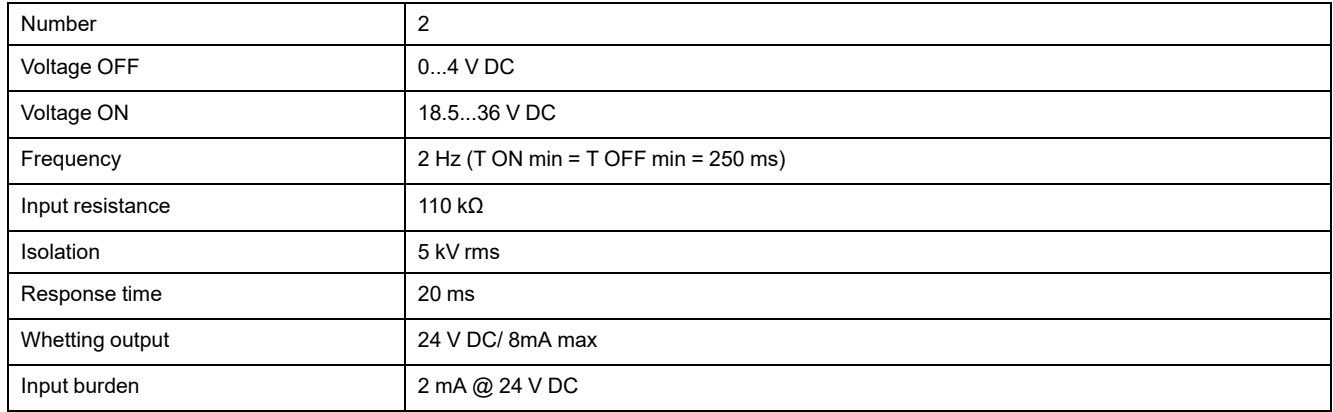

### **Environmental characteristics**

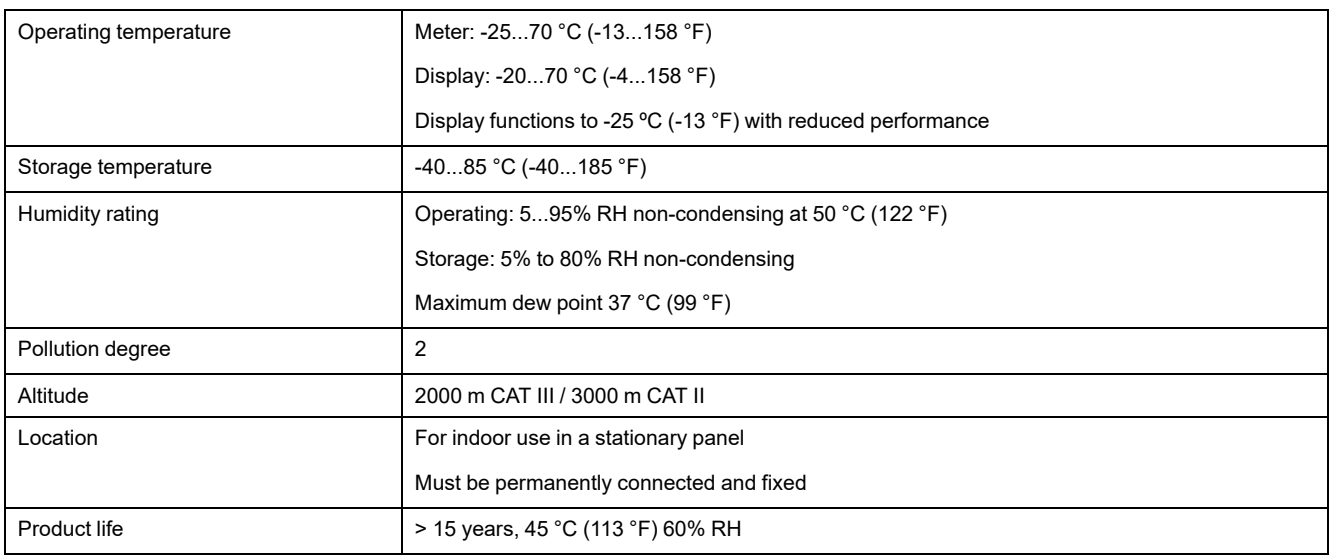

### **LEDs**

#### **LED indicators**

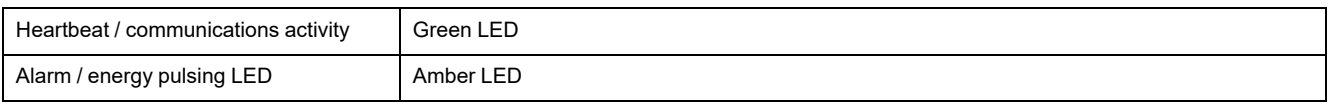

#### **Alarm / energy pulsing LED**

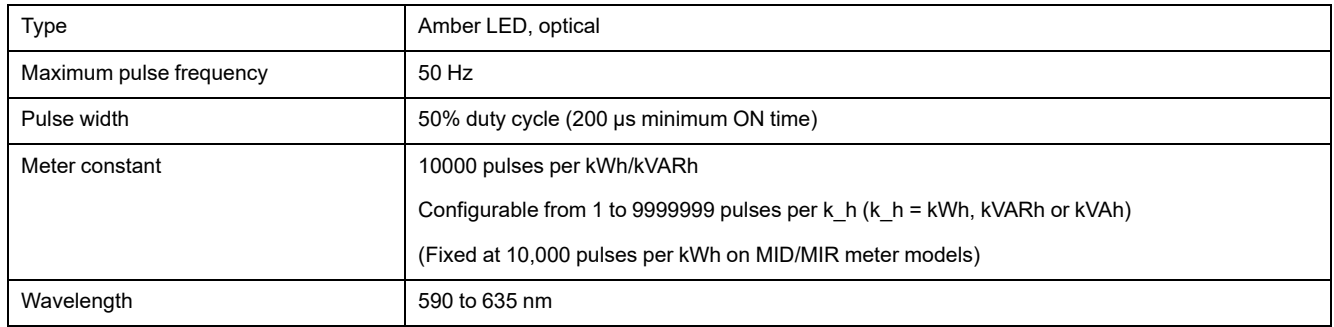

### **EMC (electromagnetic compatibility)**

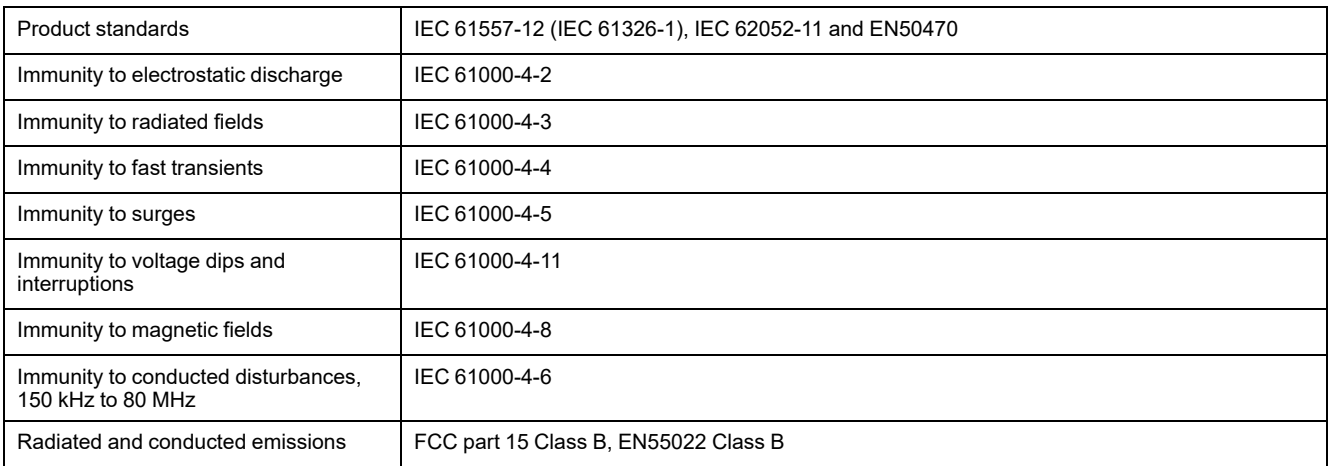

### **Safety and product standards**

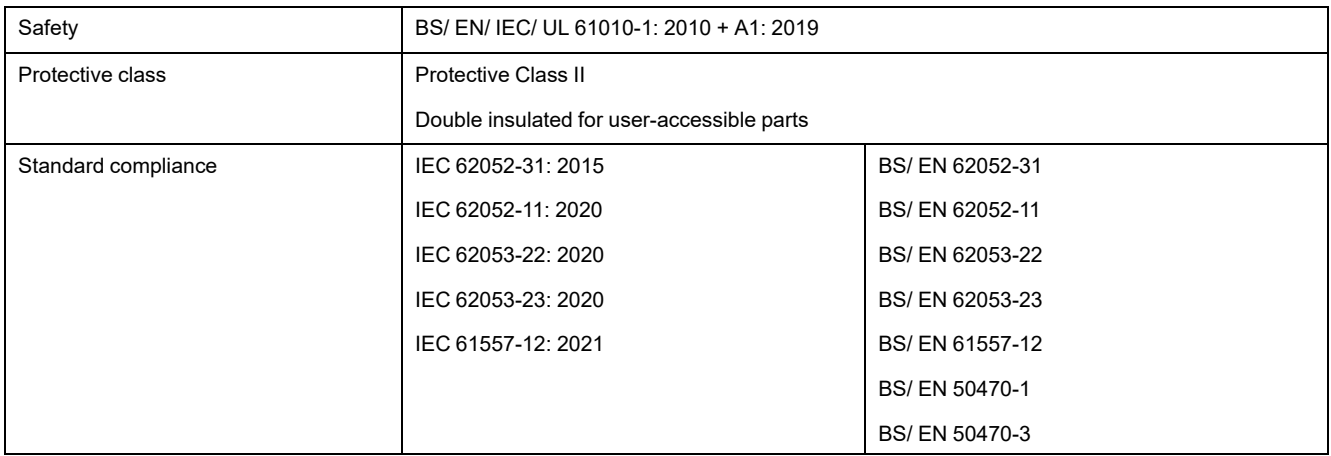

### **MID/MIR compliance**

Additional specifications apply to the MID/MIR meter models (PM5331 and PM5341).

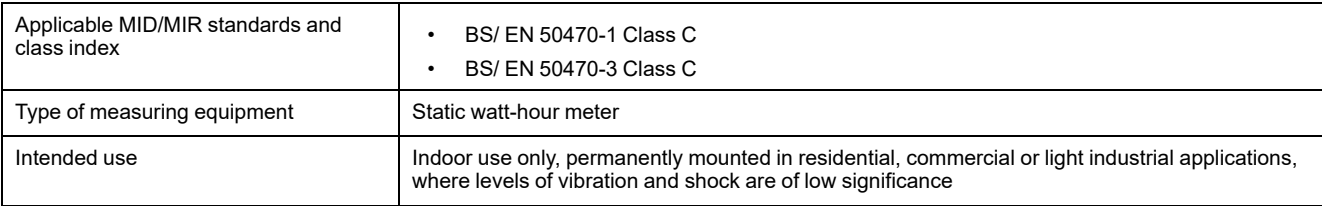

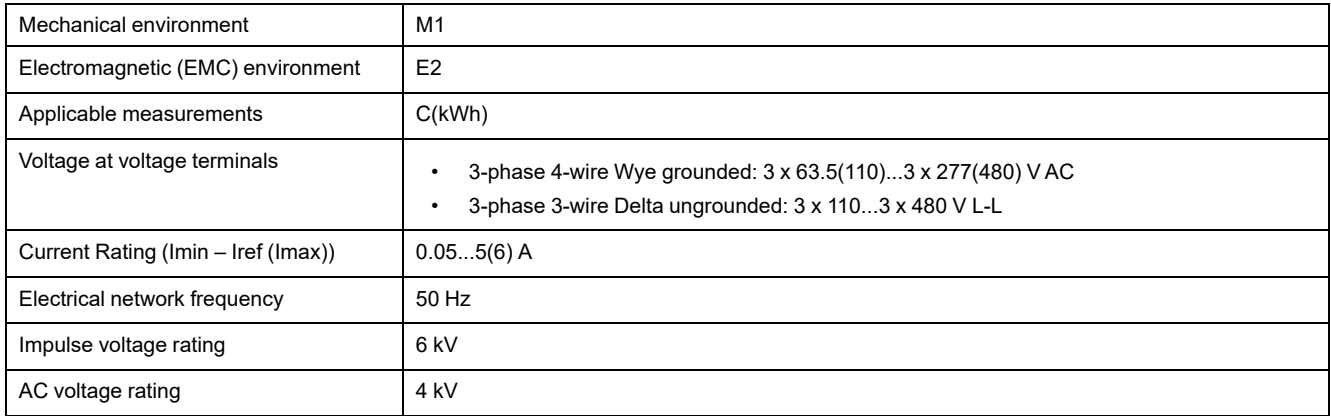

### **RS-485 communications**

#### Only in PM5310 / PM5330 / PM5331

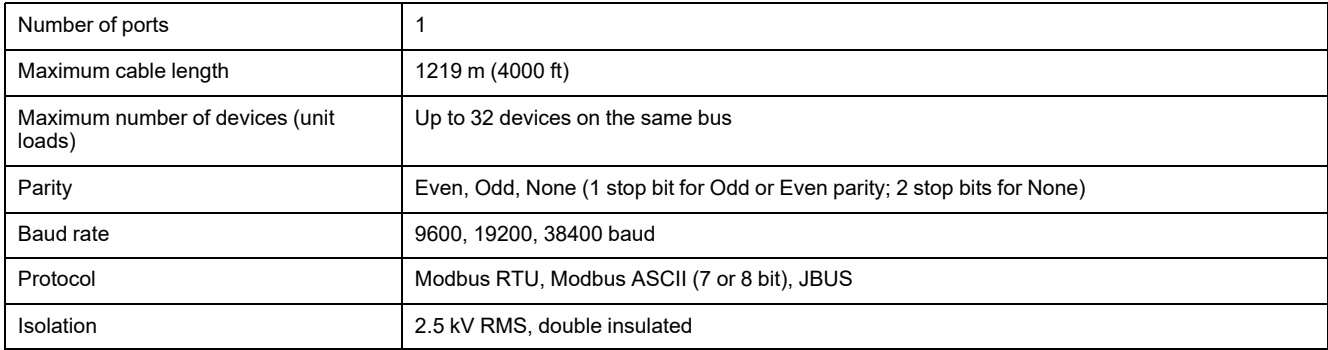

#### **Ethernet communications**

#### Only in PM5320 / PM5340 / PM5341

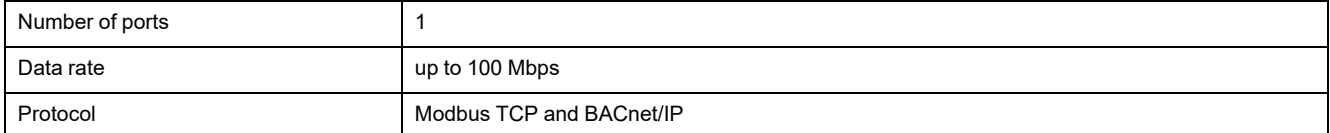

### **Real-time clock**

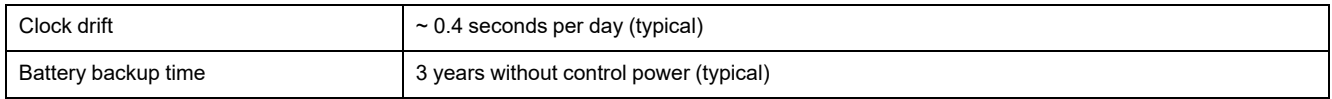

### **Conformal coating**

PCBAs assembled in this product are treated with UL approved conformal coating chemical.

# <span id="page-127-0"></span>**China Standard Compliance**

This product complies with the following standard(s) in China:

BS/ EN/ IEC 62053-22 Electricity metering equipment (a.c.) - Particular requirements - Part 22: Static meters for active energy (classes 0,2 S and 0,5 S)

BS/ EN/ IEC 61557-12 Electrical safety in low voltage distribution systems up to 1 000 V a.c. and 1 500 V d.c. - Equipment for testing, measuring or monitoring of protective measures - Part 12: Performance measuring and monitoring devices

GB/T 22264.7-2008 安装式数字显示电测量仪表 第7部分:多功能仪表的特殊要求

Schneider Electric 35 rue Joseph Monier

92500 Rueil Malmaison France

+ 33 (0) 1 41 29 70 00

[www.se.com](http://www.se.com)

As standards, specifications, and design change from time to time, please ask for confirmation of the information given in this publication.

© 2023 – Schneider Electric. All rights reserved.

EAV15107-EN11